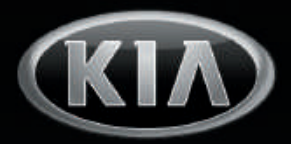

Functions and services in this manual may differ from those in the actual vehicle.

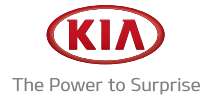

# Car Multimedia System USER'S MANUAL

# Thank you for purchasing this KIA Motors Car Multimedia System.

This user's manual explains how to use the KIA Motors Car Multimedia System. Before using the product, read the contents of this user's manual carefully and use this product safely.

- The screens shown in this manual may differ with the actual screens of the product.
- The design and specification of this product may change without prior notification for product improvement.
- When transferring the vehicle to another individual, include this user's manual so that the next driver can continue its use.

# Table of Contents

#### Table of Contents 3

### **Start**

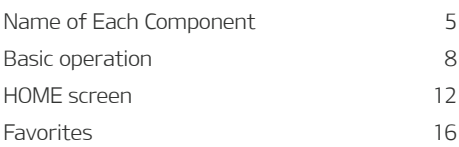

### Navigation (If Equipped)

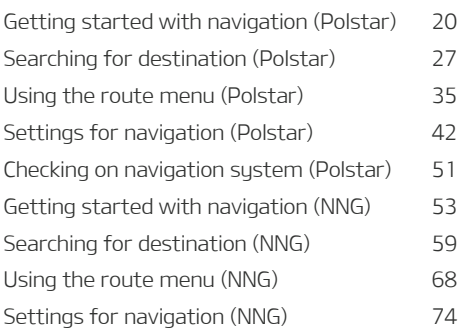

### Media

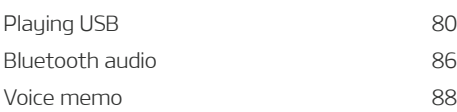

### Radio

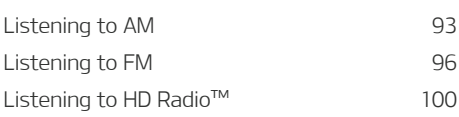

### Phone

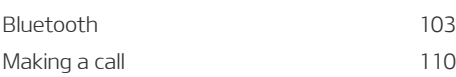

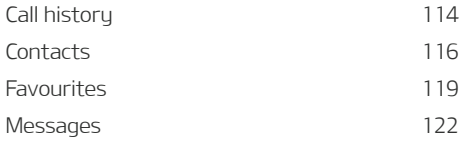

### Setup \_\_\_

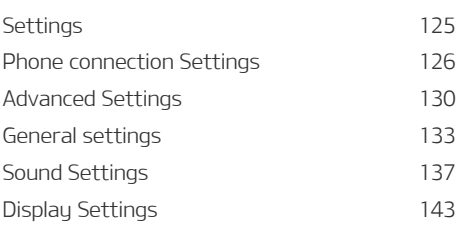

### Hybrid (Hybrid Vehicles Only)

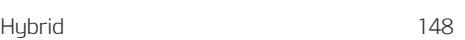

### **Others**

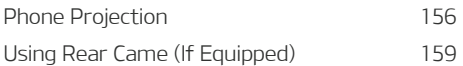

### Reference

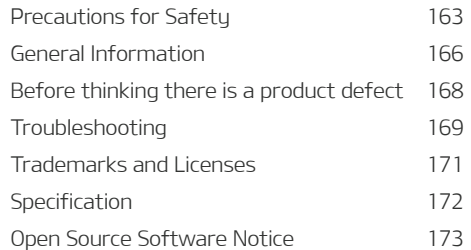

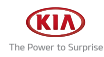

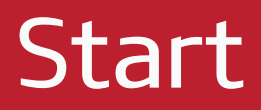

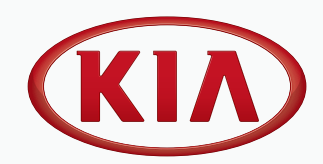

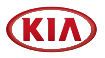

# Name of Each Component

# Head unit

Head unit functions mau varu for each model.

### POWER PUSH or PWR / Volume knob

- Press to turn the power on.
- When power is on, press and hold to turn power off.
- When power is on, press to turn Audio off.
- Turn left/right to control volume.

### HOME button (AV only)

• Press to go to the home screen.

### PHONE button (AV only)

• Press to go to the phone screen.

### MAP button (AVN only)

• Press to display the map screen of the current location.

### NAV button (AVN only)

• Press to move to the Navigation menu screen.

### b (Reset hole)

• Press with a thin object to reset the unit when it does not operate normally.

### ☆ (Custom button)

• Press to move to the [Custom button] menu. After setting a desired function, press to use the desired function.

### $<$  SEEK/TRACK  $>$  (V /  $\land$ ) button

When it is pressed for a short time.

- Radio mode: Plays previous/next available frequency or station.
- Media mode: Plays previous/next file.

### When it is pressed and held

- Radio mode: Plays previous/next available frequency or station.
- Media mode: Rewinds or fast forwards the file.

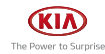

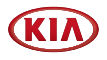

#### RADIO button

• Press to go to the radio screen.

#### MEDIA button

• Press to go to the available media.

#### SETUP button

• Press to go to the settings screen.

#### Tune/Enter knob

- In Radio mode, turn left/right to change the frequency or station.
- In Media mode, turn left/right to change file and press to select the desired file.

# Steering Wheel Remote Control

Steering wheel remote control functions may vary for each model.

### C / MODE button

- Each time this button is pressed, the Radio or Media mode is changed.
- If the media is not connected, it is changed in the order FM > AM > FM.
- When it is pressed and held, move to Advanced settings "Steering wheel MODE button".

### $\Lambda$ / $V$  button

When it is pressed for a short time

- Radio mode: Plaus previous/next Favourites.
- Media mode: Plays previous/next file.

When it is pressed and held

- AM mode: Plays previous/next available frequency or station
- Media mode: Rewinds or fast forwards the file.

### i (Voice Recognition button)

- Press to switch to voice recognition mode.
- To cancel it, press and hold the button again.

### $\mathcal C$  button

Press to operate Bluetooth hands-free function.

- Press to accept a call.
- Press to make a call from last calls.
- Press and hold for redialing.

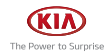

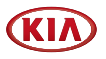

### $\Omega$  button

- Press to end the phone call during a call.
- Press to reject the call in the incoming call screen.
- Press to end Voice memo recording.

### $+$  /  $-$  button

• Increases or decreases the volume level.

### $\mathcal{A}$  (Mute)

• Press to mute the sound. (It will be paused in some media modes.)

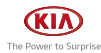

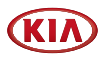

# Basic operation

# System ON/OFF

The image of this product may be different from the actual product.

### Starting the system for the first time

1. Press the Engine Start button. Once the system is turned on, the booting process will start and the safety warning page is displayed.

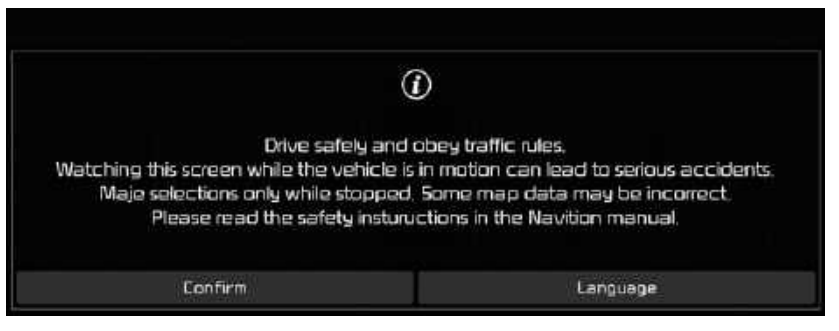

2. Press [Confirm]. If you want to change the system language, press [Language].

### **D** Note

- You cannot operate the system while it is booting up. It may take some time for all of the features to be ready.
- The safetu warning page is displayed every time the ignition is turned on. The displayed warnings are related to safety, please closely read and comply with the safety warnings.
- If there is no operation for 10 seconds in the safety warning screen, the sustem automatically switches to the last played mode.

### Turning the system off

Press and hold Power button on the head unit.

To turn the system on again, press power button on the head unit.

### **D** Note

Pay attention to the volume setting when turning the system on. A sudden output of extreme volume upon turning the system on could lead to hearing impairment. Adjust the volume to a suitable levels before turning off the system or set the startup volume in sound Settings menu.

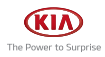

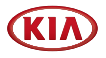

# AV ON/OFF or Volume Adjustment

### AV OFF

Press Power button on the head unit when the AV is ON.

### AV ON

Press Power button on the head unit when the AV is OFF.

### Adjusting the volume

Turn the Volume knob to control volume.

### **O** Note

When you turn the system off, the current volume level is automatically memorised.

Whenever you turn the system on, it operates at the memorised volume level if you do not set the startup volume in sound Sound settings menu.

# Resetting the system

This feature is used to reset the system in the occurrence of an unforeseen error or problem. Pre ss "RESET" hole. (The use of a clip or pin is recommended when resetting the sustem.)

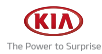

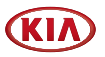

# General Operation of the Menu in available Mode

### Split screen

This feature is used to set the item to be displayed on the right side of the screen by setting a checkmark on the menu drop-down.

1. Press [Menu] on the submenu screen.

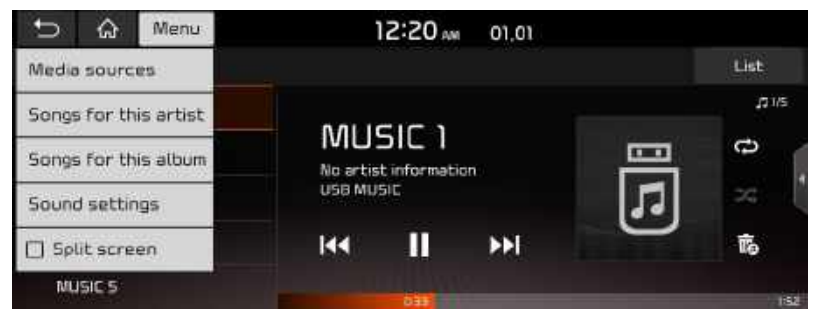

2. Press [Split screen].

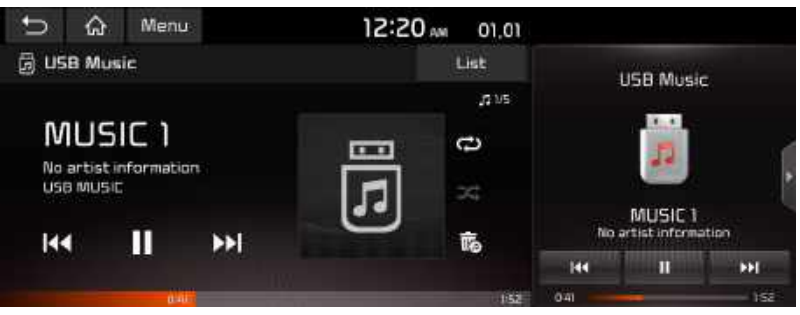

3. You can select the desired item by dragging downwards or upwards on the split screen.

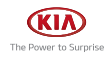

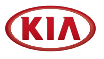

### Sound Settings

This menu is used to adjust the sound effects for the whole system.

1. Press [Sound Settings] on the pop-up menu of available mode.

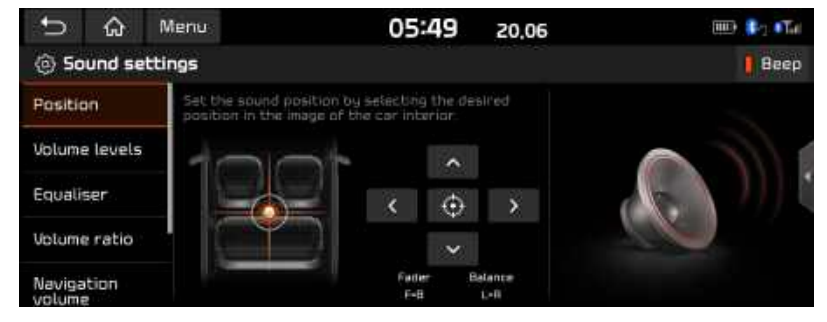

2. For more details, refer to the "Sound Settings".

### Display Settings

This menu is used to control the display settings for the whole system.

1. Press [Display Settings] on the pop-up menu of available mode.

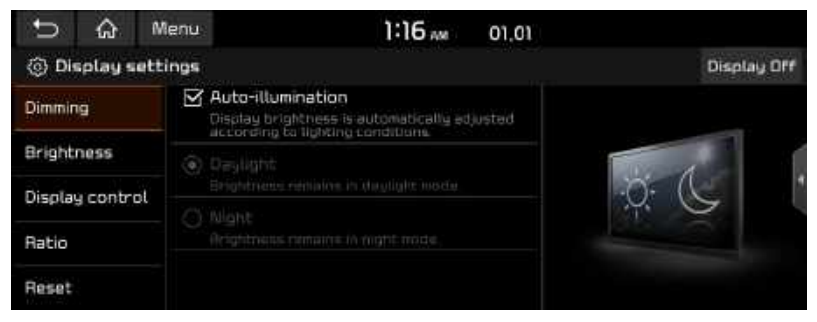

2. For more details, refer to the "Display Settings".

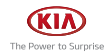

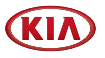

# HOME screen

# Configuration for Home screen

The detailed menu in each layout can be adjusted by user.

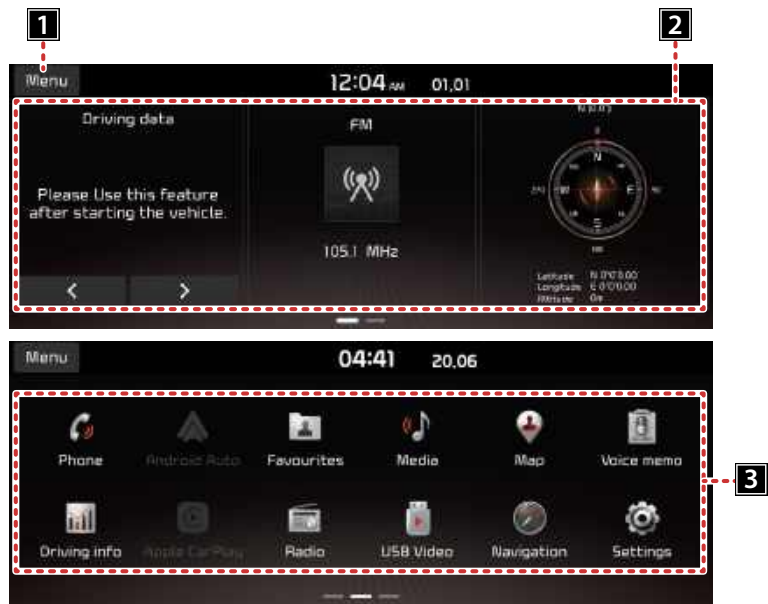

#### **El** Menu

• Editing the [Edit Home widgets] or [Edit Home icons].

#### 2 Home widget

- You can edit the desired widget on the widget menu.
- Press the area to edit home widget.

### **R** All menus

Scroll the Home screen sideways to move to all the items of the system menu.

- [Phone]: Operates bluetooth hands-free and audio function.
- [Android Auto]: Runs android auto function.
- [Favourites]: Moves to the Favourites menu.
- [Media]: Converts to the last played media mode.
- [Map]: Displays the map screen of the current position.
- [Voice memo]: Moves to the voice memo menu

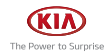

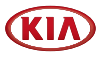

- [Apple CarPlay]: Runs Apple CarPlay function.
- [Radio]: Converts to the last played radio mode.
- [USB Video]: Converts to the last played USB video mode.
- [Navigation]: Moves to the Navigation menu.
- [Settings]: Moves to the settings menu.
- [Hybrid] (HEV vehicle only): Moves to the Hybrid menu.

### Editing Home widgets

1. Press [Menu] > [Edit Home widgets] on the Home screen.

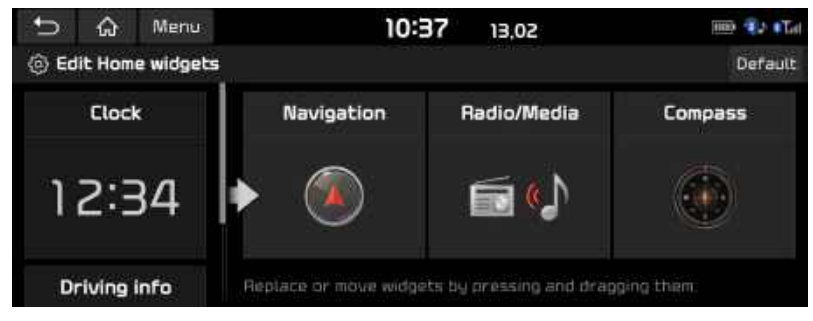

2. Replace or move widgets by pressing and dragging them.

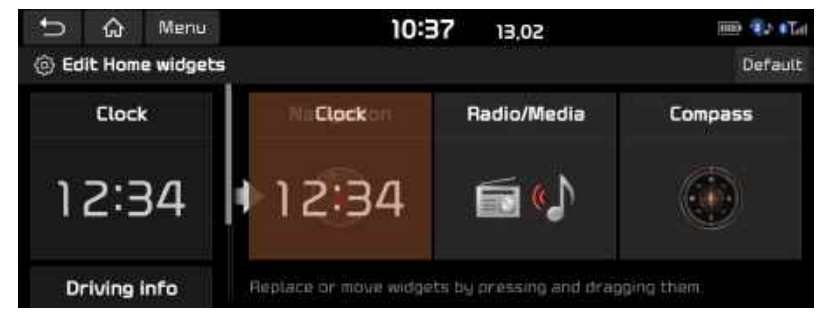

3. Press  $\lceil \bigtriangleup \rceil$  on the screen.

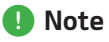

- Press [Default] to reset all the Home widgets.
- If supported widgets are 2 or less, Edit Home Widget is not supported.

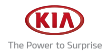

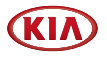

# Basic operation of Home screen

1. Press  $[\mathbf{A}]$  on the screen in any mode.

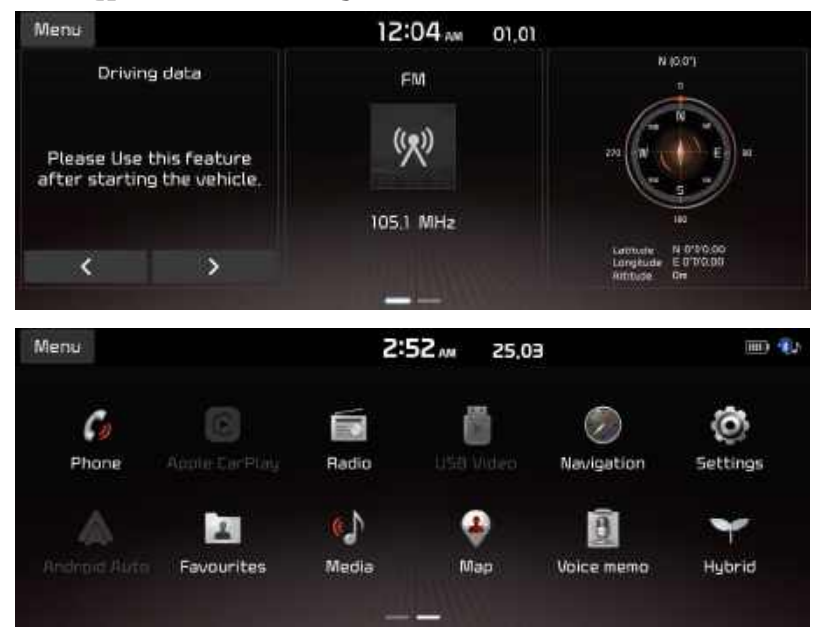

- 2. Select the desired menu on the Home screen.
- 3. Subsequent operations will be performed according to the desired menu selection.

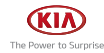

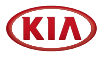

### Customizing HOME screen

1. Press and hold the desired menu icon on the All Menu screen. Or Press [Menu] > [Edit Home Icons].

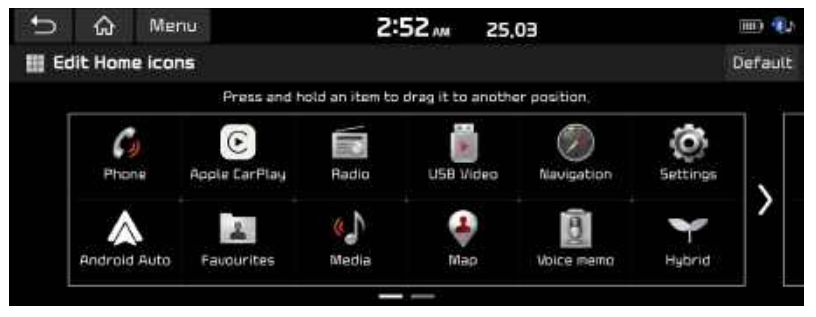

2. Select the desired menu item from the list, then drag and drop it to a desired place.

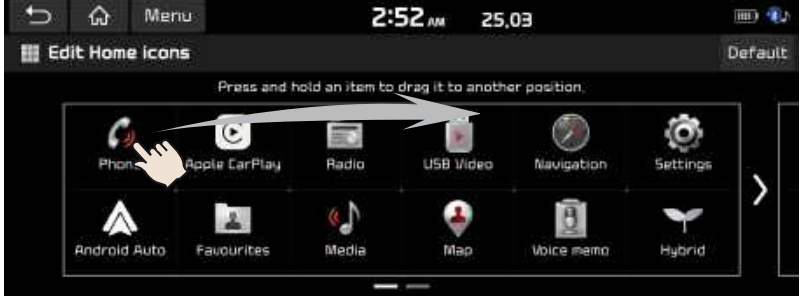

3. Press  $[\triangle]$  on the screen.

### **O** Note

Press [Default] to reset all the All menus screen screen.

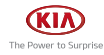

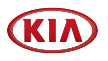

# **Favorites**

# Adding your favourite

If your favorites menu items have been already saved in the Favorites menu, it can be easily accessed.

1. Press [Favourites] on the Home screen.

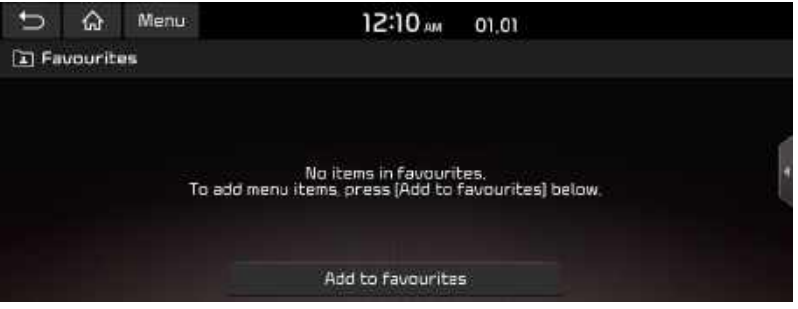

2. Press [Add to favourites].

If your favourites menu items are already added, press [Menu] > [Add].

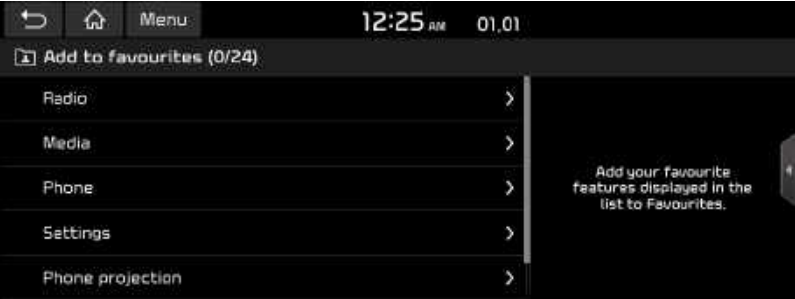

3. Select one of the categories.

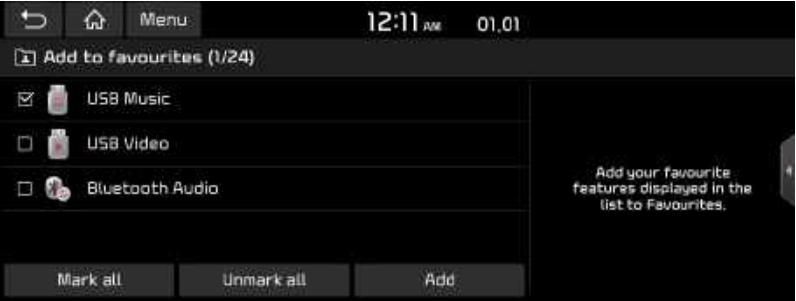

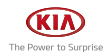

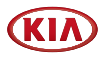

- 4. Press [Add] > [Yes].
	- [Mark all]: Marks all items.
	- [Unmark all]: Unmarks all items.

### **O** Note

- Press  $[\triangle]$  to move to the previous screen.
- Up to 24 menu items can be added to Favourites.
- If you select the menu item added to Favourites, it moves to the corresponding screen.

# Rearranging your favourite menu

- 1. Press [Favourites] on the Home screen.
- 2. Press [Menu] > [Rearrange].

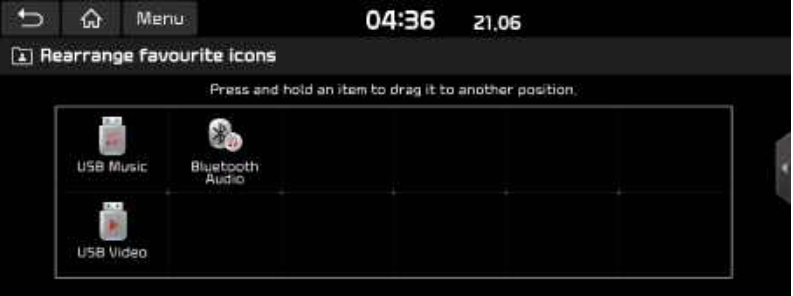

3. Select the desired menu item from the list, then drag and drop it to a desired place.

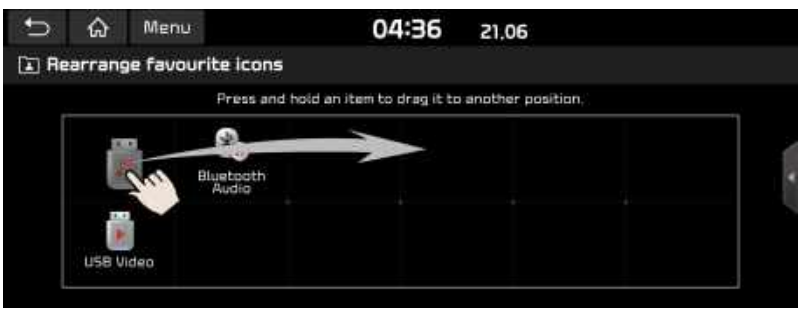

4. Press  $[$   $\triangle$ ].

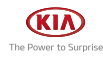

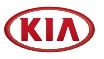

# Deleting your favourite menu

- 1. Press [Favourites] on the Home screen.
- 2. Press [Menu] > [Delete].

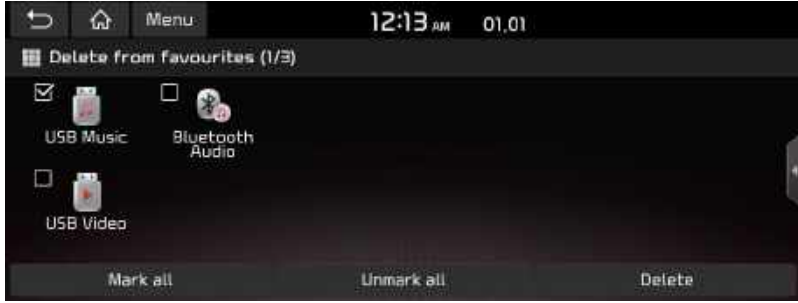

- 3. Select the desired items, then press [Delete] > [Yes].
	- [Mark all]: Marks all items.
	- [Unmark all]: Unmarks all items.

### **O** Note

Press  $[\triangle]$  to move to the previous screen.

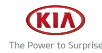

# Navigation (If Equipped)

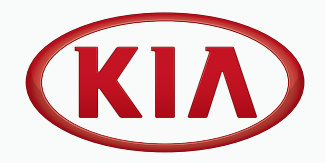

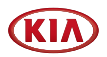

# Getting started with navigation (Polstar)

# Precautions for safe driving

Please observe and comply with local traffic rules and regulations.

- The route displayed for destination guidance is a reference and the route guidance will take you to the vicinity of your destination. The highlighted route is not always the shortest distance, the least congested, and in some cases, might not be the fastest route.
- Road, name, POI and speed limit may not always been completely updated.
- The car position mark does not indicate your exact location. This system uses GNSS information, various sensors, and road map data to display the current position. However, errors in displaying your location may occur if the satellite is transmitting inaccurate signals or less than two satellite signals are received. Errors that occur in such conditions cannot be corrected.
- The position of the vehicle within the navigation may differ from your actual location depending on various reasons, including the satellite transmission state, vehicle state (driving location and conditions), etc. Additionally, the car position mark may differ from the actual position if the map data is different from the actual road landscape, such as changes due to the construction of new roads. If such differences occur, driving for a short period of time will automatically correct the position of the vehicle through map matching or GNSS information.

# What is GNSS?

The GNSS(Global Navigation Satellite Sustem) is a satellite-based navigation sustem made up of a network of 32 satellites placed into orbit by the Global Positioning System (GPS) of U.S.A, GLONASS of RUSSIA, etc.

GNSS works in any weather conditions, anywhere in the world, 24 hours a day.

There are no subscription fees or setup charges to use GNSS.

### About satellite signals

Your unit must acquire satellite signals to operate. If you are indoors, near tall buildings or trees, or in a parking garage, the unit cannot acquire satellite signals.

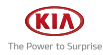

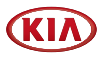

# Acquiring satellite signals

Before the unit can determine your current position and navigate a route, you must do the following steps:

- 1. Go outside to an area free from tall obstructions.
- 2. Turn on the unit. Acquiring satellite signals can take a few minutes.

# Operating navigation screen

The navigation system displays various information on the map screen.

# Map screen

Press [MAP] or [NAV] > [Map] to access the map screen.

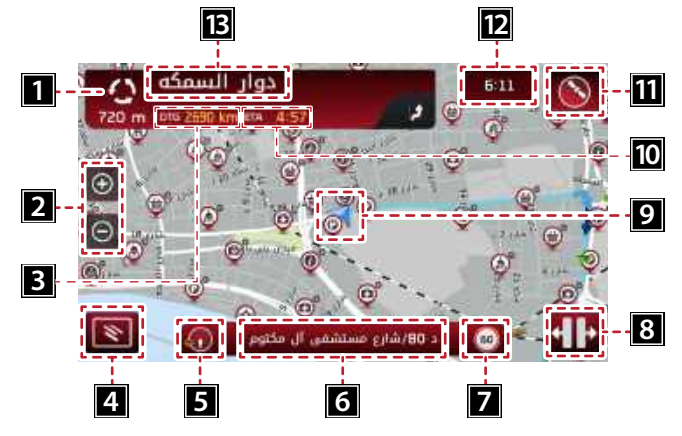

# $\overline{1}$   $\overline{2}$

Displays the distance to next turn, maneuver at next turn and serial turn. Press to repeat voice instructions.

### **2**  $\left[ \begin{array}{ccc} \oplus & / \end{array} \right]$  button

 $\lceil \Theta \rceil$   $\Theta$  ] button to set the zoom level on the map screen.

### **8** Remaining distance display

Displays the remaining distance to the destination.

### $\boxed{4}$   $\boxed{8}$  button

Displays functions in the sub menu.

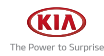

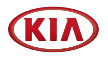

### **5** Map view button

Changes the map view perspectives.

Press  $\begin{bmatrix} \cdot \end{bmatrix}$  repeatedly to switch them.

- 2D North-up: The map always points north regardless of the direction that the vehicle is moving.
- 2D Heading-up: The map always displays the vehicle's direction as proceeding towards the top of the screen.
- 3D Heading-up: The map always displays the basic outline and details of the surrounding roads and general area.

### **6** Street/city information display

Displays the current street information or city information. Press to switch the display.

### 7 (5)

Displays speed limit information on the road.

### $\begin{bmatrix} 8 \\ 4 \end{bmatrix}$   $\begin{bmatrix} 1 \\ 2 \end{bmatrix}$  button

Click to display extra information, next turn or the turning junction. The button will be disabled when there is no extra information to show.

### **9** Vehicle position mark

Displays current vehicle position and direction.

- The mark is green: GPS signal good.
- The mark is Yellow: GPS signal weak.
- The mark is red: GPS signal lost.
- The mark is grey: When simulating.

### **10** Arrival time displau

Displays the estimated time until the arrival at the destination.

### $\mathbf{K}$   $\mathbf{N}$  button

Displays GPS receiver status. Press to check GPS information.

- The status is green: GPS signal good.
- The status is red: GPS signal lost.

### 12 Clock display

Displays the current time.

### دوار السمكة ه

Displays the instruction for current turn. Press to access the turn list.

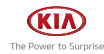

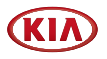

# Quick menu

1. Press  $\begin{bmatrix} \bullet \\ \bullet \end{bmatrix}$  on the map screen.

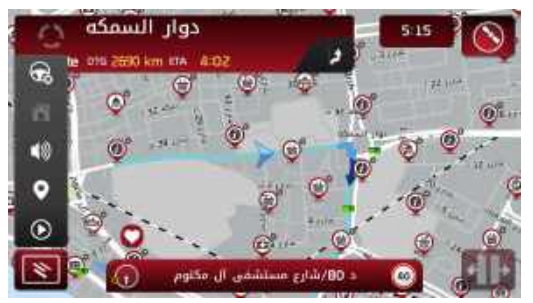

- 2. Press the desired item.
	- $\cdot$   $\boxed{\color{red} \blacktriangleright}$  Press  $\boxed{\color{red} \blacktriangleright}$  to open or close the sub menu.
	- $\cdot$   $\Box$   $\Box$ : Cancels the route when it is set.
	- $\cdot$  [ $\bigcap$ ]: Moves to the home. Enable the button by saving a location as favorite and set as home.
	- $\cdot$  [  $\Box$ )  $\Box$  Moves to the sound settings screen.
	- $\cdot$   $\lbrack \bigcirc \rbrack$ : Finds a destination by searching for POI near the current position.
	- $\cdot$  [ $\bigcirc$ ]: Starts simulation when the route is set.

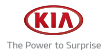

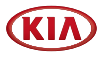

# Sound setting for navigation

1. Press  $\left[\bigcirc\right]$  on the quick menu.

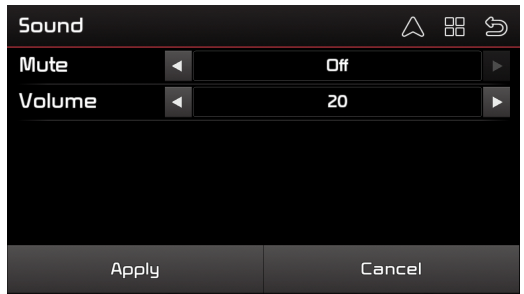

2. Set the quidance volume of navigation by pressing  $\left[ \blacktriangleleft \right]$  /  $\left[ \blacktriangleright \right]$ , then press [Apply].

### **O** Note

You can access the sound setting menu for navigation by pressing [@] > [Sound].

# Scrolling the map screen

Drag and drop the map screen to the desired direction, then touch the desired point. Information on the point is displayed on the screen. It can be used as an electronic map.

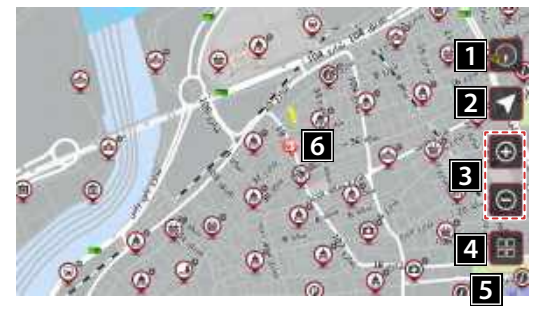

### $\P$   $\begin{bmatrix} \odot \\ \odot \end{bmatrix}$  button

Displays compass. Press to change the orient of map.

### $2$   $\lceil$   $\sqrt{}$  ] button

Returns to current vehicle position.

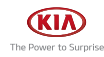

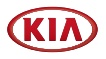

### $3$   $\boxed{0}$  /  $\odot$  ] button

 $\lceil \Theta / \Theta \rceil$  button to set the zoom level on the map screen.

### **4** [ $\frac{12}{100}$ ] button

Moves to the main menu of navigation.

 $5^{6}$   $50^{6}$ 

Displays scale ruler.

### **6** Selected location mark

Displays selected location (road or POI) with information panel about it.

# Main Menu

1. Press [NAV] or touch anywhere on the map screen.

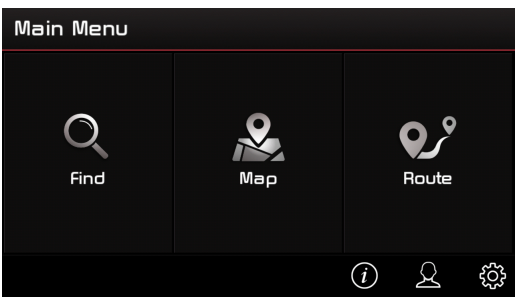

- 2. Press the desired option.
	- [Find]: Finds a destination by using the [Find] menu.
	- [Map]: Moves to the map screen or navigation/free run screen.
	- [Route]: Access to check information of current route, or set your route options.
	- [ $\hat{\Omega}$ ] (Settings): Changes the software settings of navigation.
	- $[8]$  (My Data): Maintains user specific information like [My Favorite], [My Itinerary], [My Trail], and [Clear Data].
	- $[({\bf i})]$  (Information): Displays [GPS], [Statistics] and information about the navigation system.

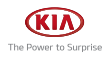

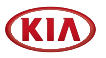

### Sub-menu operation

All sub-menus of navigation have the following features at the top of the screen.

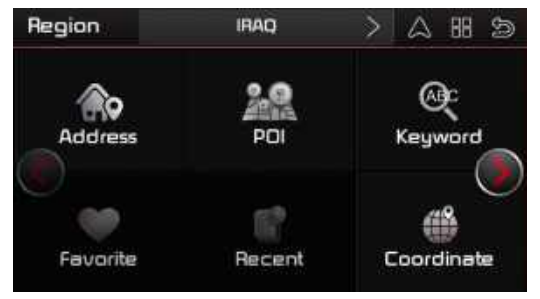

- $\cdot$  [ $\triangle$ ]: Moves to navigation/free run screen.
- [**]:** Moves to the main menu.
- [ $\bigcirc$ ]: Moves to the previous screen.

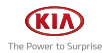

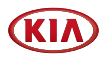

# Searching for destination (Polstar)

# Address search

You can find the destination by searching for an address.

1. Press [Find] > [Address].

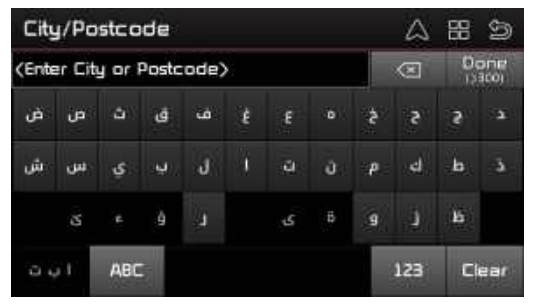

2. Enter the city name, then press [Done].

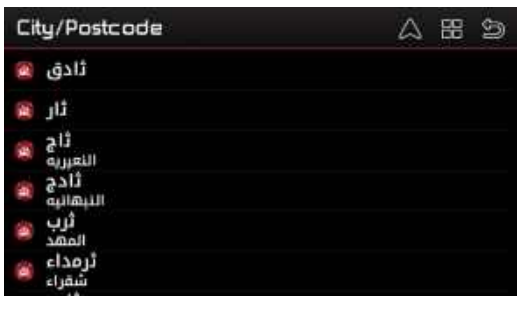

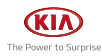

3. Select the desired item from the list (over and over).

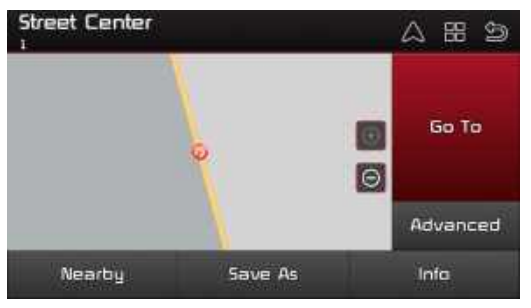

- If you want to search for a list of nearby POIs or streets, press [Nearby].
- If you want to save the location as the [My Favorite], press [Save As].
- If you want to know information about the selected location, press [Info].
- If you want to add intermediate waypoint in route to your destination or set the location as the start point to simulate the route, press [Advanced].
- 4. Press [Go To].
	- When the destination already set exists, press [Replace] to replace the another destination recently set.
	- Press [Extend] to extend the destination already set.
	- Press [Cancel] if you don't want the [Replace], [Extend].

# POI (Points of interest)

You can set a POI as the destination using different search methods.

### Searching for POI by [POI]

### When searching for POI by POI name in [POI]

1. Press [Find] > [POI].

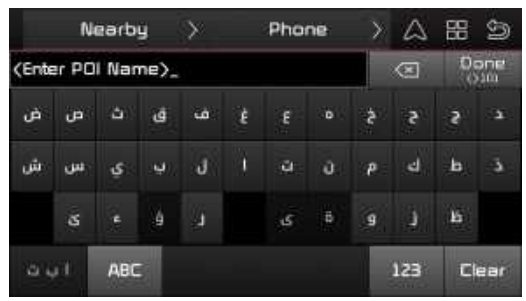

- 2. Enter a POI name, then press [Done].
- 3. Follow steps 3-4 of the "Address search"

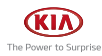

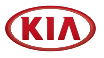

### When searching for POI by [Nearby] in [POI]

1. Press [Find] > [POI].

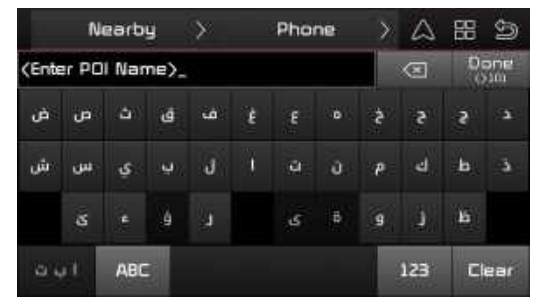

- 2. Press [Nearby], then select one of the [Around City]/[Near Car].
- 3. 1) When selecting the [Around City], follow steps 2-4 of the "Address search".

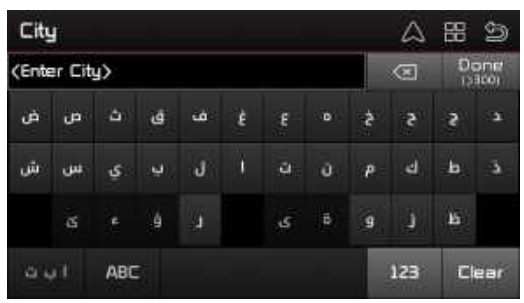

2) When selecting the [Near Car], follow steps 3-4 of the "Address search".

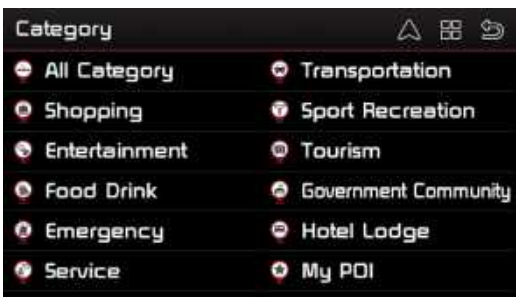

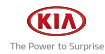

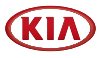

### When searching for POI by [Phone] in [POI]

1. Press [Find] > [POI] > [Phone].

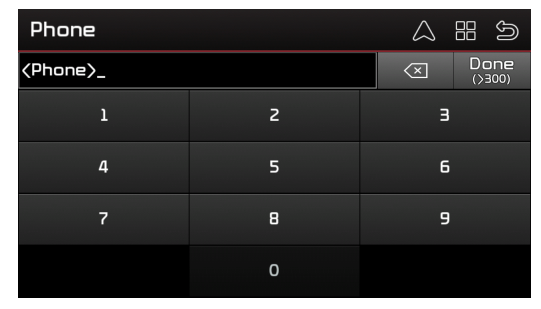

- 2. Enter a phone number, then press [Done].
- 3. Follow steps 3-4 of the "Address search".

### Keyword search

You can find the destination by searching for a key word.

- 1. Press [Find] > [Keyword].
- 2. Enter a key word, then press [Done].

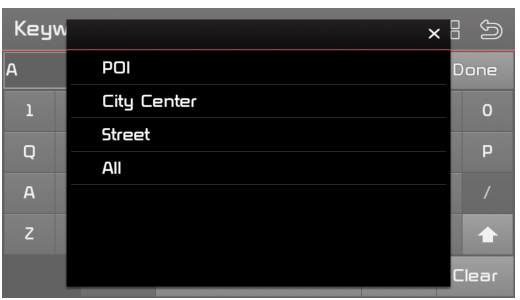

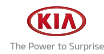

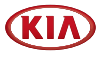

3. Select one of the [POI], [City Center], [Street], [All].

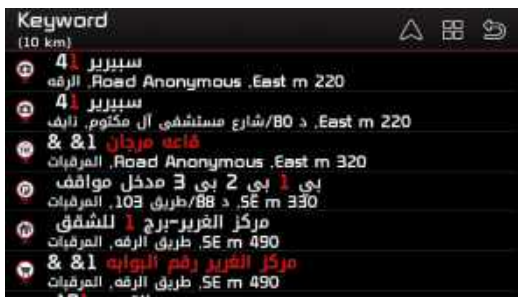

4. Follow steps 3-4 of the "Address search".

# **Favorite**

If your favorites are already in the [Favorite] menu, they can be easily retrieved by pressing them.

First of all, store a favorite through [Save As] of the "*Address search*" in order to activate the [My Favorite] menu. Then, you can store favorites in the [My Favorite] menu.

### Adding favorite

1. Press  $[2]$  > [My Favorite].

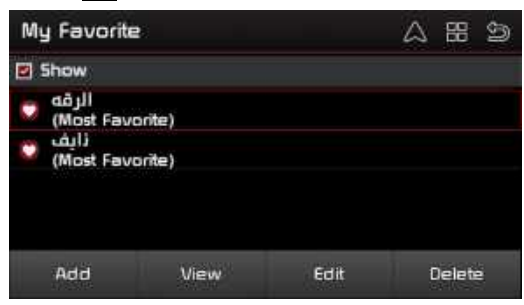

2. Press [Add], then select the desired position through the destination search function.

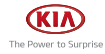

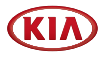

3. Press [OK].

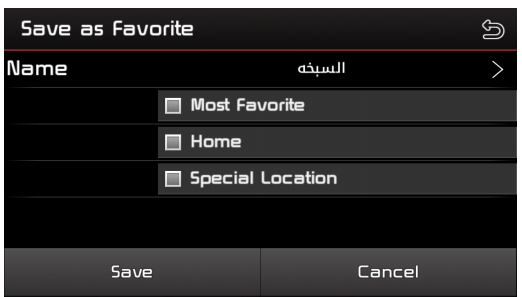

4. Press  $\lceil \sum \rceil$  to change the name and you can select Most Favorite, Home or Location, then press [Save].

It is saved in the [My Favorite] menu automatically.

### **D** Note

You can also store a favorite in the [My Favorite] menu through [Save As] of the "Address search".

### Finding favorite

- 1. Press [Find] > [Favorite].
- 2. Follow steps 3-4 of the "Address search".

### Viewing favorite

- 1. Press  $[2]$  > [My Favorite].
- 2. Select the desired item from the list, then press [View]. Switches to the map screen on what you select.
- 3. Press [Info] to check information on what you select. Press [Map] to switches to the map screen again.

### Editing favorite

- 1. Press  $[2]$  > [My Favorite].
- 2. Select the desired item from the list, then press [Edit].
- 3. Press  $[\geq]$  to change the name if you want and you can select Most Favorite, Home or Location, then press [Save].

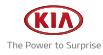

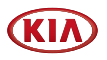

### Deleting favorite

- 1. Press  $[2]$  > [My Favorite].
- 2. Select the desired item from the list, then press [Delete] > [Yes].

### Recent

The destinations set through the search function are automatically saved in the [Recent] menu.

You can reset them as the destination from the [Recent] menu.

- 1. Press [Find] > [Recent].
- 2. Follow steps 3-4 of the "Address search".

# **Coordinate**

You can find a destination by entering the coordinates of latitude and longitude.

1. Press [Find] > [Coordinate].

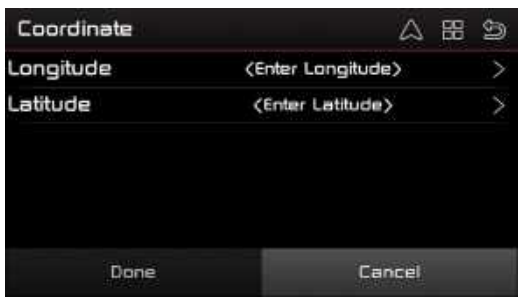

2. Press <Enter Longitude> and <Enter Latitude> respectively.

| Enter Longitude<br><enter longitude=""></enter> |   |        |     |       |
|-------------------------------------------------|---|--------|-----|-------|
|                                                 |   |        |     |       |
| л                                               | 5 | 6      | N   | 5     |
| 7                                               | в | 9      | ٠   | ٠     |
|                                                 | o | ٠      | Del | Clear |
| Done                                            |   | Cancel |     |       |

<For example: the Longitude screen>

- 3. Enter the coordinates and press [Done] respectively.
- 4. Press [Done] again, then follow steps 3-4 of the "Address search".

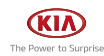

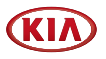

# **Category**

You can search for a POI by the [Category] menu.

1. Press [Find] > [Category].

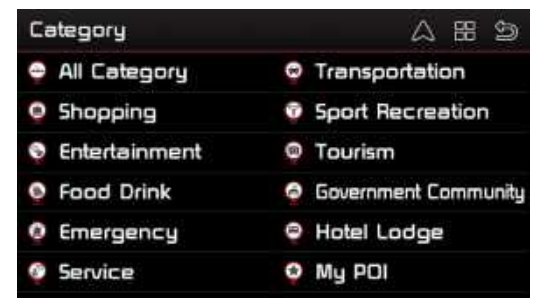

2. Follow steps 3-4 of the "Address search".

# Current Position

Press [Current Position] if you want to know information on the current positon.

- 1. Press [Find] > [Current Position].
- 2. Follow steps 3-4 of the "Address search".

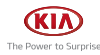

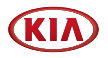

# Using the route menu (Polstar)

# **Itinerary**

The itinerary is a list of users who have defined their way points to their destination. The itinerary can be added/deleted/edited and its order can be changed.

### Adding itinerary's way points

1. Press [Route] > [Itinerary].

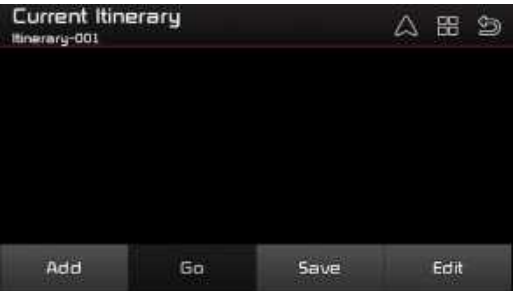

- 2. Press [Add].
- 3. Select a way point through the destination search function, then press [OK].

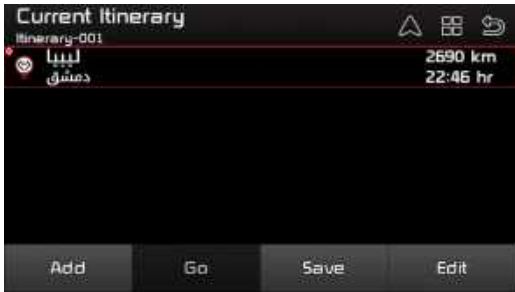

- 4. If you want to add a way point (over and over), follow steps 2-3.
- 5. Press [Go] if you want to start the itinerary's route guidance.

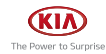

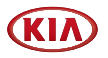

### Viewing the route information

- 1. Press [Route] > [Itinerary].
- 2. Press the desired item from the list.
- 3. Press [Info] to check information on what you select. Press [Map] to switches to the map screen again.

### Saving itinerary to [My Itinerary]

If the itineraries are already saved in the [My Itinerary] menu, they can be easily retrieved to set the route.

#### First of all, you can save a itinerary to the [My Itinerary] menu when you add the Itinerary's way points.

- 1. Press [Route] > [Itinerary].
- 2. Press [Save].

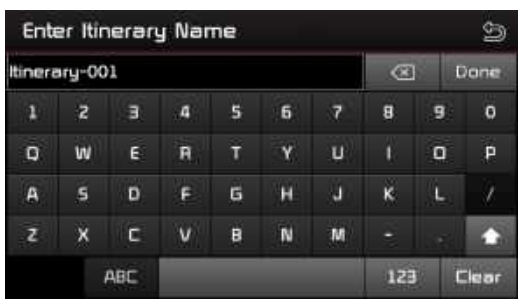

3. Enter the itinerary name, then press [Done]. It is saved in the [My Itinerary] menu automatically.

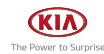
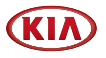

#### Rearranging itinerary's way points

- 1. Press [Route] > [Itinerary].
- 2. Press [Edit].

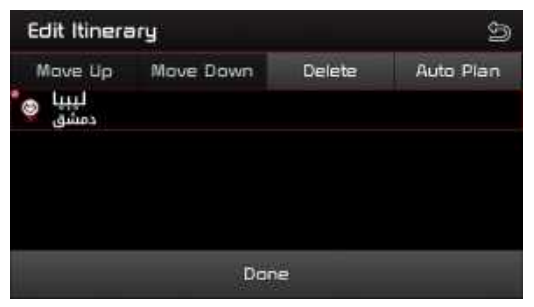

- 3. Select the desired item from the list, then press [Move Up] or [Move Down].
- 4. Press [Done].

#### Vacating itinerary's way points from [Itinerary]

This operation doesn't mean the itinerary saved in the [My Itinerary] menu is deleted, but mean the itinerary from the [Itinerary] menu is vacated.

- 1. Press [Route] > [Itinerary].
- 2. Press [Edit].
- 3. Select the desired item from the list, then press [Delete].
- 4. Press [Done].

#### Loading itinerary from [My Itinerary] into [Itinerary]

- 1. Press  $[2]$  > [My Itinerary].
- 2. Select the desired item from the list, then press [Load].
	- When the itinerary already set exists in the [Itinerary] menu, press [Yes] to replace it.
	- Press [No] if you don't want to replace it.

#### Renaming itinerary from [Mu Itinerary]

- 1. Press  $[2]$  > [My Itinerary].
- 2. Select the desired item from the list, then press [Rename].
- 3. Enter a desired name, the press [Done].

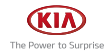

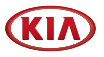

#### Deleting itinerary from [My Itinerary]

- 1. Press  $[2]$  > [My Itinerary].
- 2. Select the desired item from the list, then press [Delete].
- 3. Press [Yes].

### Route Options

You can modify various route options according to your needs.

1. Press [Route] > [Route Options].

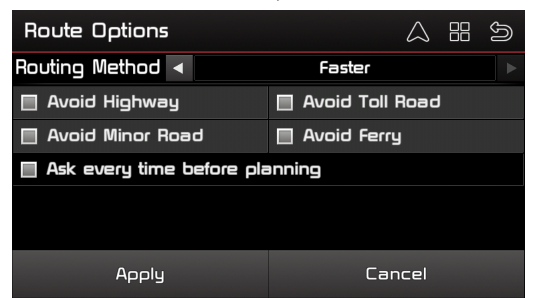

- 2. Set the desired options, then press [Apply].
	- [Routing Method]: This option allows you to set the routing method as the Shorter (distance), Faster (time).
	- [Avoid Highway]: Highway is not considered as route solutions.
	- [Avoid Toll Road]: Toll roads is not considered as route solutions.
	- [Avoid Minor Road]: Minor roads in communities or paved for walker is not considered as route solutions.
	- [Avoid Ferry]: Ferry is not considered as route solutions.
	- [Ask every time before planning]: This option allows you to set route options each time you plan your route.

#### **D** Note

The options set by user may not be supported depending on condition.

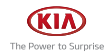

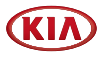

## Turn List

This function allows you to view the distance to the next guide point and the turning direction at that guide point.

1. Press [Route] > [Turn List].

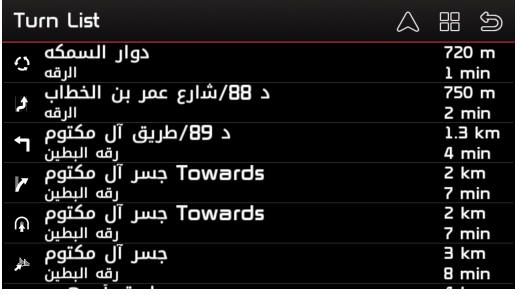

2. Press the desired items to view a turn.

A map showing the location of the turn is loaded.

# Best Fit

You can check the entire route between your current location and your destination. Press [Route] > [Best Fit].

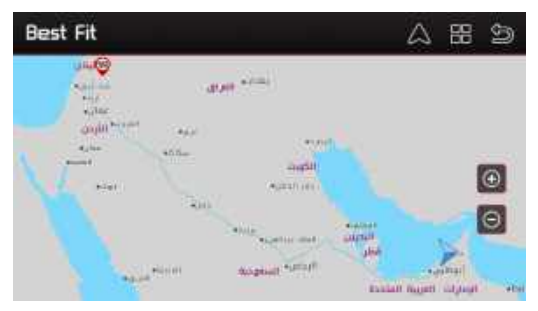

# Cancel Route

If you want to stop the route guidance with a route set, press [Route] > [Cancel Route] >  $[Yes]$ .

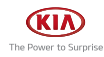

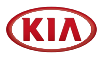

### Demo

This function allows the user to simulate a route guidance when a route is set.

1. Press [Route] > [Demo].

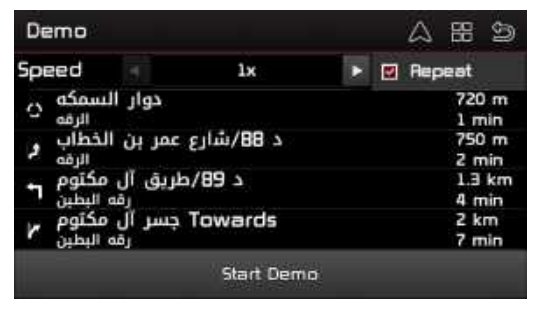

- $[1x]$ ,  $[2x]$ ,  $[4x]$ ,  $[Full]$ : Set the speed of driving simulation by pressing  $[4] / [b]$ .
- [Repeat]: Select whether to repeat driving simulation.
- 2. Press [Start Demo].

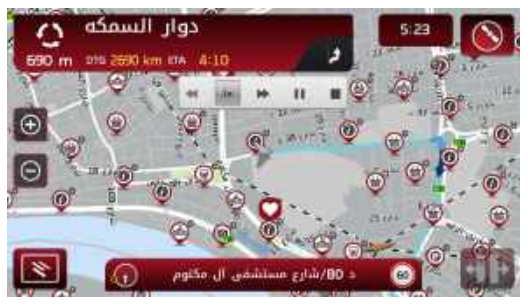

- $\cdot$  [II /  $\blacktriangleright$ ]: Pauses or plays the driving simulation.
- $\cdot$  [ $\blacksquare$ ]: Ends the driving simulation.
- [<<]: Sets the speed of driving simulation slowly.
- $\cdot$  [ $\blacktriangleright$ ]: Sets the speed of driving simulation fastly.

# Stop Demo

When you press [NAV] during driving simulation, press [Route] > [Stop Demo] to stop driving simulation.

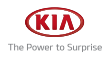

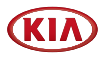

## Bypass Waypoint

The route is recalculated to bypass way point around the location or street when an itinerary has more than 2 way points.

Press [Route] > [Bypass Waypoint] > [Yes].

## Detour

The route is recalculated to take a detour around the location or street.

1. Press [Route] > [Detour].

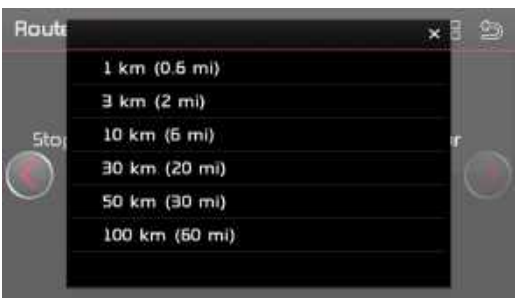

2. Select the desired item from the list.

The route is recalculated and the map screen is displayed automatically.

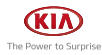

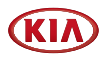

# Settings for navigation (Polstar)

# **Settings**

The navigation sustem offers a high degree of personalization settings as well as normal system settings.

Press [@}] on the main menu screen to change the software settings of navigation.

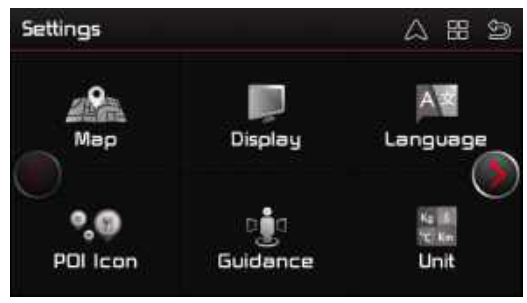

# Map

For dual language map, this option could be selected to dispaly the default language on the map screen.

1. Press  $\{\hat{\otimes}\}$  > [Map].

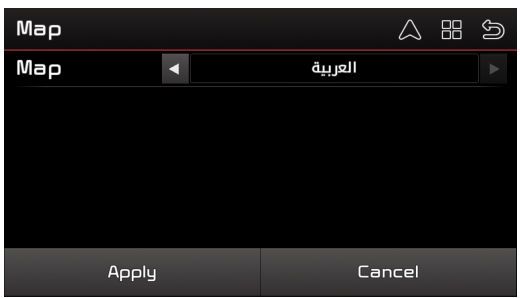

2. Select the desired language displayed on the map screen by pressing  $\Box/[\blacktriangleright]$ , then press [Apply].

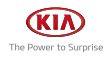

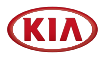

# **Display**

This menu allows you to change the display features used by the navigation.

You can adjust the colour scheme to suit your current lighting conditions for ease of visibility and font size.

1. Press  $\{\hat{\mathbb{Q}}\}$  > [Display].

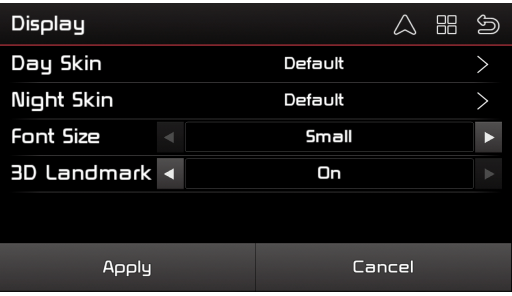

- 2. Select the desired options by pressing  $[\geq]$  > [Done] or pressing  $[\triangle]$  /  $[\triangleright]$ .
- 3. Press [Apply].

## Language

This menu allows you to change languages in using the navigation system.

1. Press  $\{\hat{\otimes}\}$  > [Language].

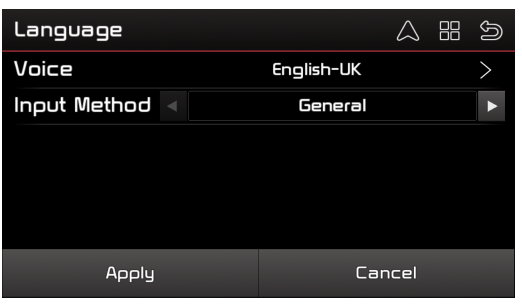

- 2. Select the desired options by pressing  $[\geq] / [\triangle] / [\triangleright]$ , then press [Apply].
	- [Voice]: In the navigation system, there are 3 voice prompts to be selected
	- [Input Method]: In the navigation system, you can select the input method to be the default keyboard when entering words.

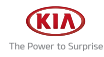

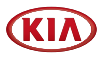

## POI Icon

All POI icons or several POI icons can be revealed or hidden on the map screen for the improvement of visibility.

1. Press  $\{\hat{\mathbf{\Omega}}\}$  > [POI Icon].

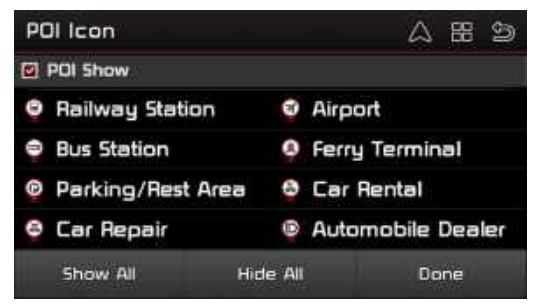

- 2. Select the desired items to reveal or hide them, then press [Done].
	- [Show All]: Shows all POI icons on the map screen.
	- [Hide All]: Hides all POI icons on the map screen.

# Guidance

This menu allows you to adjust Map Orientation and set Auto Zoom, Approaching View, Turn PIP and Next Street as Enable/Disable.

1. Press [@] > [Guidance].

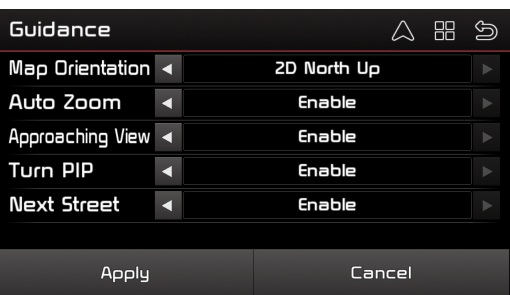

2. Select the desired options by pressing  $\left[\blacktriangleleft\right]$  /  $\left[\blacktriangleright\right]$ , then press [Apply].

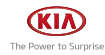

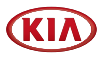

# Unit

This menu allows you to change the measurement units (distance) in using the navigation system.

1. Press [@] > [Unit].

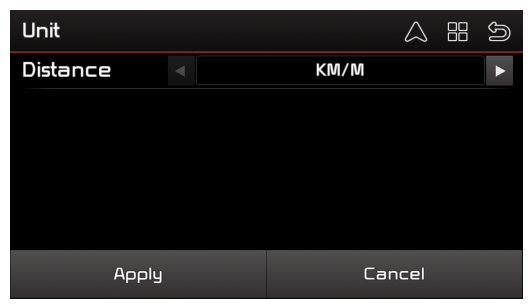

2. Select the desired option by pressing  $\lceil \blacktriangleleft \rceil$  /  $\lceil \blacktriangleright \rceil$ , then press [Apply].

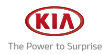

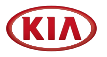

### Speed Alert

You can set whether you will be notified about speed cameras on the map screen and warned against driving too fast.

### **O** Note

The Speed Camera feature will differ according to region.

1. Press [@] > [Speed Alert].

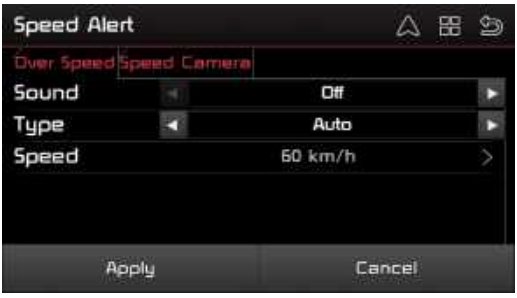

<For example: the [Over Speed] screen>

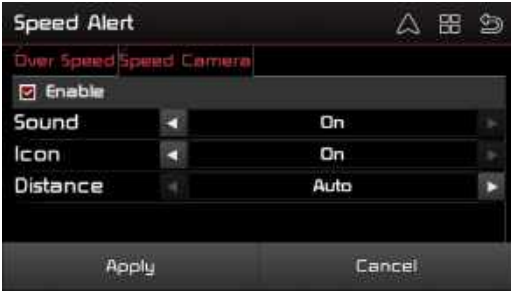

<For example: the [Speed Camera] screen>

2. On each screen, select the desired options by pressing  $\blacksquare$   $\blacksquare$ , then press [Apply].

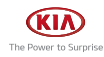

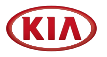

### Sound

You can set the sound setting for navigation. For example, you can set Mute as On/Off and adjust the guidance volume of navigation.

1. Press  $[\overline{\textcircled{\circ}}]$  > [Sound].

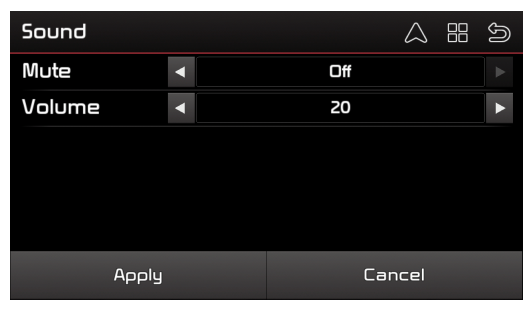

2. Select the desired options by pressing  $\blacksquare$   $\blacksquare$   $\blacksquare$ , then press [Apply].

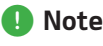

You can access the sound setting menu for navigation by pressing  $\lbrack \bullet \right)$  on the quick menu.

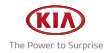

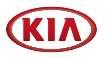

# **Trail**

To enable the trail function, you can log the trail.

You can set the file name to save, interval and file size.

When the file size reach the set value, the navigation sustem stops logging the trail.

1. Press  $\{\hat{\otimes}\}$  > [Trail].

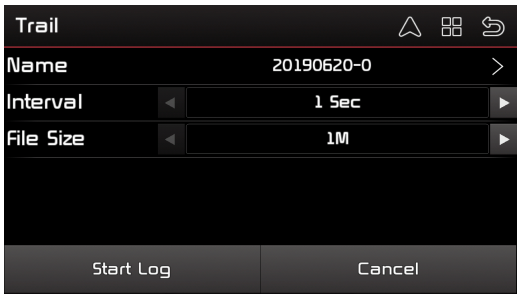

- 2. Select the desired options by pressing  $[\triangleright] / [\blacktriangleleft] / [\blacktriangleright]$ , then press [Start Log].
	- [Name]: Change the trail's name, then press [Done].
	- [Interval]: Set the interval as 1sec, 3secs, 5secs, 10secs, 1min, 5mins.
	- [File Size]: Set the file size as 1M, 5M, 10M.
- 3. Press [Trail] > [Stop Log] if you want to stop the log.

# Factory Default

If you would like to clear all the settings in the navigation system, you could restore them through the factory default menu.

Press  $\{\hat{\varpi}\}$  > [Factory Default] > [Yes] > [OK].

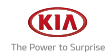

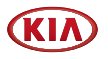

## Safe Mode

This menu allow you not to touch the screen when the vehicle speed is above 40km/hr. This is to prevent you form dangerous operation when driving.

To touch the screen is possible when the vehicle speed is below 40km/hr.

1. Press  $\{\hat{\varnothing}\}\$  > [Safe Mode].

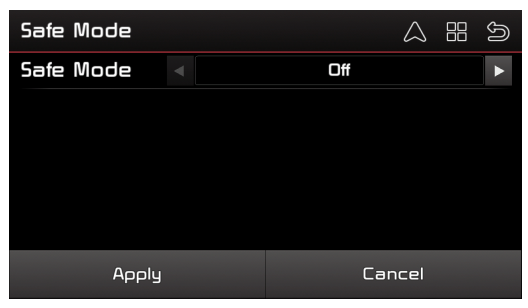

2. Set the safe mode as On/Off by pressing  $\blacksquare$  /  $\blacksquare$ , then press [Apply].

# Pray time

The function will remind you when pray time is approaching. This menu allows you to adjust your pray time according to Faction, Calculation Method, Juristic Method and Adjust Method.

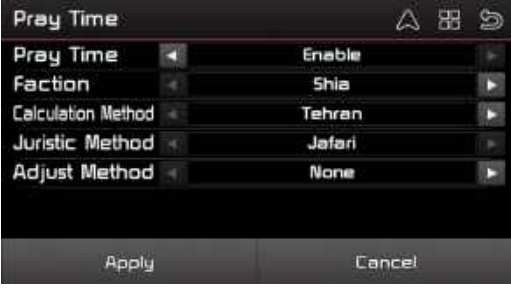

- 1. Press  $\{\hat{\omega}\}$  > [Prau Time].
- 2. Select the desired options by pressing  $[4]/[b]$ , then press [Apply]

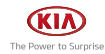

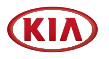

### Update

When users intend to update the map and insert the USB flash (map pre-installed) into the navigation device, the Update button will be enabled.

You can visit http://kia.polstargps.com to get additional content, such as new maps and useful applications.

- 1. Press  $\left[\frac{\hat{Q}}{Q}\right]$  > [Update]
- 2. To update your Navigation, please follow the instructions on the screen.

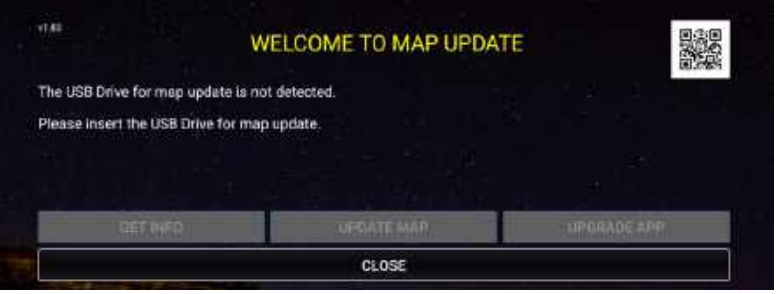

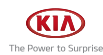

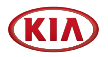

# Checking on navigation system (Polstar)

# Information

route, itineraries, destinations, locations, and maps.

Press  $\widehat{I}(\widehat{i})$  on the main menu screen.

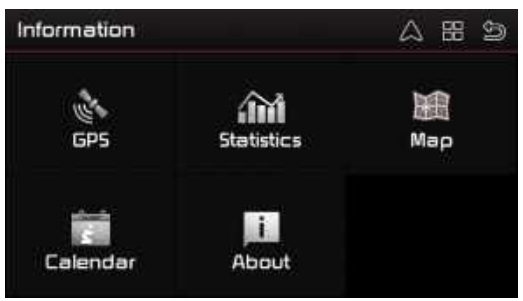

- [GPS]: Accesses information about satellite coverage, current time, longitude, latitude, altitude, quality of the signals received and the status.
- [Statistics]: Accesses information about your current location, heading, velocity, time, etc.
- [Map]: Accesses information about the maps the navigation system is using and what maps you have available.
- [Calendar]: Accesses information about the praying time according to selected date.
- [About]: Accesses information about the navigation system, version number, memory usage, etc.

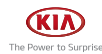

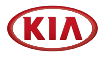

# My Data

In My Data, the navigation system offers the UI to access your personal data such as My Favorite, My Itinerary and My Trail.

You can save, edit or delete the personal data for the conveniences of next time usage.

Press  $[2]$  on the main menu screen.

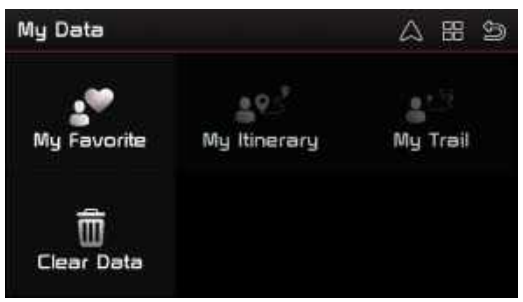

- [My Favorite]: You can edit your favorite destinations by accessing the my favorite menu.
- [My Itinerary]: You can retrieve a planned itinerary by pressing Load button. After having a loaded itinerary (current itinerary), you can add, edit or save the itinerary. If a route already exists before you retrieve an itinerary, a warning message will be shown.
- [My Trail]: You can use [Rename] or [Delete] to manage the trails, also show a trail on the map screen by pressing [Show].
- [Clear Data]: You can clear the data you have saved here.

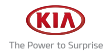

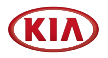

# Getting started with navigation (NNG)

## Precautions for safe driving

Please observe and complu with local traffic rules and regulations.

- The route displayed for destination guidance is a reference and the route guidance will take you to the vicinity of your destination. The highlighted route is not always the shortest distance, the least congested, and in some cases, might not be the fastest route.
- Road, name, POI and speed limit may not always been completely updated.
- The car position mark does not indicate your exact location. This system uses GNSS information, various sensors, and road map data to display the current position. However, errors in displaying your location may occur if the satellite is transmitting inaccurate signals or less than two satellite signals are received. Errors that occur in such conditions cannot be corrected.
- The position of the vehicle within the navigation may differ from your actual location depending on various reasons, including the satellite transmission state, vehicle state (driving location and conditions), etc. Additionally, the car position mark may differ from the actual position if the map data is different from the actual road landscape, such as changes due to the construction of new roads. If such differences occur, driving for a short period of time will automatically correct the position of the vehicle through map matching or GNSS information.

### What is GNSS?

The GNSS(Global Navigation Satellite Sustem) is a satellite-based navigation sustem made up of a network of 32 satellites placed into orbit by the Global Positioning System (GPS) of U.S.A, GLONASS of RUSSIA, etc.

GNSS works in any weather conditions, anywhere in the world, 24 hours a day.

There are no subscription fees or setup charges to use GNSS.

### About satellite signals

Your unit must acquire satellite signals to operate. If you are indoors, near tall buildings or trees, or in a parking garage, the unit cannot acquire satellite signals.

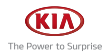

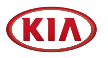

### Acquiring satellite signals

Before the unit can determine your current position and navigate a route, you must do the following steps:

- 1. Go outside to an area free from tall obstructions.
- 2. Turn on the unit. Acquiring satellite signals can take a few minutes.

### Viewing map screen

Press [MAP] button to access the map screen.

If you press the map anywhere during navigation, the map stops following the current position and control buttons appear to help you modify the map view.

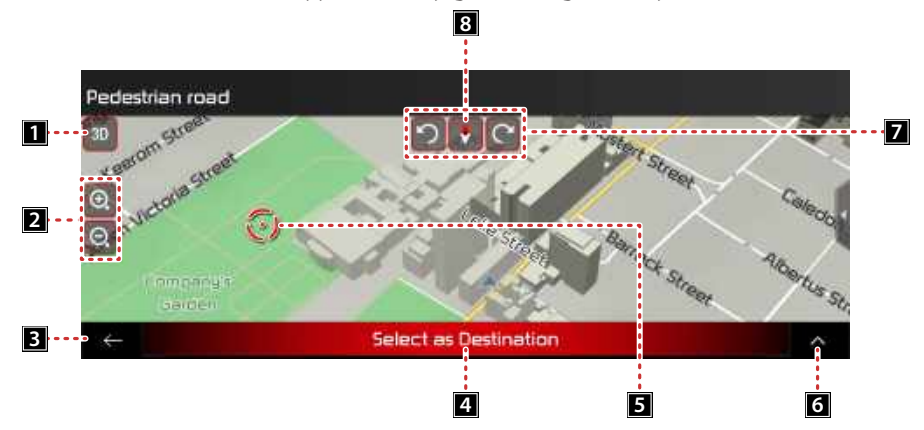

#### **FI** Changing 2D, 3D, or 2D North up views

Switch between the 3D perspective, 2D Heading up, and 2D North up map view modes. In Heading up mode the map is rotated so its top always points in the current driving direction. This is the default orientation in 3D map view mode. In North up mode, the map faces North.

#### 2 Zooming in and out

Map scaling has a limit in 3D map view mode. If you zoom out further, the map switches to 2D view mode.

Press once to modifu the view in a large step, or press and hold the button to modifu it continuously and smoothly.

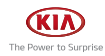

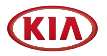

#### **8** Returning to the previous screen

Press the Back button to return to the previous screen. You can also press and hold this button to quickly return to the navigation view from any other screen.

#### **4.** Selecting a destination

Select the cursor location as a new destination. The route is automaticallu calculated.

#### **Fo** Checking location information

The location of the cursor can be used as the destination of the route or a new Alert Point.

The top section of the navigation view shows information about the selected point.

#### **6** Selecting additional options

Open a list of additional features like saving a location, or searching for places around the cursor.

#### **7** Rotating left and right

Changes the horizontal view angle of the map.

Press once to modify the view in a large step, or press and hold the button to modify it continuously and smoothly.

#### 8 Checking the compass

The direction of the compass shows North.

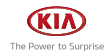

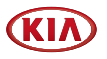

### Operating navigation screen

The navigation system displays various information on the map screen.

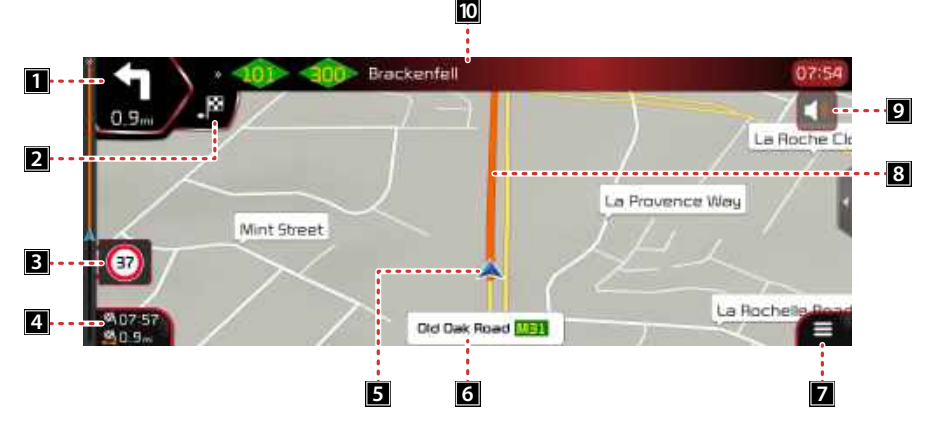

#### **1** Next turn

It shows the type of the next manoeuvre and its distance.

#### 2 Second next turn preview

It shows the tupe of the second next manoeuvre if it is near the first one.

#### **R** Speed limit warning

It shows the current speed limit of the road.

#### **d** Data fields

- The estimated time of the arrival at the destination.
- The remaining time of the trip.
- The remaining distance to the destination.

You can change the default values by pressing and holding the area where the data fields appear.

#### **6** Current position maker

The current position is displayed as a blue arrow arrow by default. When there is no GPS position, the current position marker is transparent and it shows your last known position.

#### **6** Street name

It shows the current street name.

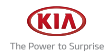

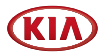

#### **Z** Navigation menu

The menu button appears when the navigation view is displayed. Press it to open the navigation menu.

#### **R** Planned route

The planned route is displayed as an orange line.

#### **D** Sound settings

Adjust the different sound volumes.

#### 10 Next street

It displays the name of the next street.

### Using the navigation menu

On the navigation view, press  $\equiv$  to open the navigation menu.

You can see the following menu options when you are navigating without a planned route:

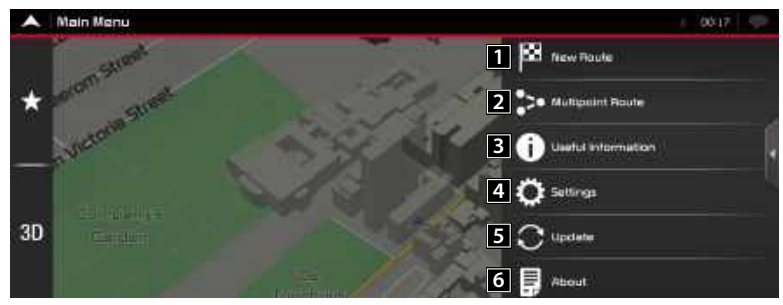

#### **1** New Route

Select your destination by entering an address or its coordinate, or by selecting a Place, a Saved location, or a saved route. You can also look up your recent destinations from the History.

#### **2** Multipoint Route

Build your route from one or more route points. You can also plan a route independently of your current GPS position by setting a new starting point.

#### **R** Useful Information

Access additional options and check navigation-related information.

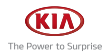

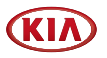

#### 4 Settings

Customise the way the navigation software works.

#### **5** Update

Visit https://www.naviextras.com to get additional content, such as new maps or useful applications.

#### **6** About

See information about the navigation software.

#### With a planned route, the following menu options are also available:

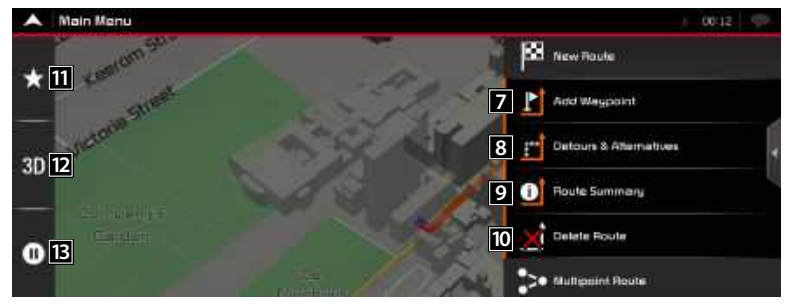

#### **Z** Add Waypoint

Add an intermediate destination to your route.

#### **R** Detours & Alternatives

See route alternatives to avoid parts of the route, or to avoid a specific road from your planned route.

#### 9 Route Summary

View the route in its full length on the map and check route parameters and route alternatives.

Press  $[\triangle]$  to access additional options, like Route Preferences.

#### 10 Delete Route/Route Summary

- Delete Route: Delete your route.
- Delete Waypoint: Delete the next waypoint or the whole route.

#### 的 全

Move to the Saved Location menu screen.

#### **ip** 3D

Select 3D, 2D, 2D(North) UI mode.

#### 13 II

Pause Gdance.

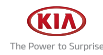

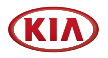

# Searching for destination (NNG)

# Selecting destination

You can initiate a separate search for addresses, places, saved locations or recent destinations.

#### Using combined search

You can find the destination by using for combined search.

1. Press  $\boxed{\blacksquare}$  > [New Route].

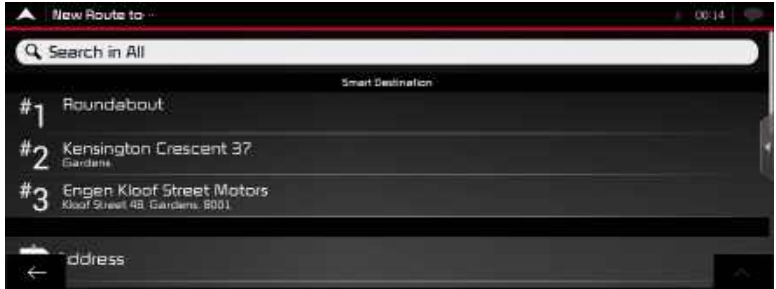

2. Press [Search in All].

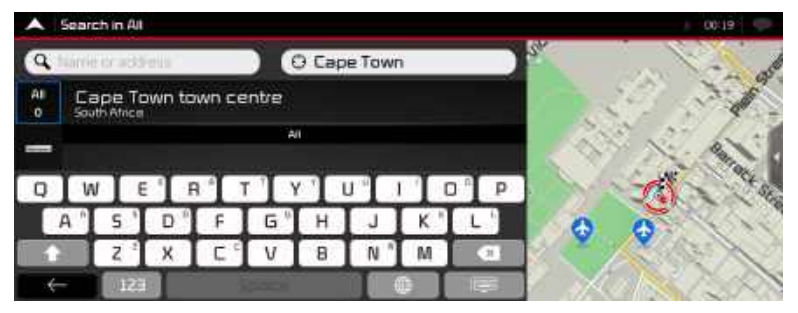

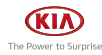

3. Enter Name or address then most likely result appears below the input field.

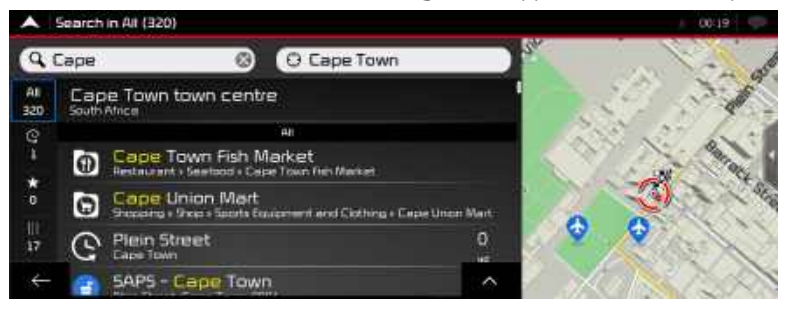

4. Select the desired item from the list (over and over).

If the new search area is in a different city, start entering the city, ZIP code.

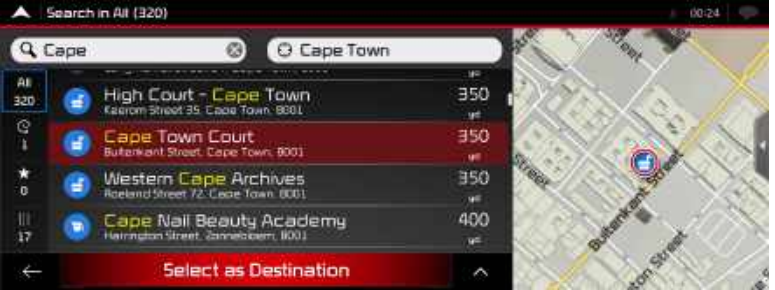

5. Press [Select as Destination].

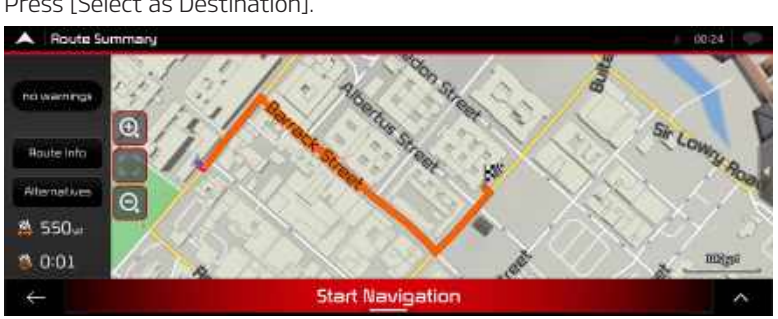

6. Press [Start Navigation].

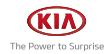

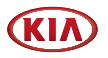

#### Selecting an address

Using the same screen, you can find an address by entering the following information: (exact address, including the house number, centre of a town, midpoint of a street, intersection, starting the search with the postal code)

You can find the destination by entering for an address.

1. Press  $\boxed{\blacksquare}$  > [New Route].

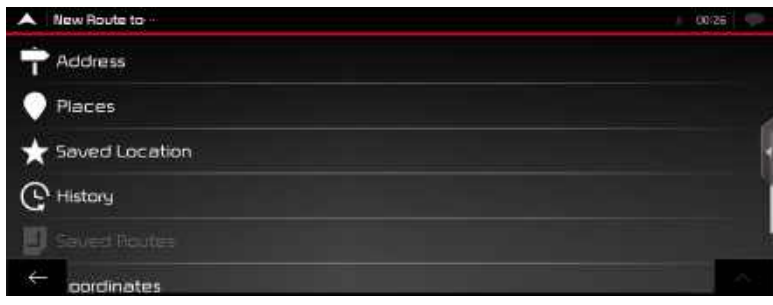

2. Press [Address].

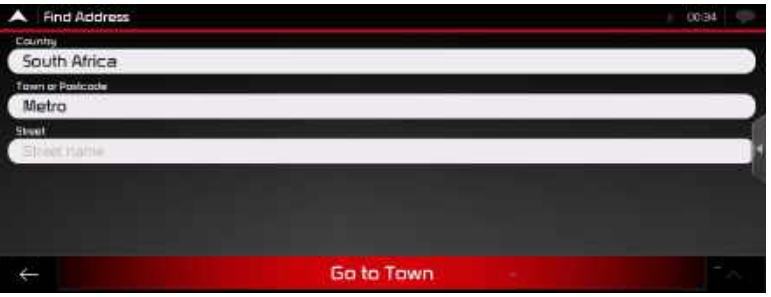

3. Enter country name, city or ZIP code and street name, then press [Go to City].

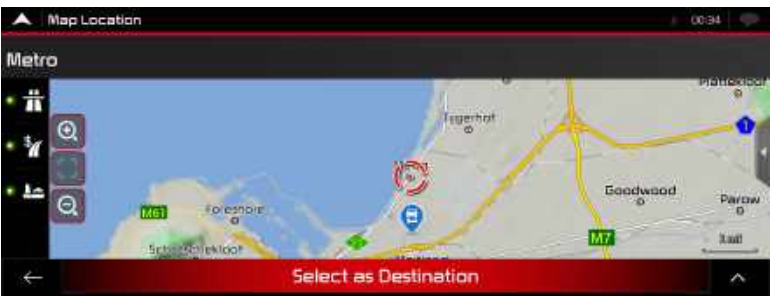

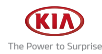

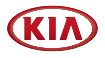

4. Press the [Select as Destination].

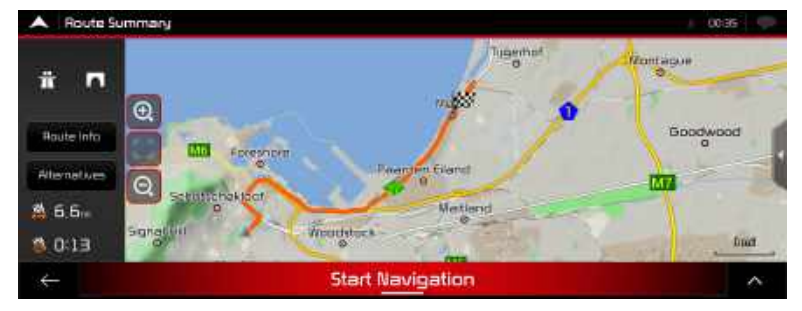

5. Press [Start Navigation].

### Selecting a place of interest

You can search for places of interest in the [Places] menu.

Using the same screen, you can find a place by selecting one of the following options: (Quick search categories, Searching for a Place by its name, category)

#### Using quick search categories

The quick search feature helps you quickly find the most frequently selected types of places.

1. Press  $\boxed{\blacksquare}$  > [Places].

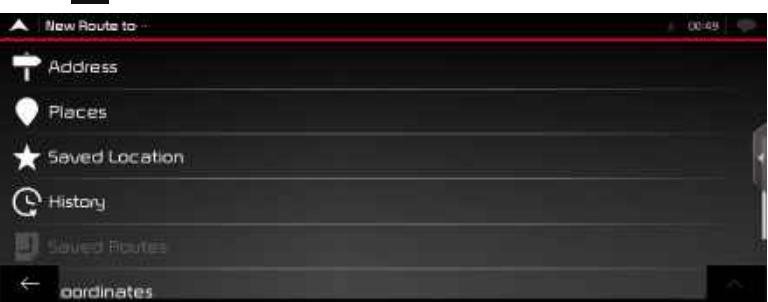

- [Petrol Station]: If a planned route exists, petrol stations are searched along the route.
- [Accommodation]: If a planned route exists, accommodation is searched around the destination.
- [Restaurant]: If a planned route exists, restaurants are searched along the route.
- [Parking]: If a planned route exists, parking lots are searched around the destination.

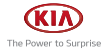

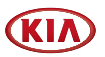

2. Select an item from the quick search categories or press [Search by Name or Category] to search by Name.

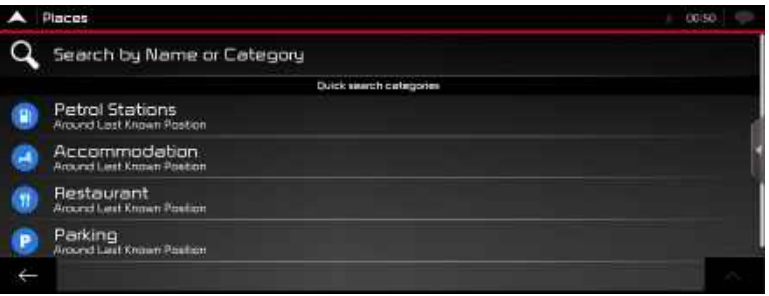

The places in the list can be reordered by pressing  $[\triangle]$  name, distance, detour or displaying all listed icons on the map screen.

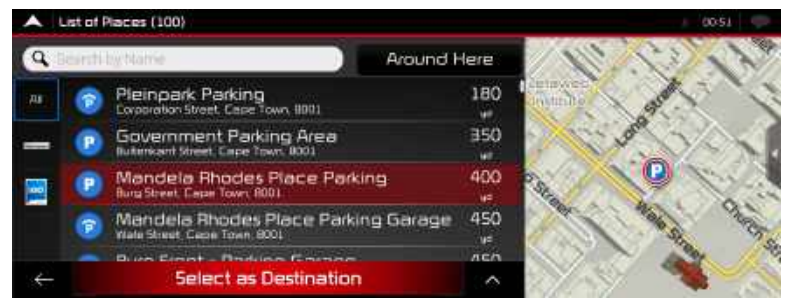

3. Press [Select as Destination].

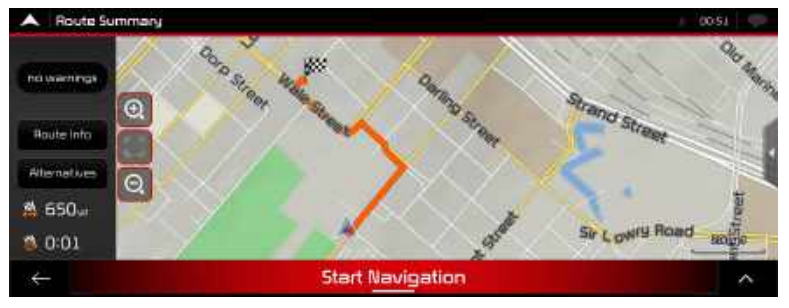

4. Press [Start Navigation].

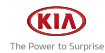

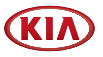

#### Finding help nearby

To quickly search for nearby assistance, perform the following steps:

- 1. Press  $\boxed{\blacksquare}$  on the navigation view to access the navigation menu.
- 2. Press [Useful Information] > [Help Nearbu].

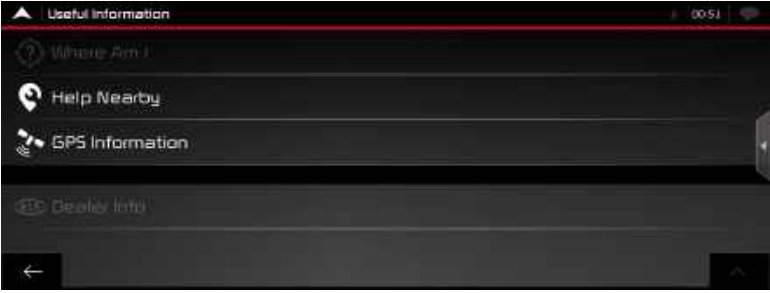

To quickly search for nearby assistance, perform the following steps:

- [Car Repair]: Car repair and roadside assistance services.
- [Health]: Medical and emergencu services.
- [Police]: Police stations.
- [Petrol Station]: Petrol stations.
- 3. Press any of the quick search buttons to get an instant list of those types of places.

#### **O** Note

 $\cdot$  Press  $[\triangle]$  to reorder the list by name, distance, detour and showing all.

### Selecting a saved location

To select a location that you have already saved.

First of all, you can save a destination by pressing [Add Location] to search the saved location.

1. Press [New Route].

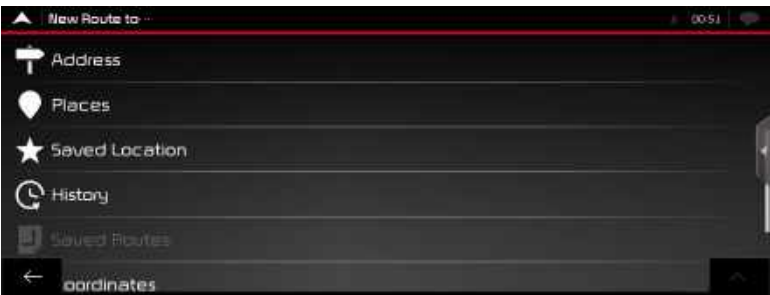

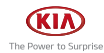

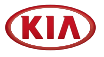

2. Press [Saved Location].

The list of saved locations is displayed.

It contains two pre-set categories: Home and Work.

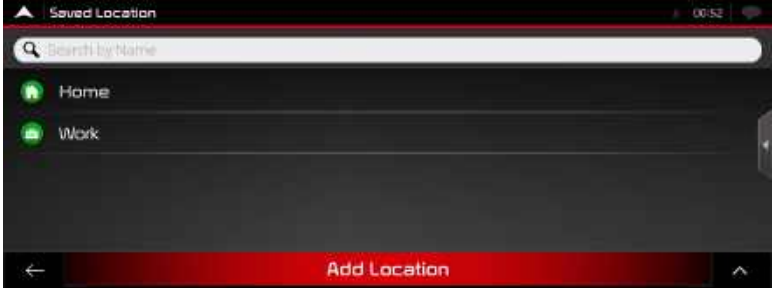

- 3. Press the location that you want to set as your destination.
- 4. Press [Select as Destination].
- 5. Press [Start Navigation].

### Selecting a history item

The destinations that you have used earlier appear in the History list. The more you use the navigation software, the better it can guess your desired destination.

1. Press  $\boxed{\blacksquare}$  > [New Route].

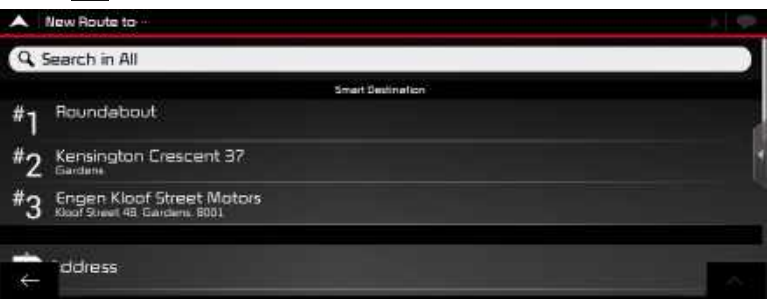

- 2. Press [History]. The list of recent destinations appears. The list begins with the three most likely destinations that are selected based on your previous routes (Smart History).
- 3. Press [Select as Destination].
- 4. Press [Start Navigation].

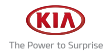

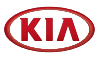

### Selecting a saved route

The routes that you have saved earlier appear in a list. To select a previous route, perform the following steps:

- 1. Press  $\boxed{\blacksquare}$  on the navigation view to access the navigation menu.
- 2. Press [New Route] > [Saved Routes].

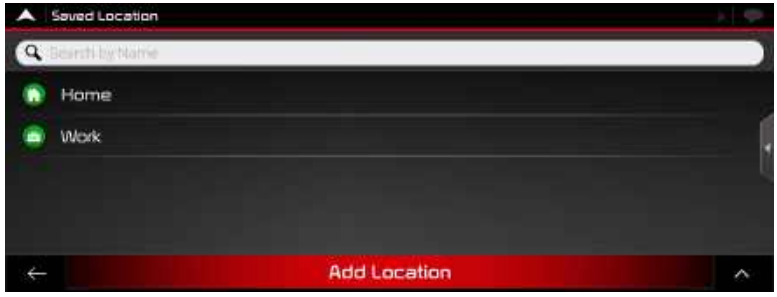

- 3. Select a route and the Multipoint Route screen appears. If necessary, modify the saved route. Otherwise, press [Calculate Route].
- 4. Press [Select as Destination].
- 5. Press [Start Navigation].

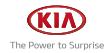

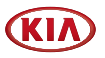

### Entering coordinates

To select a destination by entering its coordinates, perform the following steps:

- 1. Press  $\boxed{\blacksquare}$  on the navigation view to access the navigation menu.
- 2. Press [New Route] > [Coordinates].

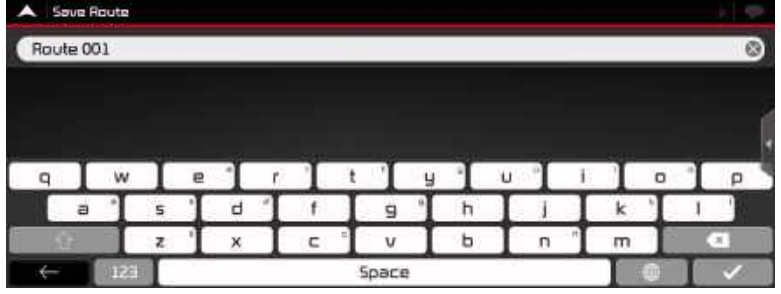

- 3. Enter the latitude and longitude values. If necessary, press  $[\triangle]$  > [UTM Coordinates] and enter the coordinate in UTM format.
- 4. Press [OK] > [Go!].

A full screen map appears with the selected point in the middle.

If necessary, press  $\left[\begin{matrix}\bullet\\ \bullet\end{matrix}\right]$  the map somewhere else to modify the destination.

- 5. Press [Select as Destination].
- 6. Press [Start Navigation].

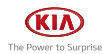

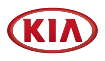

# Using the route menu (NNG)

# Planning a multipoint route

To build your route destination-by-destination, perform the following steps:

- 1. Press  $\boxed{\blacksquare}$  on the navigation view to access the navigation menu.
- 2. Press [Multipoint Route].

There is only one line in the list of route points, the starting point of the route, which is normally the current GPS position.

- 3. Press [Destination +] to select the destination. The [New Route to...] screen appears, where you can select the destination of the route the same way as described in the previous sections.
- 4. When the selected location appears on the map, press [Select as Destination] and the list returns. If needed, you can add further intermediate destinations.

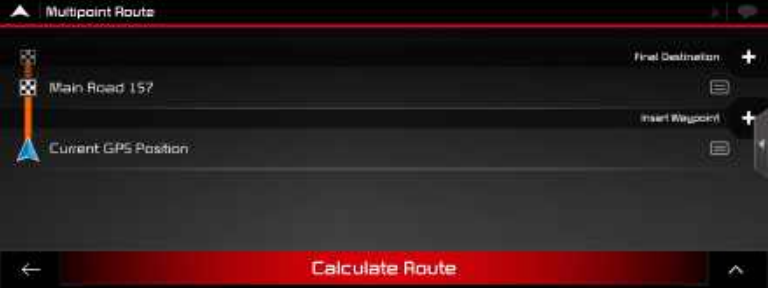

5. To add more route points, press [Insert Waypoint] or Press [Final Destinatin] to change the final destination. The Add to Route... menu appears again, where you can select the new route point the same way as you have set the destination before.

### **D** Note

- Press  $[\triangle]$  to optimise the whole route or the order of waypoints. You can also delete all the destinations.
- 6. When you have added all the route points, Press [Calculate Route] and the planned route is automatically calculated.

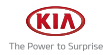

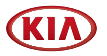

## Checking route information and alternatives

To get a map overview of the planned route and check different parameters of the planned route, perform the following steps:

- 1. Press  $\boxed{\blacksquare}$  on the navigation view to access the navigation menu.
- 2. In the navigation menu,Press [Route Summary].

### Editing the route

When navigation has already started, there are several ways to modify the planned route. You have the following options:

#### Setting a new starting point

For normal navigation, all routes are calculated from the current position. You can pause navigation to check future routes, simulate them or see their length in time and distance.

Then you can set the starting point of the route to a location other than the current GPS position.

- 1. Press  $\Box$  on the navigation view to access the navigation menu.
- 2. In the navigation menu, press [Multipoint Route].

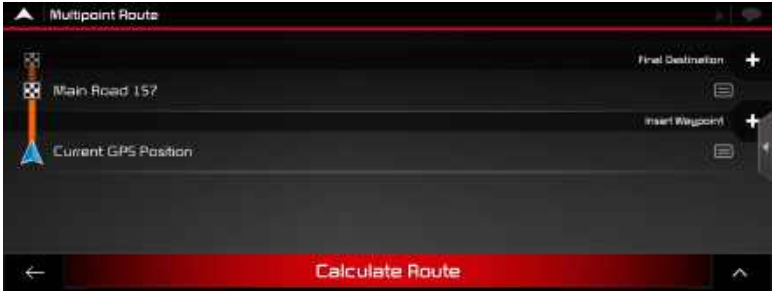

3. Press [Current GPS Position] > [Set Start Point] and confirm your action at the warning message.

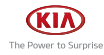

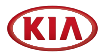

4. Select the starting point of the route the same way you select a destination.

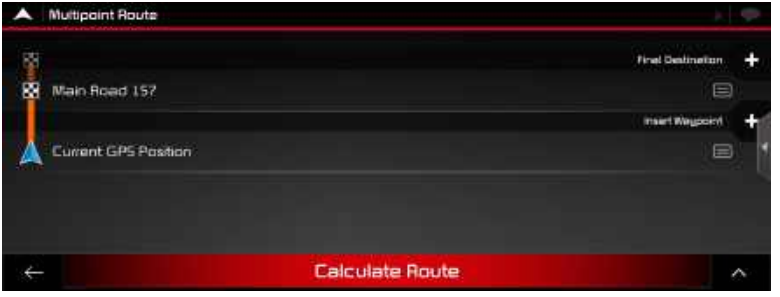

- 5. You can see the new starting point on the map. Press [Set Starting Point] and the multipoint route screen appears where you can continue adding a destination to your route.
- 6. Press [Calculate Route] to continue.

#### Adding an additional destination

To add a new intermediate destination to the planned route, perform one of the following actions:

• Press the map anywhere to browse it.

After selecting the location on the map, press  $[\triangle]$  > [Select as Waypoint] to add the selected location to your route as an intermediate destination. The other destinations of the route remain intact.

 $\cdot$  Press  $\equiv$  1 on the navigation view and press [Multipoint Route].

#### Modifying the list of destinations

To edit your route, perform the following steps:

- 1. Press  $\boxed{\blacksquare}$  on the navigation view to access the navigation menu.
- 2. In the navigation menu, press [Multipoint Route].
	- Press  $\lceil \bigwedge \rceil$  to delete all the destinations, or optimise the waypoints or the route.
	- Press the name of the intermediate destination to move it up or down in the list, to save the location or to delete it from the list.
	- If you have a route with at least one intermediate destination, you can delete the waupoint from the list right from the main menu. Press [Delete Waupoint], then confirm the deletion.

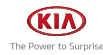

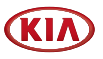

#### Saving the planned route

To save the planned route, perform the following steps:

1. Select a destination as described earlier and press [Select as Destination].

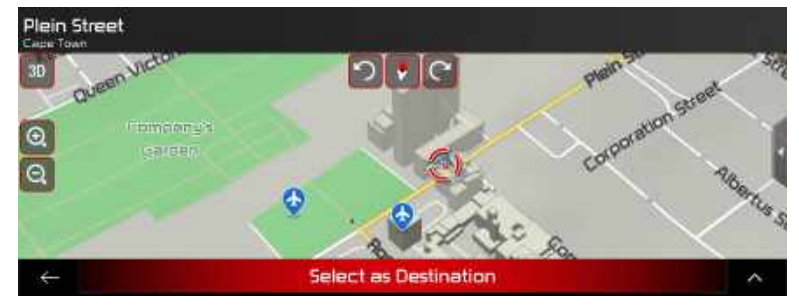

2. Press  $[\triangle]$  > [Save Route].

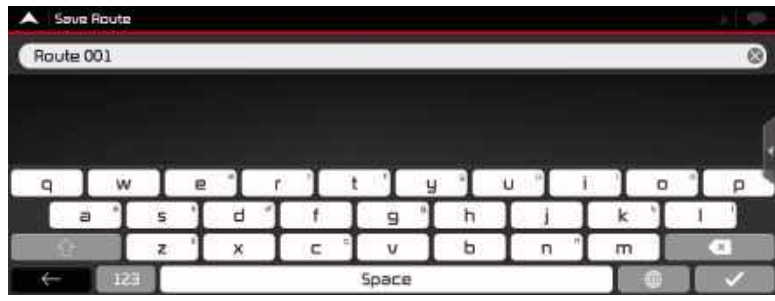

3. Type in a name and press  $[\checkmark]$ .

The route is saved and it is available in [New Route] > [Saved Routes].

#### Deleting the planned route

You have the following two options to delete the navigated route:

- Press  $|\triangle|$  to delete all the destinations, or optimise the waupoints or the route.
- In the navigation menu, press [Delete Route] or [Delete Waypoint]. If there are no waypoints, the planned route is deleted after a confirmation. If you have waypoints, you can choose to delete the whole route or only the next waypoint.

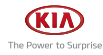

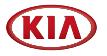

#### Selecting a route alternative when planning the route

To select from different route alternatives or change the route planning method after you have selected a new destination, perform the following steps:

1. Select a destination as explained earlier and go to the route confirmation screen.

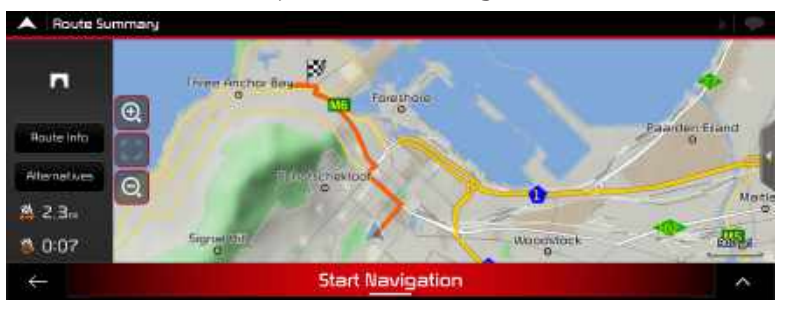

- 2. Press [Alternatives].
- 3. You can see the basic details of route alternatives. Press any of them to see it on the map.

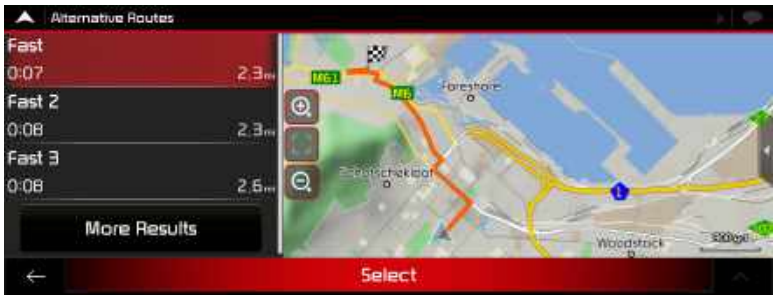

- 4. To view more suggestions, press [More Results] and scroll down for other alternative routes with different route planning methods.
- 5. Select one of the route alternatives and press [Select] to return to the previous screen. Press [Start Navigation] to start your journey. The orange line line now shows the new planned route.

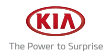
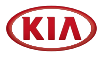

## Selecting a route alternative for an existing route

To recalculate the planned route with a different route planning method and to compare different route alternatives, perform the following steps:

- 1. Press  $\Xi$  on the navigation view to access the navigation menu.
- 2. You can access the list of route alternatives from the navigation menu in one of the following ways:
	- Press [Detours & Alternatives] > [Alternative Routes].
	- Press [Route Summary] > [Alternative].
- 3. You can see the basic details of a few route alternatives. Press any of them to see it on the map.

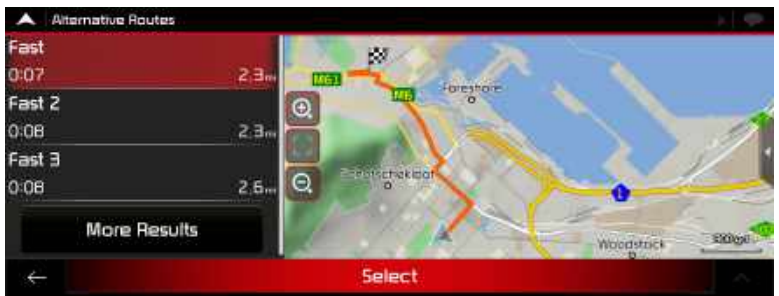

If there are suitable alternatives calculated with the route planning method that is selected in Route preferences, they are shown on top of the list. Routes with other route planning methods are shown at the bottom of the list.

4. Select one of the route alternatives and press [Select] to return to the previous screen. Press [Start Navigation] to start your journey. The orange line line now shows the new planned route.

#### Pausing guidance

When you are driving a planned route but you do not need guidance for a certain part of the route, you can suspend it and continue when it is needed again.

In the navigation menu, press  $\blacksquare$  to suspend guidance or press  $\blacksquare$  to resume guidance.

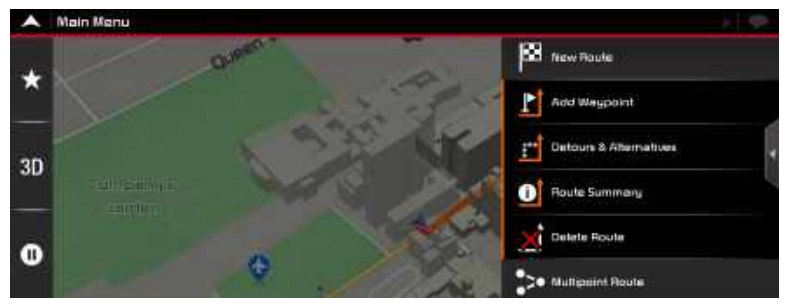

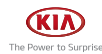

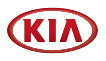

# Settings for navigation (NNG)

# Saving a location

To add any location to the saved locations (the list of frequently used destinations), perform the following steps:

1. Select a destination as described before.

It can be an address, a place, any location on the map, a previously used destination from history, and so on.

2. When the map appears with the selected location in the middle, press  $\Box$ 

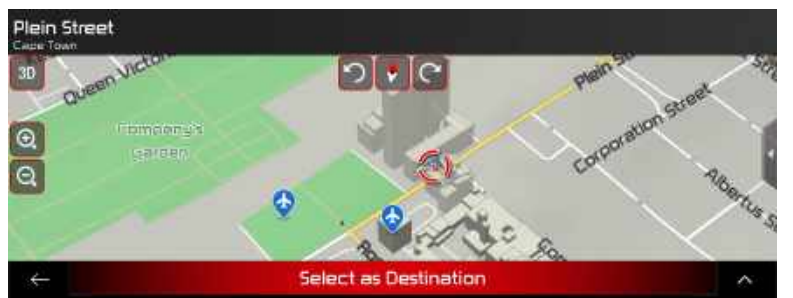

3. Press [Save Location]. Using the keyboard, you can change the name offered for the Saved Location.

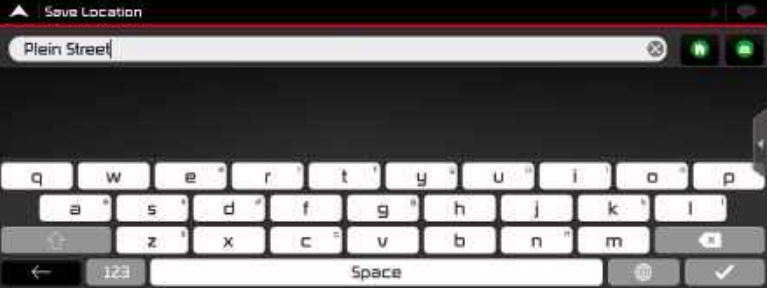

4. Press  $[\checkmark]$  to save the location

## To add your home and work address to the saved locations, perform the following steps:

- 1. On the navigation view, press  $\boxed{\blacksquare}$  > [New Route] > [Saved Location].
- 2. Press [Home] or [Work]. Press [OK] to confirm your selection.

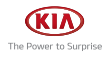

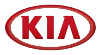

## Editing a saved location

To edit a location that you have already added as a Saved Location, perform the following steps:

1. On the navigation view, press  $\boxed{\blacksquare}$  > [New Route] > [Saved Location].

The list of Saved locations is displayed.

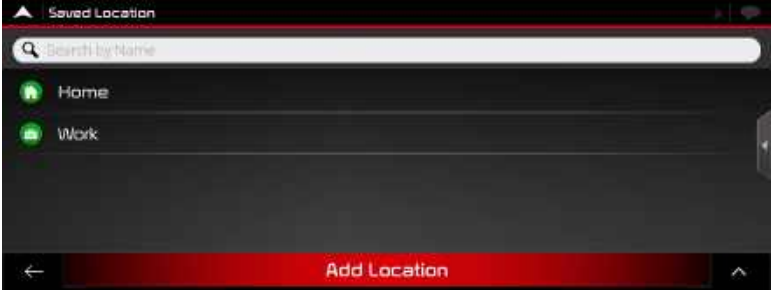

- 2. Press  $[\triangle]$  > [Edit].
- 3. Press the location you want to edit, press [Rename] and enter the name of the location on the keyboard.
- 4. Press  $[\checkmark] >$  [Done].

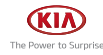

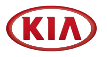

# Adding an alert point

You can save any map location as an alert point, for example a speed camera or a school zone.

Before using alert point, you have to set the [Alert Point Warnings] in the settings.

- 1. In the navigation view, select the alert point. The red cursor  $[\cdot]$  appears there.
- 2. Press  $[\triangle]$ .

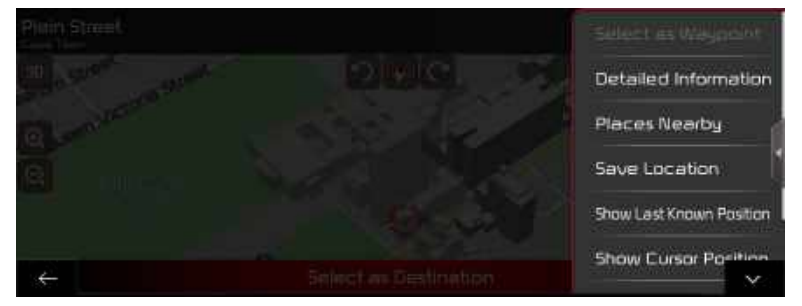

- 3. Scroll down the list and press [Add Alert Point].
- 4. Select the tupe of the alert point, the direction from which you expect the alert, and (if applicable) the speed limit for this alert point.
- 5. Press [Save] to save the location as a new alert point.

# Off-road navigation

This navigation calculates routes using the road network of the maps provided with the product.

## Switching to off-road navigation

- 1. On the navigation view, press  $[\blacksquare]$  > [Settings] > [Route Preferences].
- 2. Press [Navigation Mode] > [Off-road].

## Selecting the destination in offroad mode

Selecting a destination (waypoint or final destination) is the same as described in the previous sections. The only difference is that route points are linked to form a route with straight lines regardless of the road network and traffic regulations.

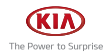

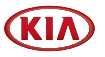

# Useful information menu

The Useful Information menu provides various additional functions. It can be found in the navigation menu.

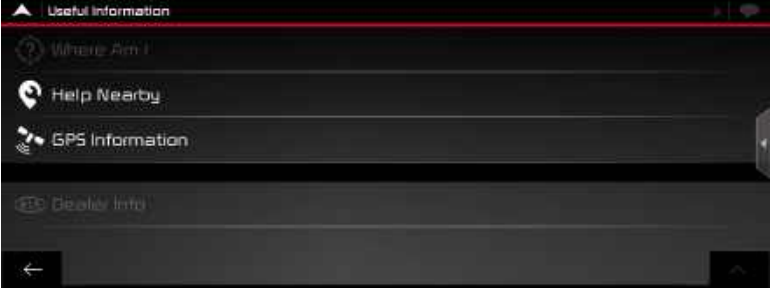

- [Where Am I]: Shows information on the current position (latitude, longitude, nearest town, next crossing street, and so on) or the last known position if GPS reception is not available.
- [Help Nearby]: Offers assistance near your current position.
- [GPS Information]: Shows the GPS Information screen with satellite position and signal strength information.
- [Dealer Info]: Shows a list of nearby dealership and service locations.

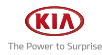

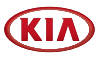

# Settings menu

You can configure the navigation settings and modify the behaviour of the navigation, by pressing  $[$   $\equiv$   $]$  > [Settings].

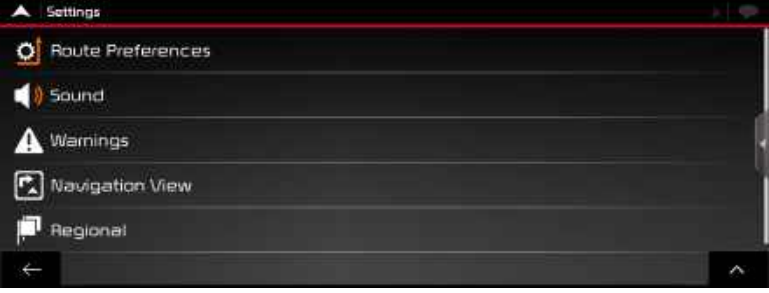

- [Route Preferences]: Select the road tupes used in route planning, the route planning method and road types for the route.
- [Sound]: Adjust the different sound volumes. [Master], [Voice], [Alerts], [Ding], [Voice Guidance,Early Indication of Maneuvers] and [Verbosity Level].
- [Warnings]: Enable and set up warnings for speed limit, alert points (such as speed cameras) and road signs.
- [Navigation View]: Fine-tune the appearance of the Navigation view or adjust how the software helps you navigate with different kinds of routerelated information on the navigation view.
- [Regional]: Change the voice guidance language, the measurement units, the date, and formats, and customise the application for your local language.

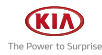

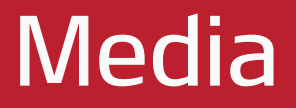

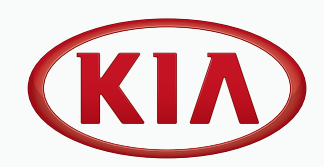

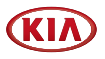

# Playing USB

# Playing USB Music

You can play music files saved in a USB memory device.

Connect an USB device to the USB port. Playback will start automatically.

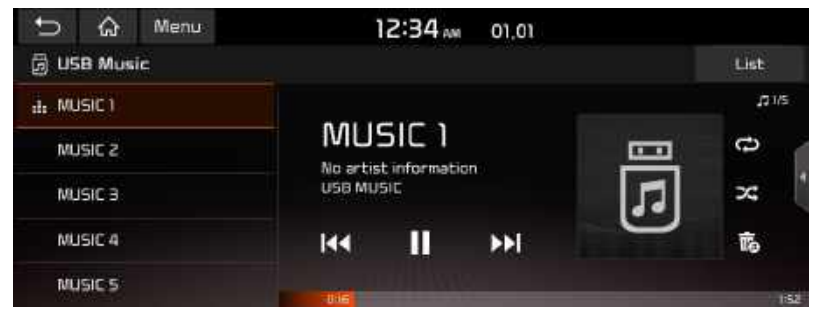

**O** Note

- To play USB Music while a different source is playing, press [MEDIA] > [USB Music].
- Press [Menu] > [Songs for this artist] or [Songs for this album] to move to the list menu screen.

## Pause

You can pause the playing file. Press [M] on screen. Press  $[\triangleright]$  on screen to play it again.

# Skip

You can play the previous or next file.

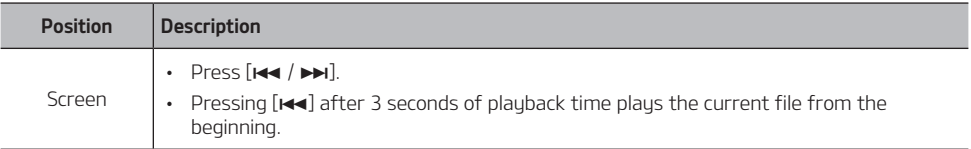

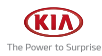

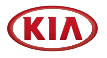

### Search

You can rewind/fast forward to a specific point of a file.

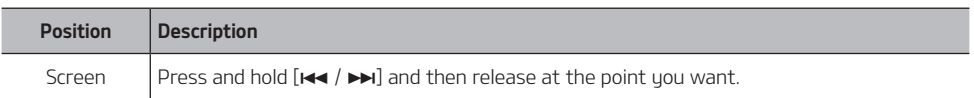

# **O** Note

When you drag or touch the desired part on the progress bar, the music of the selected part plays.

## Hide current file

You can hide the current playing file in USB.

1. Press  $[\overline{\mathbb{R}}]$ .

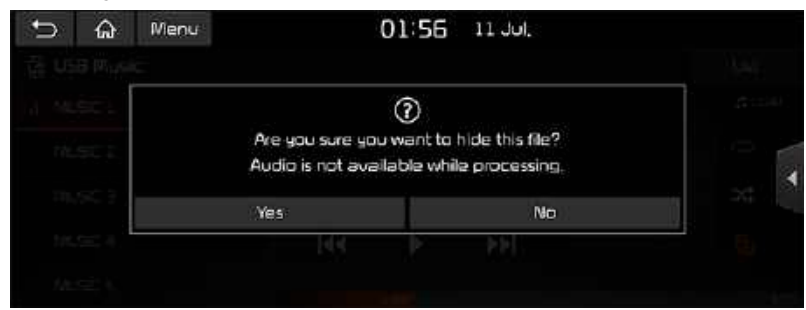

2. Press [Yes].

# **Q** Note

- Audio is not available while processing.
- Hidden files are stored in the Hide folder and it can be checked on your PC.

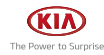

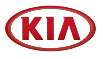

## List

You can play the desired file by searching for the file list of the USB Menu.

1. Press [List].

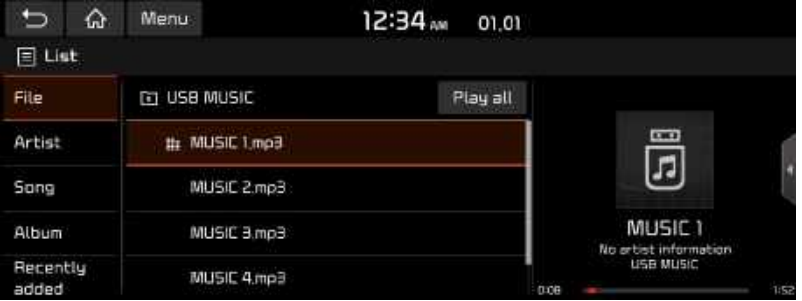

2. Press the desired file after searching for a category. The category can be sorted by [File], [Artist], [Song], [Album] or [Recently added].

# **O** Note

- Press [1] to move to an upper folder.
- If you want to play the entire file in the list, press [Play all].

## Using the list menu

1. Press [Menu] on the list screen.

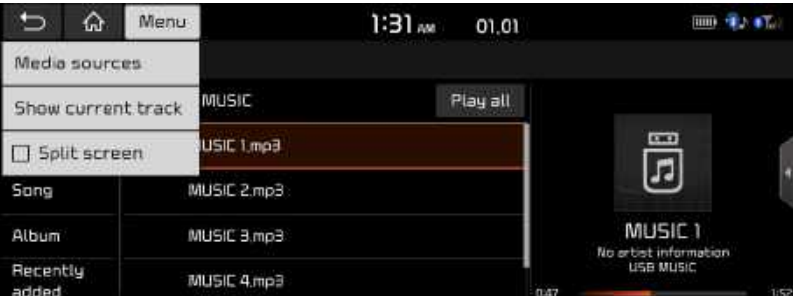

2. Press [Show current track].

The screen moves to the file list currently playing.

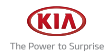

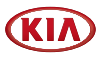

# Playing USB Video

You can play video files saved in a USB memory device.

Connect a USB device to the USB port and playback starts automatically.

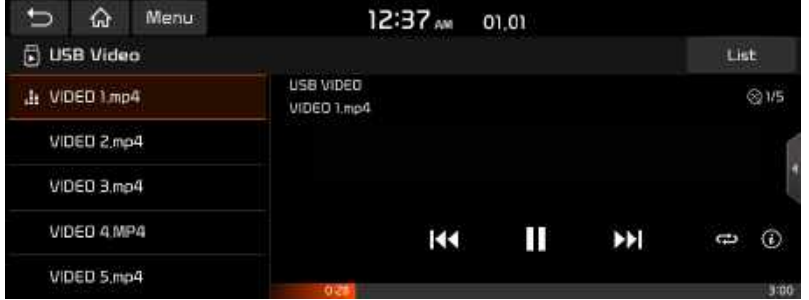

# **O** Note

- To play USB Video while a different source is playing, press [MEDIA] > [USB Video].
- Video is not available while driving. (Because of traffic regulations, video is only available while the vehicle is stopped or the transmission lever is put to P position.)

## Pause

You can pause the playing file.

Press [M] on screen.

Press  $[\triangleright]$  on screen to play it again.

## Skip

You can play the previous or next file.

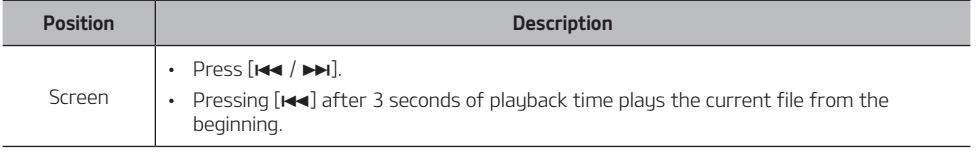

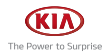

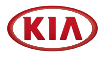

#### **Search**

You can rewind/fast forward to a specific point of a file.

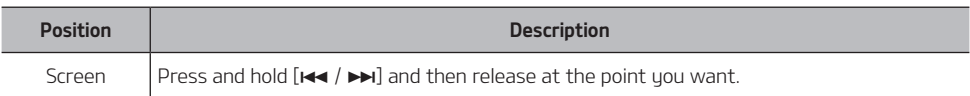

# **O** Note

When you drag or touch the desired part on the progress bar, the vedio of the selected part plays.

## List

You can play the desired file by searching the file list included in USB.

1. Press [List].

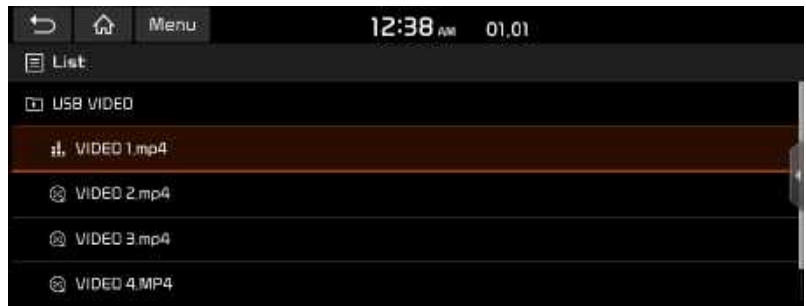

2. Press the desired file.

## Using the list menu

1. Press [Menu] on the list screen.

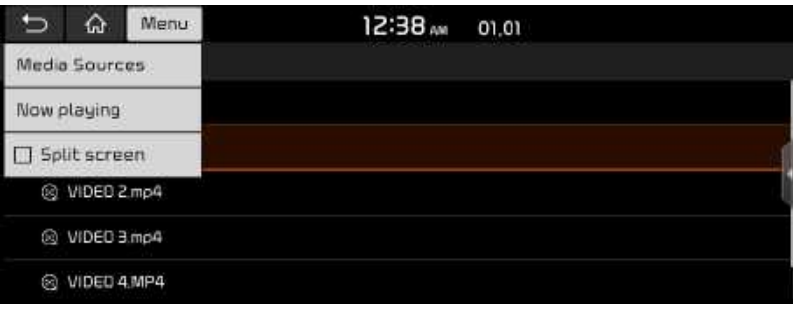

2. Press [Now playing].

The screen moves to the file list currently playing.

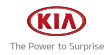

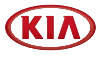

## Repeat

The current playing file is played repeatedly.

1. Press  $\Box$ ].

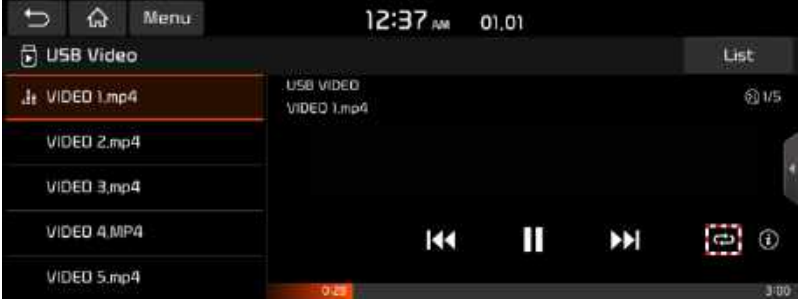

- 2. Select the desired mode by pressing  $[\vec{\sim}]$  repeatedly.
	- [<del>(</del>): Plays all files sequentially.
	- [C]: Repeats all files within the current folder.
	- $\cdot$  [ $\bigodot$ ]: Repeats the current track.

## File information

This feature shows the name, resolution and playback time information of the file.

1. Press [Menu] > [Info] or  $\widehat{I}(\widehat{i})$ ].

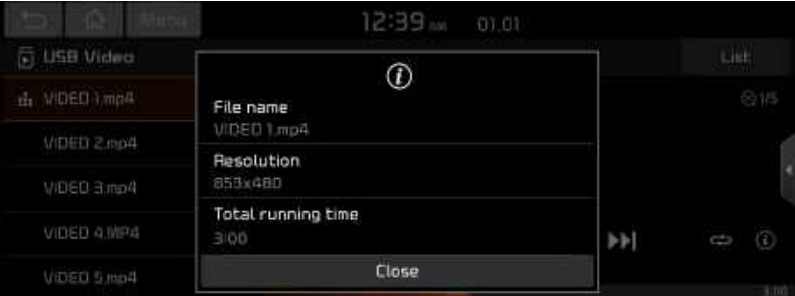

2. Press [Close].

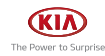

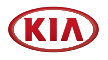

# Bluetooth audio

# Playing Bluetooth audio

- Music saved in the mobile phone can be played in the car through Bluetooth audio streaming.
- $\cdot$  Bluetooth audio can be played only when a Bluetooth® phone has been connected. To play Bluetooth audio, connect the Bluetooth phone to the car system. For more information on connecting Bluetooth, please refer to the "Pairing and connecting the unit and a Bluetooth phone" part.
- If Bluetooth is disconnected while playing Bluetooth audio, the audio stream will be interrupted.
- The audio streaming function may not be supported in some mobile phones. Only one function can be used at a time between the Bluetooth hands-free or Bluetooth audio function. For example, if you convert to the Bluetooth hands-free while playing Bluetooth audio, the music will be discontinued.
- Playing music from the car is not possible when there are no music files saved in the mobile phone.

# Starting the Bluetooth® audio

- 1. Connect your Bluetooth device to the head unit.
- 2. Press [MEDIA] on the head unit. The Bluetooth audio screen is displayed.

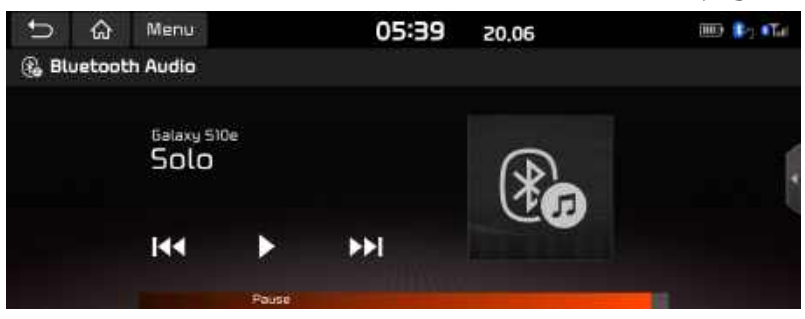

# **Note**

To play Bluetooth audio while a different source is playing, press [MEDIA] > [Bluetooth Audio].

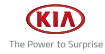

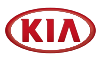

#### Pause

You can pause the playing file. Press [M] on screen. Press  $[\blacktriangleright]$  on screen to play it again.

## Skip

You can play the previous or next file.

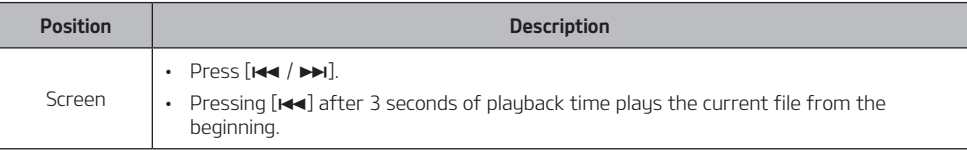

## Bluetooth connections or Bluetooth settings

- 1. Press [Menu] > [Bluetooth connections] or [Bluetooth settings].
- 2. For more details, refer to the "*Bluetooth*".

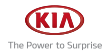

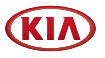

# Voice memo

# Making a voice memo

Press [Voice memo] on the All menus screen.

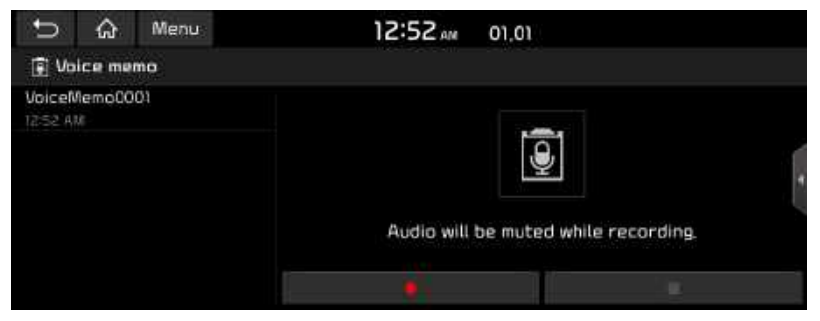

# Record

Start/Pause/Stop the voice memo.

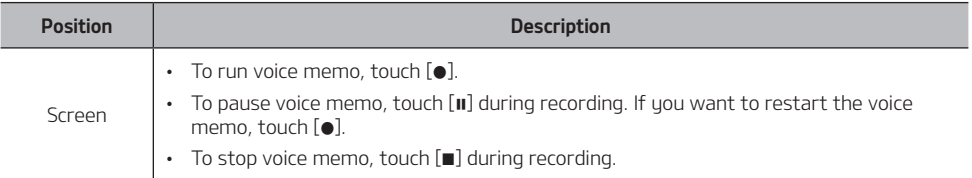

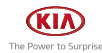

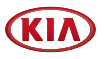

# Playing a voice memo

Press [Voice memo] on the Home screen.

To play a desired voice memo, select it in the voice memo list.

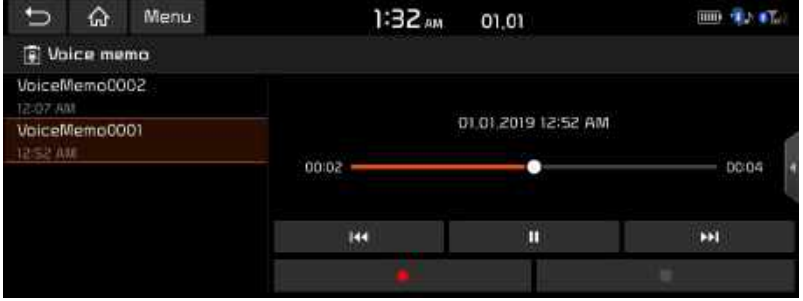

#### Pause

You can pause the playing file.

Press [M] on screen.

Press  $[\triangleright]$  on screen to play it again.

## Skip

You can play the previous or next voice memo.

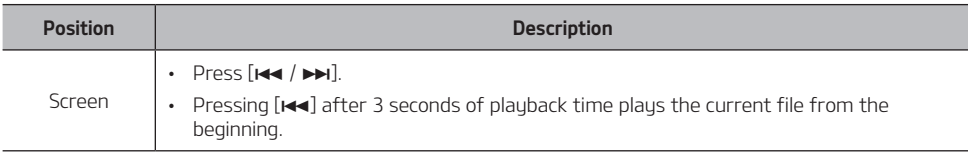

## Search

You can rewind/fast forward to a specific point of a voice memo.

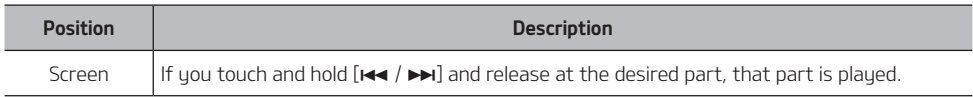

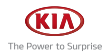

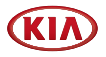

## Deleting voice memo

1. Press [Menu] > [Delete] on the voice memo screen.

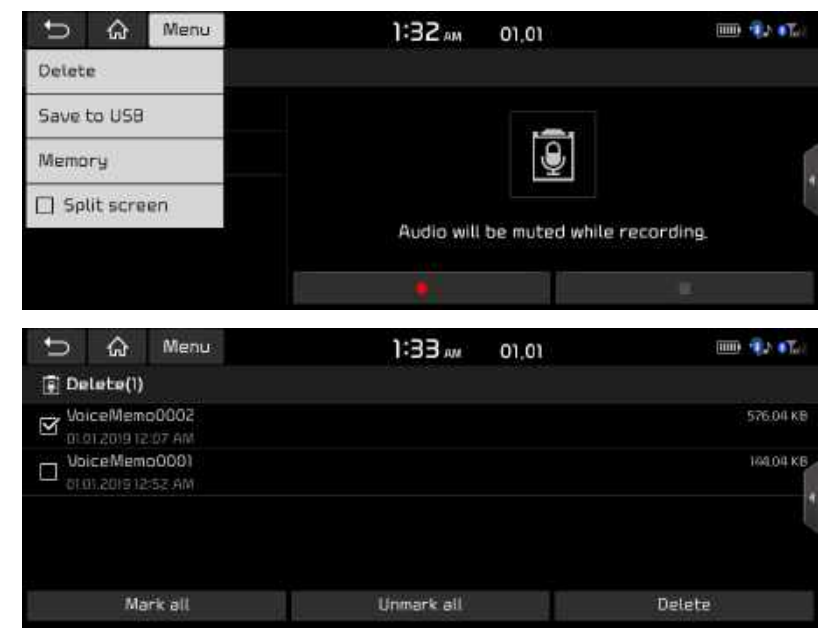

- 2. Select the voice memo to delete and press [Delete] > [Yes].
	- [Mark all]: Marks all items.
	- [Unmark all]: Unmarks all items.

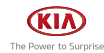

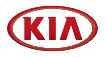

#### Saving voice memo on a USB

1. Press [Menu] > [Save to USB] on the voice memo screen.

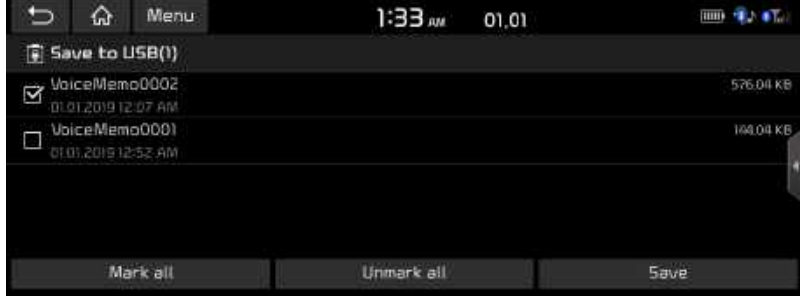

- 2. Select the voice memo to save and press [Save] > [Yes].
	- [Mark all]: Marks all items.
	- [Unmark all]: Unmarks all items.

# **O** Note

- You can save in the USB device formatted as FAT16/32, exFAT, NTFS.
- When saving to USB, the voice memo is saved in the voice memo folder.

## Checking storage space information

- 1. Press [Menu] > [Memory] on voice memo screen.
- 2. Check the storage space of the head unit. For details, refer to "Memory" part.

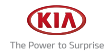

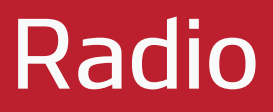

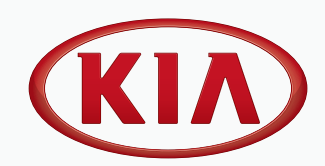

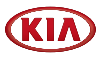

# Listening to AM

- 1. Press [RADIO] on the head unit.
- 2. Press [Band] > [AM] on the screen.

The AM screen of the most recent listened station is displayed.

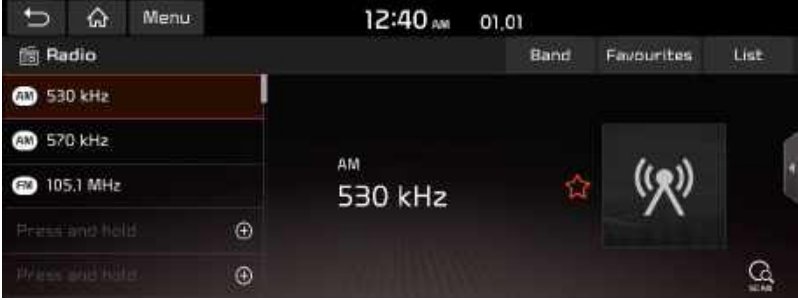

# **a** Note

Each time the [RADIO] button on the head unit is pressed, the mode is changed in the order AM > FM > AM.

## Auto tuning

Press  $\leq$  SEEK/TRACK  $\geq$  on the head unit or  $\Lambda/V$  button on the steering wheel. Search and play previous/next available station.

#### Manual tuning

Turn left/right the Tune/Enter knob on the head unit. The frequency moves up and down accordingly.

## Favourites tuning

Press [Favourites]. Or Press the favourites numbers of the desired broadcast station.

#### Scan

This function scans all stations and plays only stations with good signal strength for 5 seconds each.

 $Pres [$ <sup>Q</sup> ].

Press  $\begin{bmatrix} Q \\ W \end{bmatrix}$  again to stop the scan function.

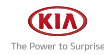

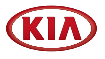

# Opening the AM station list

You can see the station list with superior reception. Press [List].

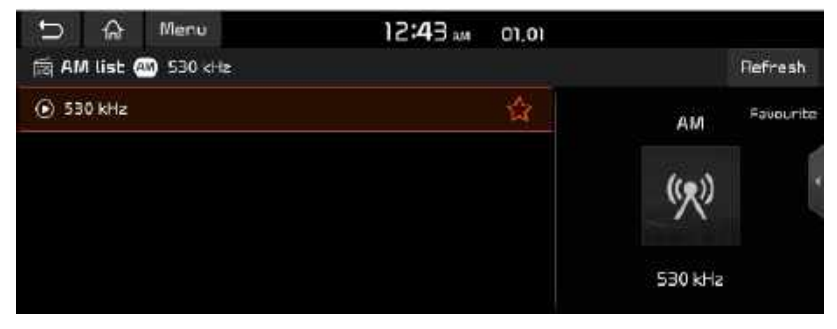

# Auto search

This function lets you automatically search the broadcast stations with superior reception.

- 1. Press the desired broadcast station.
- 2. Press [List] > [Refresh].

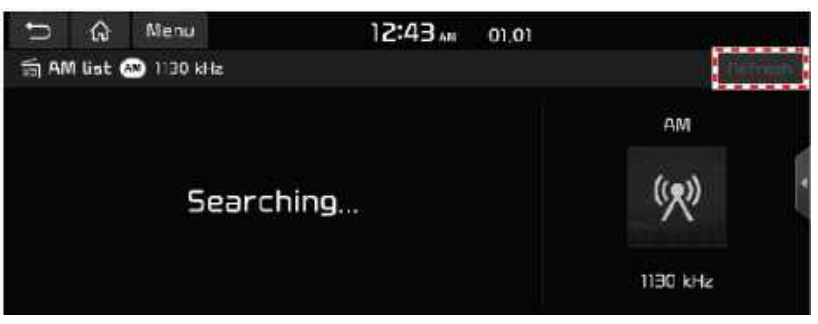

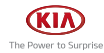

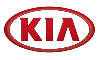

# Saving AM Favourites

It manually saves the selected frequency to the desired favourites list.

- 1. Select the desired frequency.
- 2. Press [Favourites]
- 3. Press the desired favourites section or  $[+]$ .

If you want to overwrite an existing favourites, press and hold the respective favour ites section.

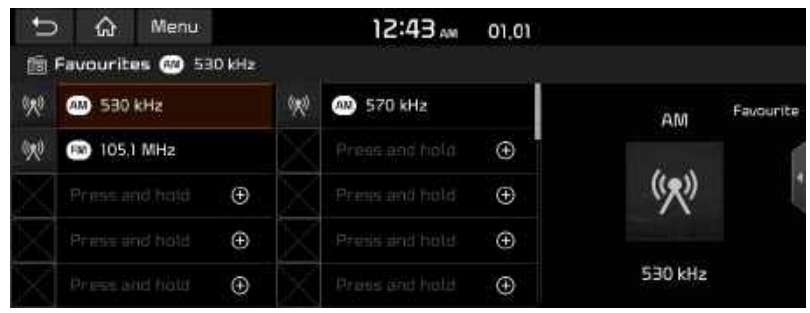

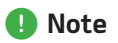

When the frequency is saved on a preset of which another frequency has already been saved, the previously saved frequency is erased.

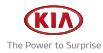

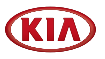

# Listening to FM

- 1. Press [RADIO] on the head unit.
- 2. Press [Band] > [FM] on the screen.

The FM screen of the most recent listened station is displayed.

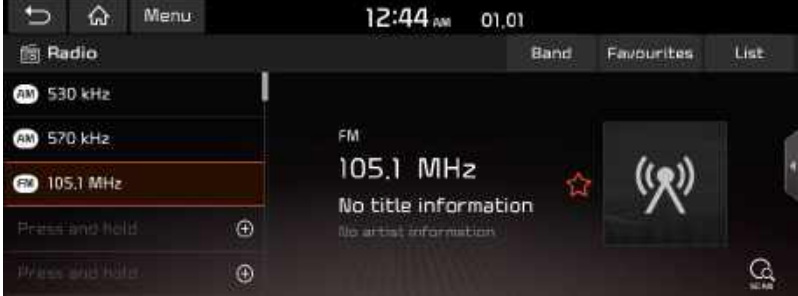

# **O** Note

Each time [RADIO] button on the head unit is pressed, the mode is changed in the order  $FM > AM > FM$ .

## Auto tuning

Press  $\leq$  SEEK/TRACK  $\geq$  on the head unit or  $\Lambda/V$  button on the steering wheel.

Search and play previous/next available station.

## Manual tuning

Turn left/right the Tune/Enter knob on the head unit. The frequency moves up and down accordingly.

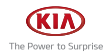

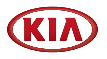

#### Favourites tuning

Press [Favourites].

Or Press the favourites numbers of the desired broadcast station.

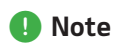

- FM broadcasts are transmitted at high frequencies and do not bend following the earth's surface. Because of this, FM broadcasts generally begin to fade at short distances from the station. Also, FM signals are easily affected by buildings, mountains or other obstructions. These can result in undesirable listening conditions and show wrong information (ex. RDS PS NAME, etc.), which might lead you to believe a problem exists with your radio. The following conditions are normal and do not indicate radio trouble.
- When the signal is weak, FM noise is generated.

#### **Scan**

This function scans all stations and plays only stations with good signal strength for 5 seconds each.

Press  $\lceil \frac{G}{M} \rceil$ . Press  $\lbrack \begin{smallmatrix} Q \\ \Omega \\ \Omega \end{smallmatrix} \rbrack$  again to stop the scan function.

# Opening the FM station list

You can see the station list with superior reception. Press [List].

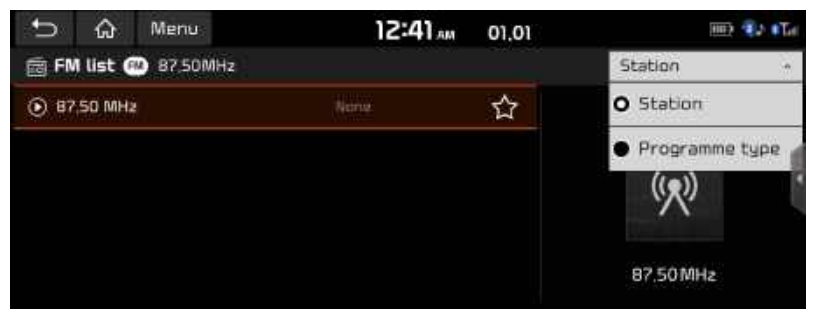

# , Note

Press [Station] or [Programme type] to arrange the list in station or programme type order.

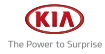

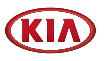

# Saving FM Favourites

It saves the listening station to the desired favourites list.

- 1. Select the desired frequency.
- 2. Press [Favourites]
- 3. Press the desired favourites section or  $[+]$ .

If you want to overwrite an existing favourites, press and hold the respective favour ites section.

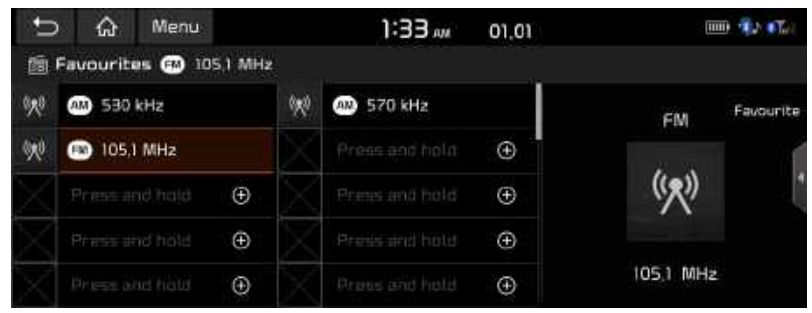

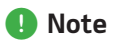

When the frequency is saved on a preset of which another frequency has already been saved, the previously saved frequency is erased.

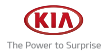

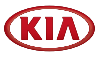

# Deleting Favourites

This function delete the frequency saved to AM/FM presets.

1. Press [Menu] > [Delete favourites] on the AM/FM screen.

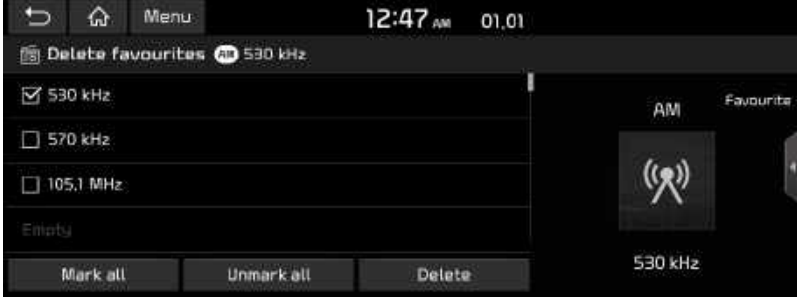

- 2. Select the desired item(s), then press [Delete] > [Yes].
	- [Mark all]: Selects all items.
	- [Unmark all]: Unmarks all items.

# **O** Note

If you want to delete an existing favourites, press  $[\boldsymbol{\chi}]$  > [Yes] on the screen.

# Set number of favourites

This feature allows you to set the number of favorites. You can set a maximum of 40 to a minimum of 10

1. Press [Menu] > [Set number of favourites] on the AM/FM screen.

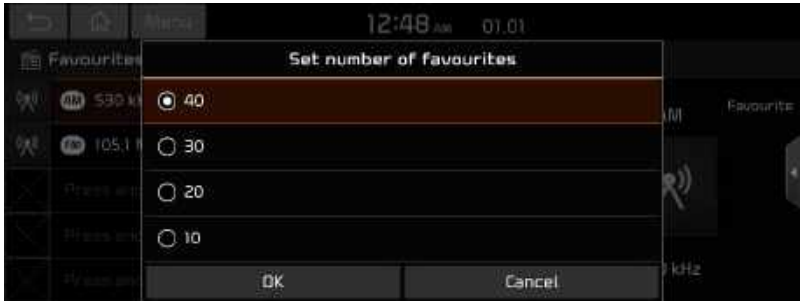

2. Select the desired item.

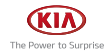

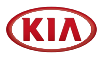

# Listening to HD Radio™

You can turn HD radio on from the menu and listen to HD Radio Broadcasts. The HD Radio screen is displayed only when a HD Radio broadcast is being received.

# HD Radio™ screen

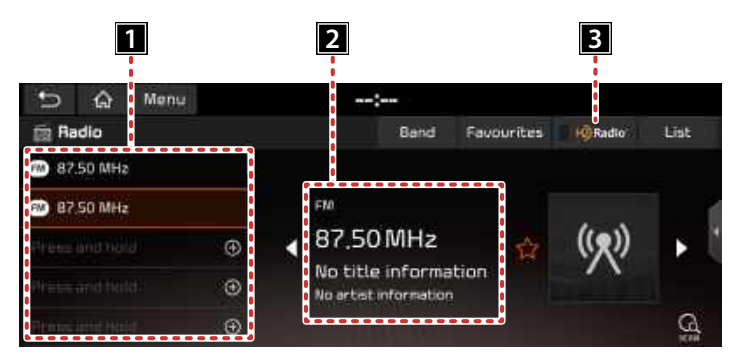

## **FL HD Channel Number**

- HD Channel number saved in preset.
- Preset tuning: From the 40 presets, select the HD Channel you want to listen to.

## **2** Broadcast Information

Displays detailed information about the current broadcast. (Artist name, Song title, HD radio channel, Frequency, PTY, etc...)

#### **3** HD Radio Reception & Channel

Displays main HD Radio channels and used to directly select the currently available local channels.

# **n** Note

HD Radio reception is included with the vehicle in Radio mode. Methods used to reorder between channels, save preset frequency, or other methods of searching frequencies used for standard radios are identical for HD Radio. The HD Radio icon will be displayed when the vehicle is within regions where HD Radio signals can be received.

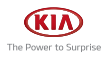

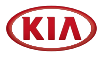

# HD Radio™ On/Off

1. Select the band (FM, AM) you want. If an HD Radio broadcast is received, the radio mode will switch from analog broadcast to HD Radio broadcast.

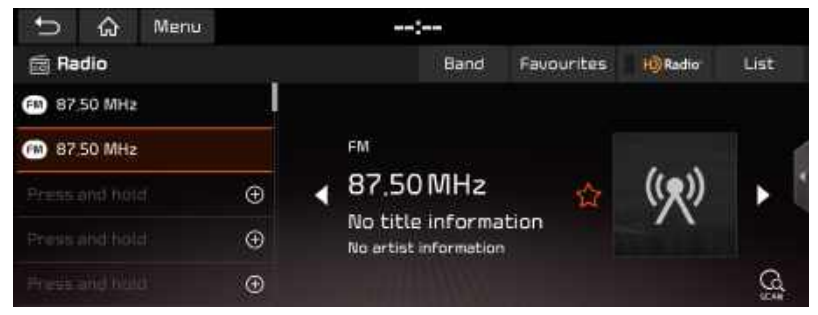

2. Press [Menu] > [HD Radio] on the screen. The HD radio will be off and switch to analog broadcast.

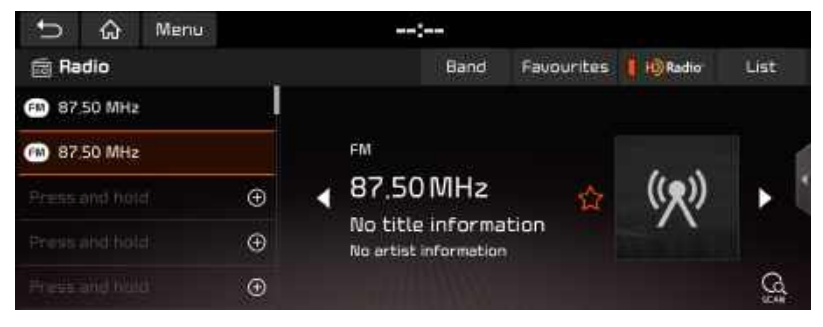

# **D** Note

- The default setting of [HD Radio] is set to on.
- HD radio Technology is a digital radio technology used by FM and AM radio broadcast stations to transmit audio and data via a digital signal in conjunction with their analog signals.
- While listening to the radio, the HD Radio icon will become displaued if receiving an HD radio broadcast.

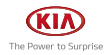

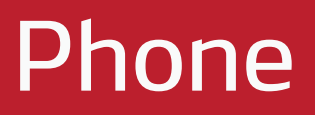

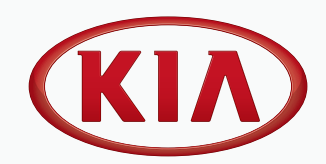

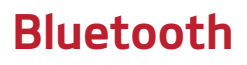

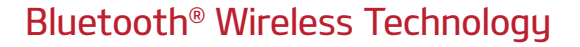

## What is Bluetooth Wireless Technology?

- Bluetooth Wireless Technology refers to a short-distance wireless networking technology which uses a 2.45GHz frequency to connect various devices within a certain distance.
- Supported within PCs, external devices, Bluetooth phones, PDAs, various electronic devices, and automotive environments, Bluetooth Wireless Technology to be transmitted at high speeds without having to use a connector cable.
- Bluetooth Hands-free refers to a device which allows the user to conveniently make phone calls with Bluetooth mobile phones through the system.
- The Bluetooth Hands-free feature may not be supported in some mobile phones.

## Precautions for Safe Driving

- Bluetooth is a feature that enables drivers to use handsfree while driving. Connecting the head unit with a Bluetooth phone allows the user to conveniently make calls, receive calls, and manage the phone book. Before using Bluetooth Wireless Technology, carefully read the contents of this user's manual.
- Excessive use or operations while driving may lead to negligent driving practices and be the cause of accidents. Do not operate the device excessively while driving.
- Viewing the screen for prolonged periods of time is dangerous and may lead to accidents. When driving, view the screen only for short periods of time.

## Cautions upon Connecting Bluetooth Phone

- Before connecting the head unit with the mobile phone, check to see that the mobile phone supports Bluetooth features.
- If you do not want automatic connection with your Bluetooth device, turn the Bluetooth feature off of the Bluetooth device.
- Park the vehicle when pairing the head unit with the mobile phone.
- Some Bluetooth features may occasionally not operate properly depending on the firmware version of your mobile phone. If such features can be operated after receiving a S/W upgrade from your mobile phone manufacturer, unpair all devices and pair again before use.

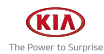

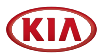

# Pairing and connecting the unit and a Bluetooth phone

To use the Bluetooth feature, make sure the Bluetooth on your phone is turned on. Refer to your phone's user guide.

# When no phones have been paired

- 1. Press [Phone] on the Home screen. Or press  $[\bigcap]$  on the steering wheel remote control.
	- [Cancel]: Cancels Bluetooth connection
- 2. In your phone, initiate a search for Bluetooth devices. (The default vehicle name is Kia Motors.)
- 3. 1) If the SSP (Secure Simple Pairing) is not supported, enter the passkey on your Bluetooth device. (The default passkey is 0000.)

2) If the SSP (Secure Simple Pairing) is supported, press [Yes] on the pop-up screen of uour Bluetooth device.

4. Bluetooth device is connected. The mobile phone contacts and the calling list are downloaded. When the connection fails, failure message is displayed on the screen.

# When a phone is already paired

- 1. Press [Phone] on the Home screen. Or press  $[\{\cdot\}]$  on the steering wheel remote control.
- 2. Press the device from the Bluetooth device list pop-up screen. If you want to pair additional device, press [Add new]. Follow steps 3-4 of "When no phones have been paired" part.

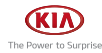

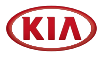

## When pairing additional device

1. Press [SETUP] > [Phone connection] > [Bluetooth connections].

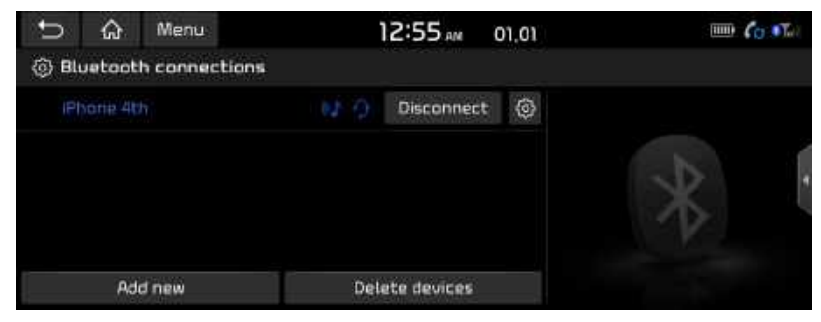

2. Select the device you want to connect.

If there is no device you want to connect, press [Add new].

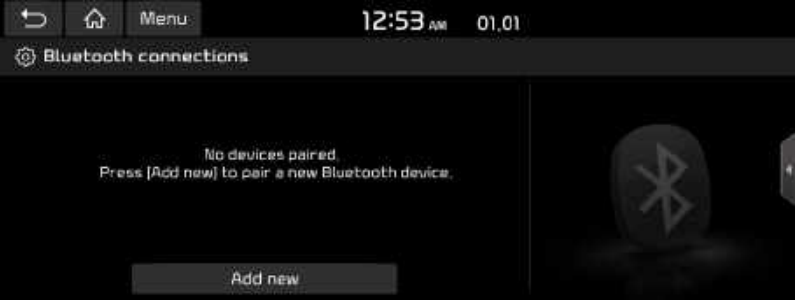

3. Select the service to connect, press [OK].

When connecting the Bluetooth, Hands-free connection is available only for one Bluetooth connection. But Bluetooth audio is supported for multi-connection.

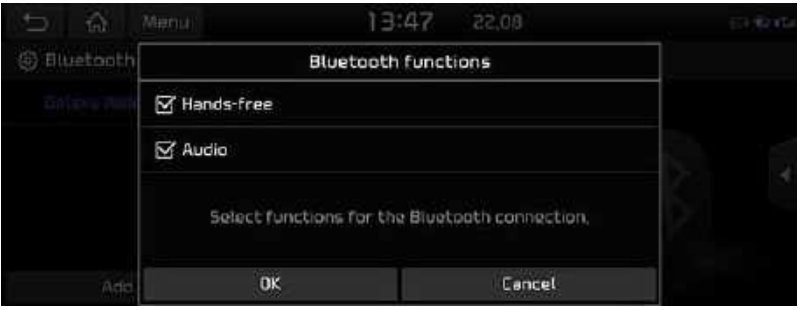

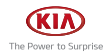

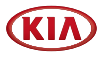

4. In your phone, initiate a search for Bluetooth devices.

(The default vehicle name is Kia Motors.)

5. 1) If the SSP (Secure Simple Pairing) is not supported, enter the passkey on your Bluetooth device. (The default passkey is 0000.)

2) If the SSP (Secure Simple Pairing) is supported, press [Yes] on the pop-up screen of your Bluetooth device. (The pop-up screen may differ from the actual information of the Bluetooth device.)

6. Bluetooth device is connected. The mobile phone contacts and the calling list are downloaded.

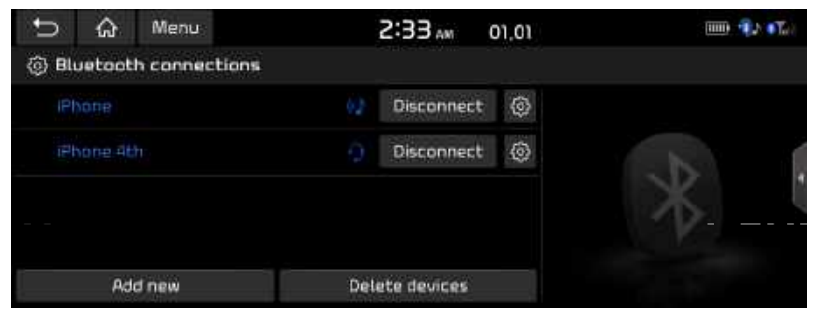

## **D** Note

- For safetu reasons, pairing a Bluetooth phone is not possible when the vehicle is in motion. Park the vehicle in a safe location to pair a Bluetooth phone. It is possible to pair up to 6 mobile phones. In order to pair a new phone when there are already 6 mobile phones paired, you must first delete one of the previously paired phones.
- Some functions may not be supported due to limited Bluetooth compatibility between the car sustem and mobile phone.
- When the connection fails, failure message is displayed on the screen.
- When a Bluetooth device is connected, a new device cannot be paired. If you want to pair a new phone, first disconnect the connected Bluetooth device.

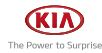

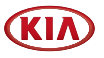

## Disconnecting the connected phone

- 1. Press [SETUP] > [Phone connection] > [Bluetooth connections].
- 2. Select the connected phone.

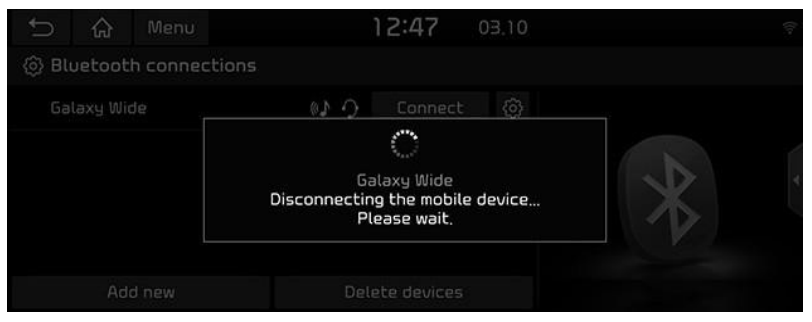

3. Press [Disconnect].

# **O** Note

If you want to connect the disconnected phone again, select the disconnected phone.

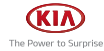

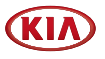

## Deleting Bluetooth Devices

If you do not need to use a phone any longer, you can delete it. Note that deleting a Bluetooth device will delete all calling list and contact entries.

- 1. Press [SETUP] > [Phone connection] > [Bluetooth connections].
- 2. Press [Delete devices].

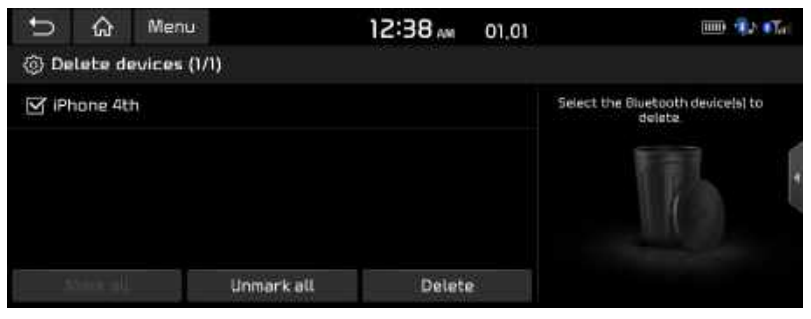

- 3. Select the desired device, then press [Delete] > [Yes].
	- [Mark all]: Marks all items.
	- [Unmark all]: Unmarks all items.

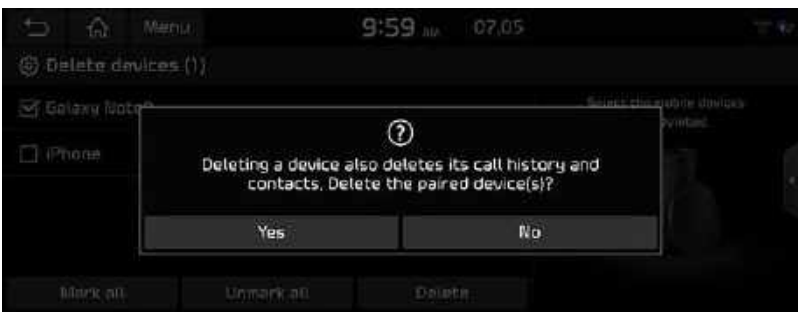

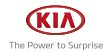
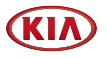

### Phone Screen

Press [PHONE] on the steering wheel or [ Phone ] on the home screen.

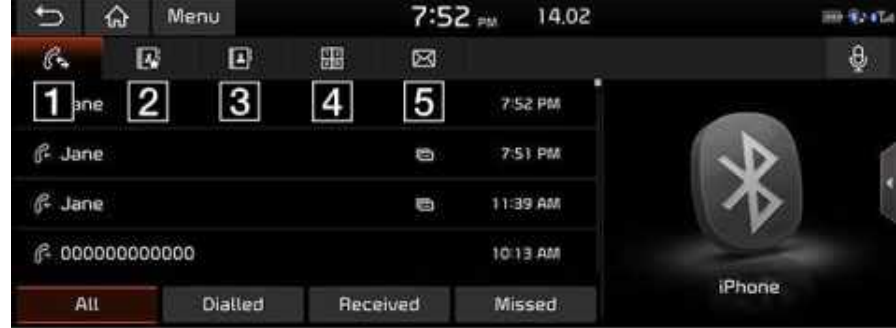

#### $\prod C$  (Recent calls)

Moves to recent calls screen.

#### $\mathbf{D}$   $\mathbf{E}$  (Favorites)

Moves to favorites Screen.

#### $\mathbf{B}$   $\mathbf{F}$  (Contacts)

Moves to contacts screen.

#### $\Box$   $\Box$  (Dial screen)

Moves to Bluetooth phone dial pad screen.

#### $\overline{5}$   $\boxtimes$  (Message)

Moves to message screen.

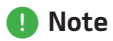

If you activate Privacy mode, the audio system will not display contacts, call history, favourites, and messages. Press [Menu] > [Privacy mode] to activate Privacy mode.

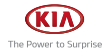

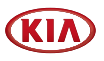

# Making a call

#### Making a call by entering phone number

- 1. In the phone screen, press  $[\mathbf{H}]$  to display the dial pad screen.
- 2. Enter and enter the phone number.
- 3. Press  $[\ell]$  on the phone screen or  $[\ell]$  on the steering wheel remote control.

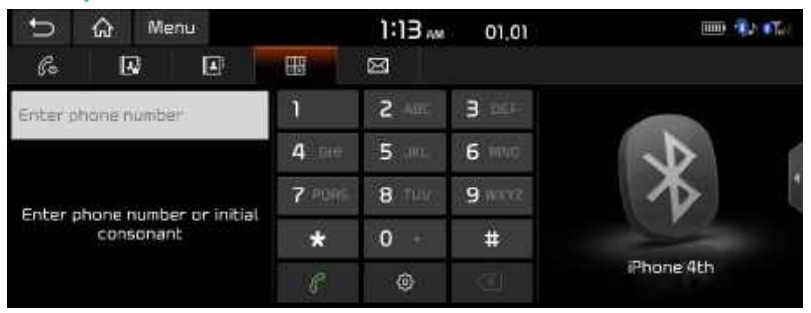

### **D** Note

- If you press the wrong number, press  $[\sqrt{x}]$  to delete one digit of the entered number.
- Press [@] to move to Bluetooth connections settings.
- $\cdot$  Press and hold the dial pad  $[0 +]$  to enter a "+".

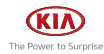

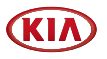

## Making a call by redialling

Press and hold  $[\ell]$  on the phone screen or  $[\ell]$  on the steering wheel remote control.

### **O** Note

Redialling is not possible when there is no number in the dialled calls list.

## Answering/Rejecting a call

- 1. If there is an incoming call, a pop-up message will appear.
- 2. Press [Accept] in the pop-up message or  $[\bigcap]$  on the steering wheel remote control. To reject a call, select [Reject] in the pop-up message or  $[\n\bigodot]$  on the steering wheel remote control.

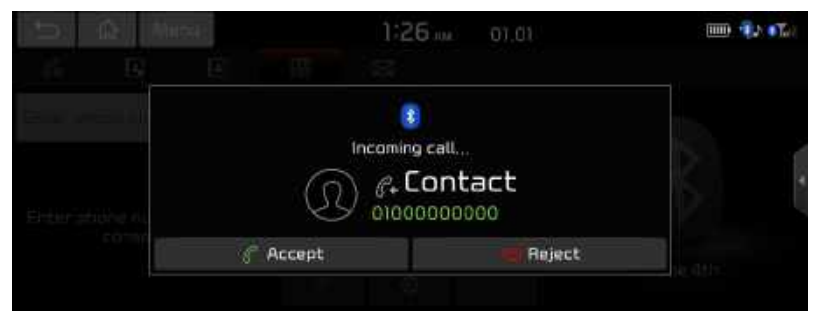

### **D** Note

- If the Call-ID service is available, the caller's phone number is displayed.
- If caller's phone number is saved in the phone book, the caller's name is displayed on the unit.
- Upon receiving a call, the [Reject] function may not be supported in some mobile phones.

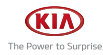

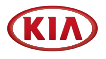

## Using the menu during a phone call

When making a call, you can use the following menu items.

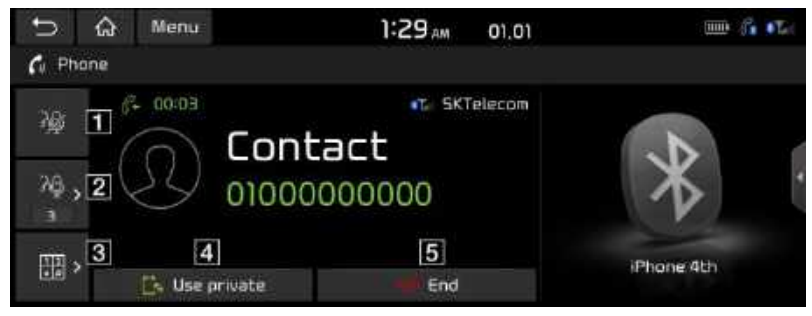

### $\blacksquare$

Turns the Mic On/Off.

### $2$   $\theta$

Displays the Outgoing Volume settings.

You can adjust the in-call volume that the other party hears.(level 1-5)

#### $3\frac{12}{10}$

Moves to a screen for entering ARS numbers.

#### d P

Switches a voice call from the car hands-free to the mobile phone.

#### $5 \circ$

Ends a call.

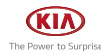

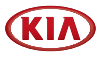

## Switching call to the mobile phone

1. If you want to switch the call to the mobile phone while talking on the car hands-free, press [Use private] on the screen or press and hold  $[\bullet]$  on the steering wheel remote control. As shown below, the call is switched to the mobile phone.

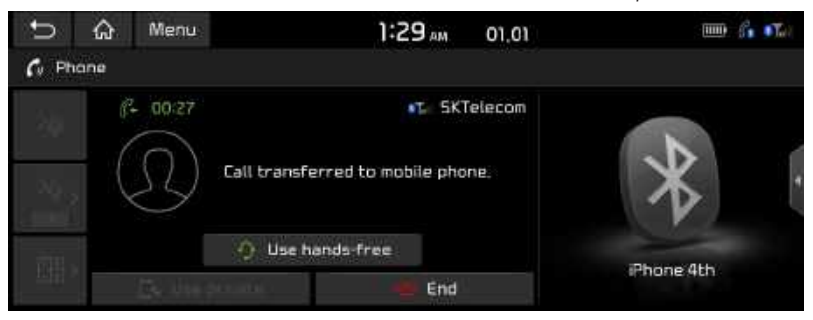

2. If you want to switch the call to the car hands-free while talking on the mobile phone, press [Use hands-free] on the screen or press and hold  $[\bullet]$  on the steering wheel remote control. The call is switched to the car hands-free.

## Ending a call

- 1. To end a call, press  $[$   $\odot$ ] on the phone screen or  $[$   $\bullet$  on the steering wheel remote control.
- 2. The call is ended.

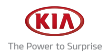

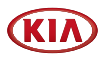

# Call history

# Making a call from calling list

1. Press  $[\mathcal{C}^{\dagger}]$  on the phone screen or  $[\mathcal{C}]$  on the steering wheel remote control.

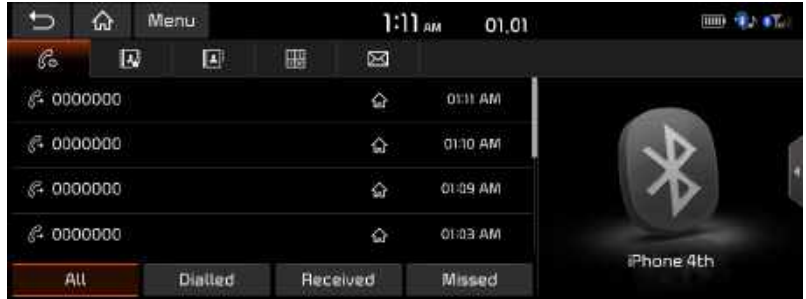

- 2. Press [All], [Dialled], [Received] or [Missed].
	- [All]: Displays all calling list.
	- [Dialled]: Displays the outgoing calling list.
	- [Received]: Displays the incoming calling list.
	- [Missed]: Displays the missed calling list.
- 3. Press the phone number you want to call.

### **O** Note

The calling list may not be saved in some mobile phones.

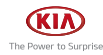

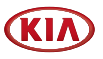

### Downloading call history

You can download the call history information from your mobile phone.

- 1. Press  $[\mathcal{C}^{\bullet}]$  on the phone screen.
- 2. Press [Menu] > [Download] > [Yes].

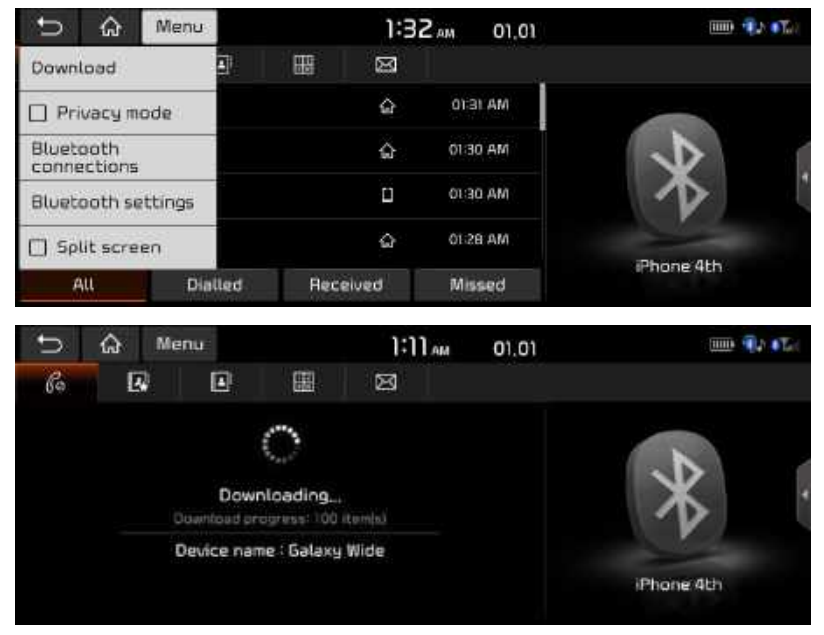

#### **D** Note

- Up to 50 received, dialed, and missed call history lists can be downloaded.
- The download feature may not be supported on some mobile phones. Check to see that the Bluetooth device supports the download feature.

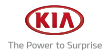

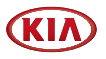

# **Contacts**

## Making a call from contacts

1. Press [ $\mathbf{F}^{\prime}$ ] on the phone screen. The contacts are displayed on the screen.

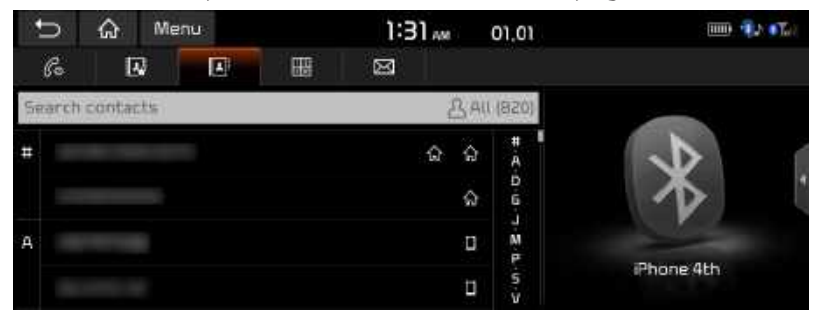

2. Select the contact you want to call from the list of contacts.

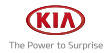

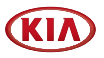

## Downloading mobile phone contacts

You can download contacts from your mobile phone.

- 1. Press  $[2^i]$  on the phone screen.
- 2. Press [Menu] > [Download] > [Yes].

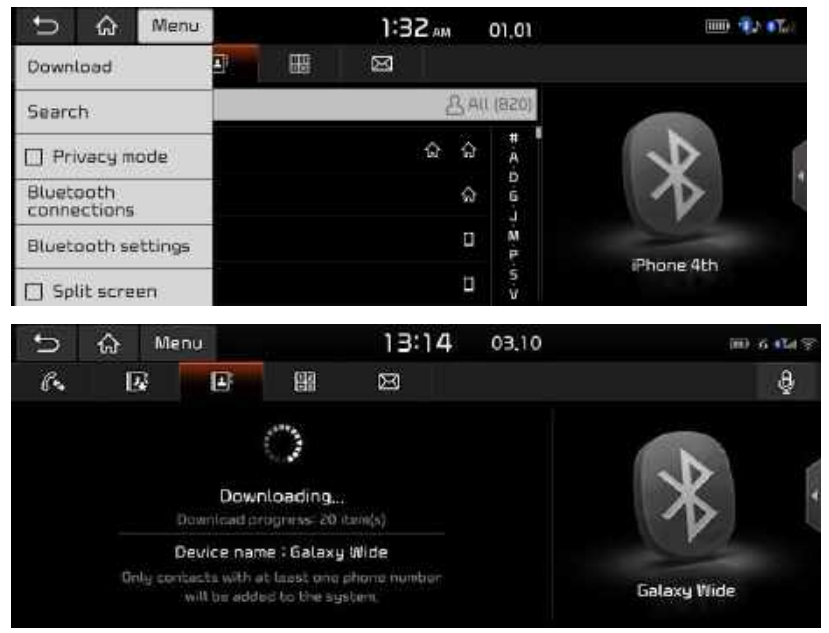

### **O** Note

- Upon downloading mobile phone contacts, the previous data is deleted.
- This feature may not be supported on some mobile phones.
- Up to 5000 phone contacts lists can be downloaded.

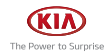

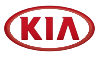

### Searching by name or number

You can search contacts for the name or number that you enter.

1. Press  $[\mathbf{B}^i]$  > [Menu] > [Search].

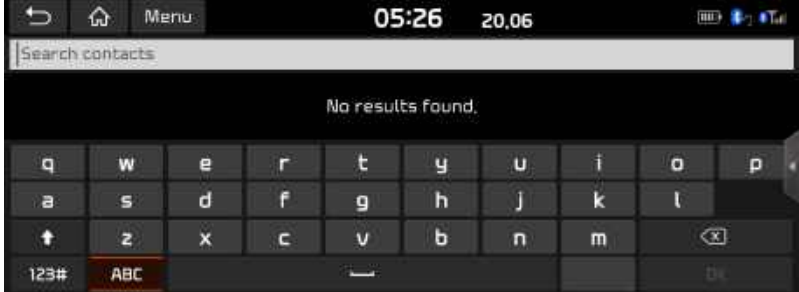

- 2. Enter the name or number then press [OK].
- 3. Select the contact you want to call.

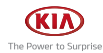

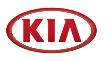

# **Favourites**

# Calling Favourites

If the phone number has already been stored in the Favourites, it can be easily called by tapping on it.

First of all, add the phone number in the Favourites.

1. Press  $[\mathbf{R}]$  on the phone screen.

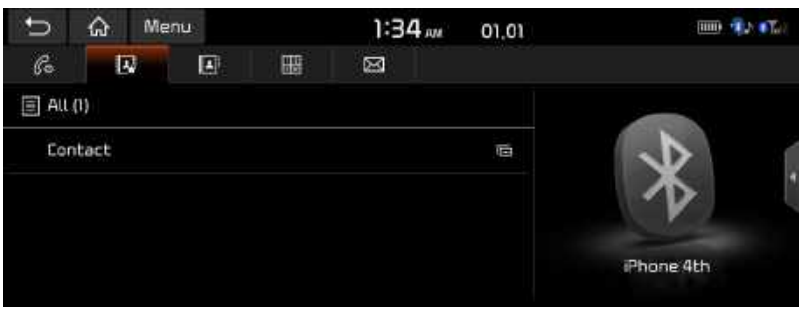

2. Select the desired Favourites.

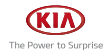

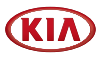

### Adding as a Favourites

Up to 10 contacts can be added to favourites menu.

1. Press  $[\mathbf{R}]$  > [Add new] on the phone screen, if there is no Favourites.

Or press [Menu] > [Edit], lf the phone numbers have already been stored in the **Favourites** 

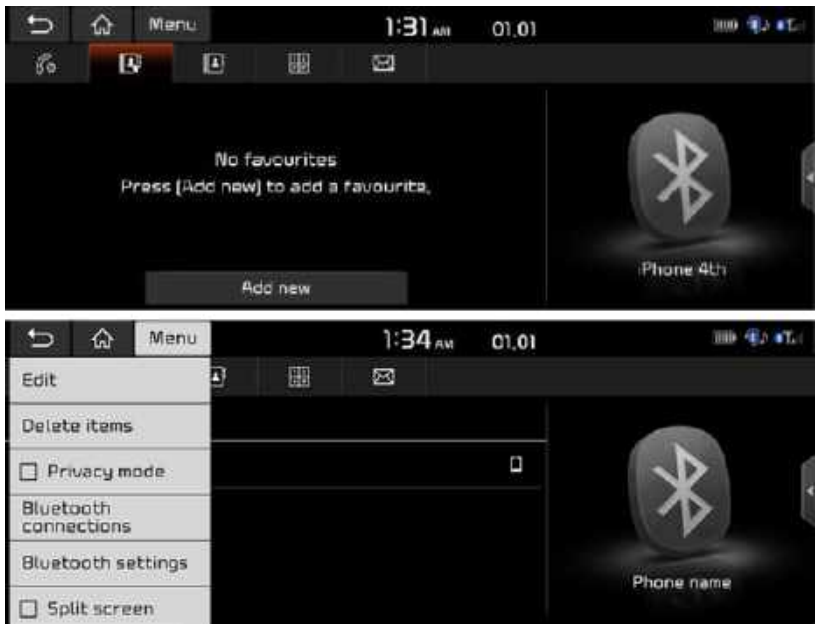

2. Select one of the contacts.

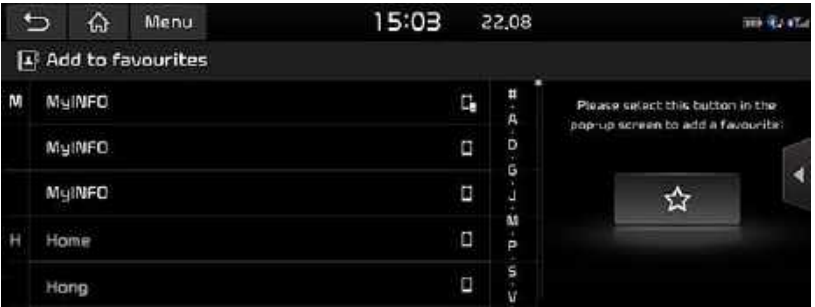

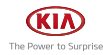

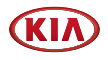

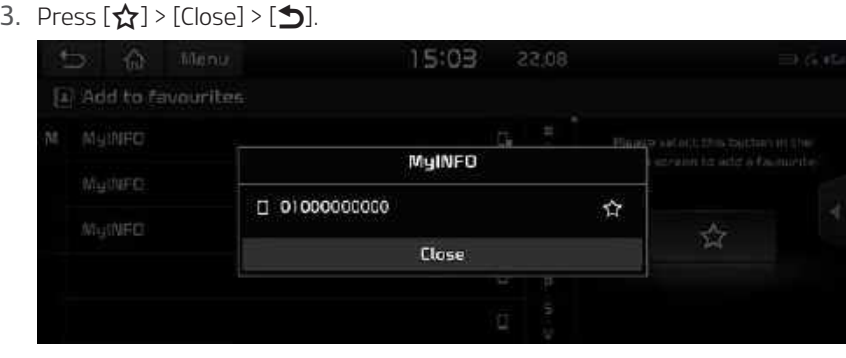

## Deleting Favourites

- 1. Press  $[\mathbf{R}]$  on the phone screen.
- 2. Press [Menu] > [Delete items].

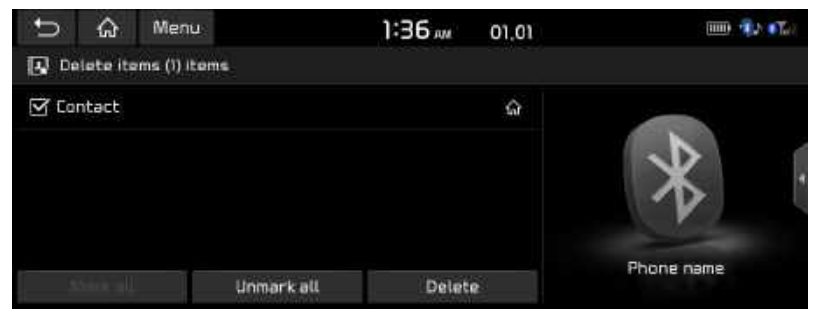

- 3. Select the desired item, then press [Delete] > [Yes].
	- [Mark all]: Marks all items.
	- [Unmark all]: Unmarks all items.

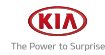

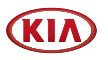

# **Messages**

## Checking for new messages

When you receive a message, a pop-up screen is displayed. On the text message screen, press [View] or [Close].

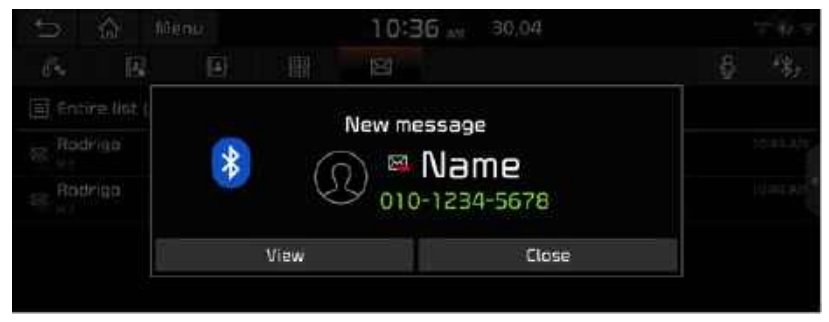

- [View]: Checks the text message.
- [Close]: Closes the pop-up screen about the text message.

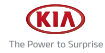

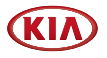

# Checking and replying to text messages

1. Press  $[\boxtimes]$  on the phone screen.

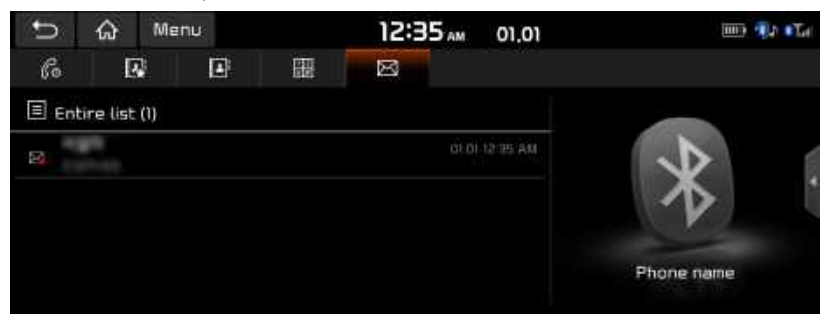

2. Select contents what you want to check.

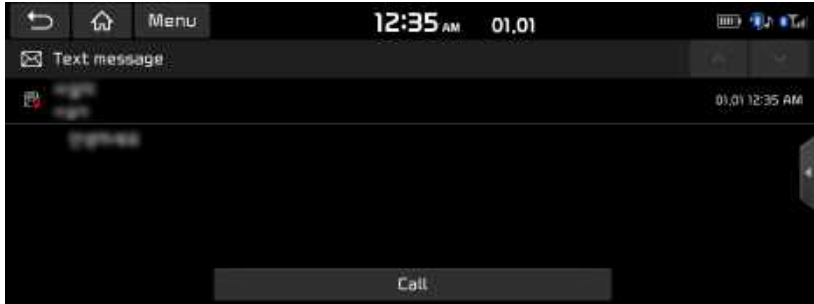

• [Call]: Making a call by redialing.

### **O** Note

Some functions may not be supported due to limited Bluetooth compatibility.

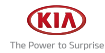

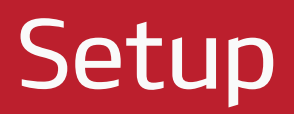

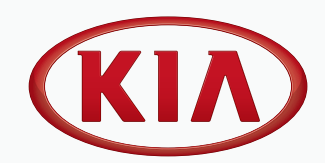

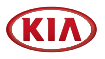

# **Settings**

You can set all the settings on the system. Press [SETUP] on the head unit.

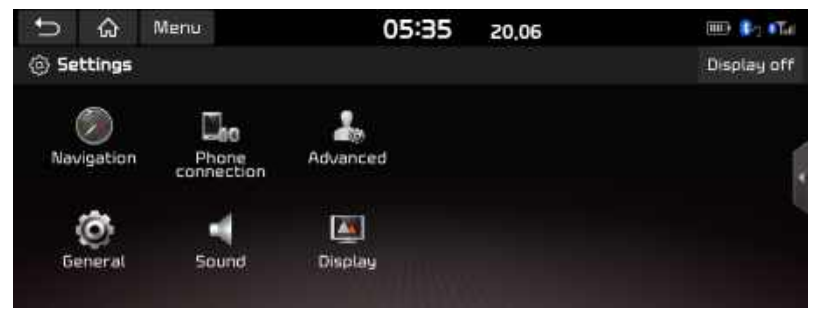

- [Navigation]: This menu describes navigation settings.
- [Phone connection]: This menu allows you to set the car connectivity of your system.
- [Advanced]: This menu is used to select a function you want to execute with the custom button.
- [General]: This menu is used to set general settings such as time or language.
- [Sound]: This menu is used to adjust the sound effects for the whole system.
- [Display]: This menu allows you to adjust the display settings such as brightness or dimming.

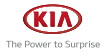

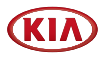

# Phone connection Settings

## Bluetooth

This menu describes Bluetooth phone settings.

#### Bluetooth connections

This menu is used to pair and connect the head unit and a Bluetooth phone. Press [SETUP] > [Phone connection] > [Bluetooth] > [Bluetooth connections].

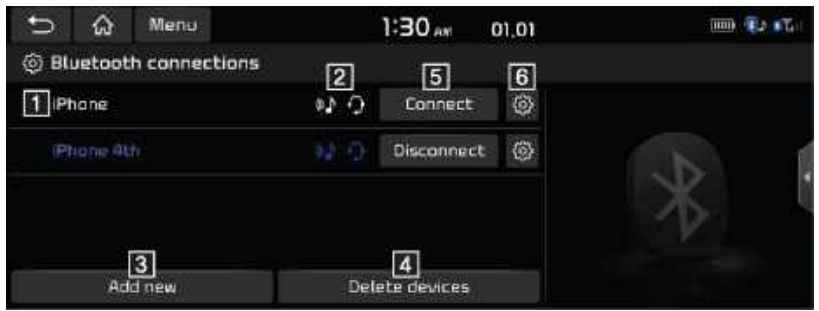

#### **1** Paired device list

Displays the paired Bluetooth device list. When selecting from the list, the device is either connected or disconnected.

#### **2** Bluetooth audio and hands-free connection status

An icon appears when you make a Bluetooth audio and hands-free connection.

#### **R** [Add new]

Registers a new Bluetooth device.

#### 4 [Delete devices]

Moves to the [Delete devices] menu.

#### **同 [Connect] / [Disconnect]**

Connects or disconnects the mobile device.

#### **6** [Bluetooth functions]

Displays the [Bluetooth functions] menu.

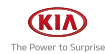

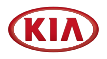

#### Message settings

You can check message notification.

1. Press [SETUP] > [Phone connection] > [Bluetooth] > [Message settings].

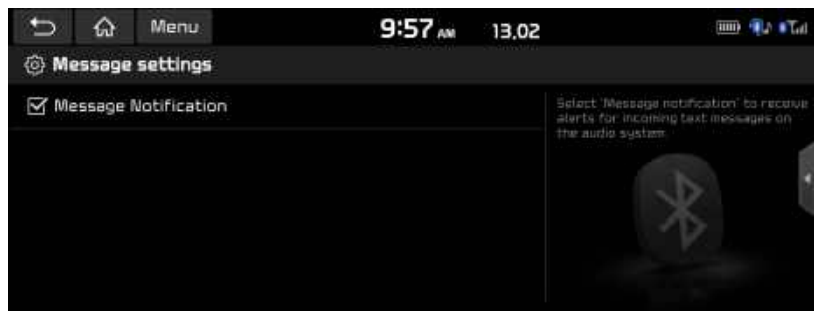

• [Message notification]: You can check or uncheck message notification.

#### Bluetooth System info

#### Vehicle name

You can change the Bluetooth device name of the vehicle.

1. Press [SETUP] > [Phone connection] > [Bluetooth] > [Bluetooth system info] > [Vehicle name].

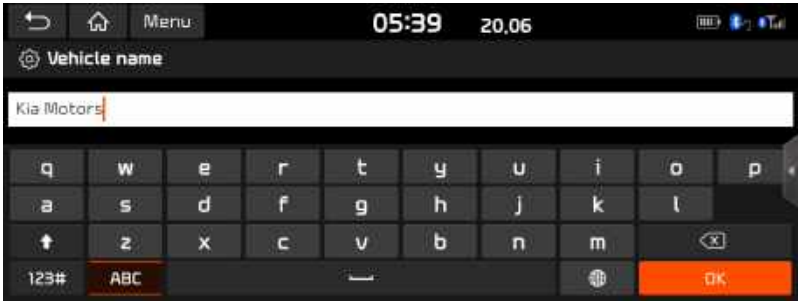

2. Enter the desired name using the keypad, then press [OK].

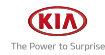

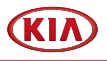

#### **Passkeu**

You can change the passkey used for Bluetooth device authentication.

1. Press [SETUP] > [Phone connection] > [Bluetooth] > [Bluetooth system info] > [Passkeu].

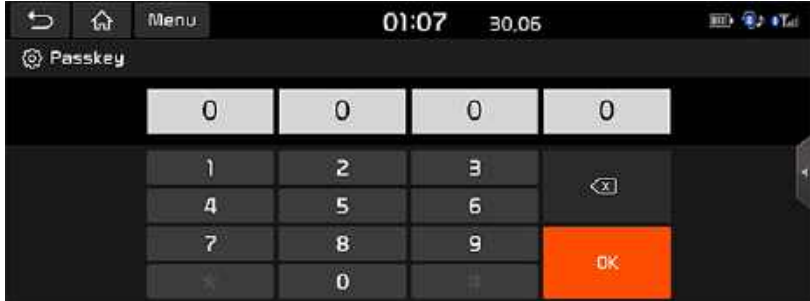

2. Enter the passkey using the keypad, then press [OK].

### **O** Note

The passkey is a 4-digit authentication code used for a Bluetooth connection between the mobile phone and car system. The default passkey is set to 0000.

### Privacu Mode

Privacy mode is used to protect private information.

If you activate Privacy Mode, the audio system will not display Contacts, Call history, favorites, and messages.

- 1. Press [SETUP] > [Phone connection] > [Bluetooth].
- 2. Check [Privacy Mode] to set privacy.

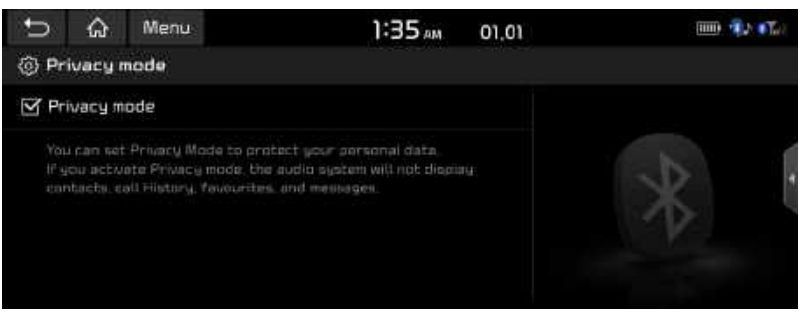

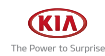

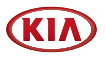

### **Default**

This menu is used to reset the Bluetooth settings to factory default. Press [SETUP] > [Phone connection] > [Bluetooth] > [Default] > [Yes].

## Phone projection

In this menu Android Auto and Apple CarPlay can be enabled by setting a checkmark.

1. Press [SETUP] > [Phone connection].

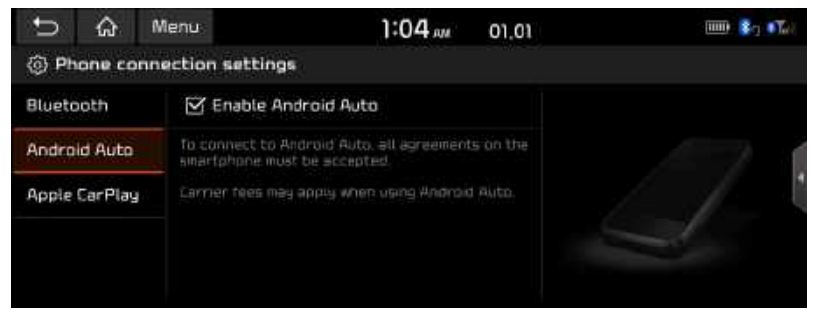

- 2. Press the desired items.
	- [Android Auto]: If Android Auto is checked, you can use the functions of your Android device with a USB cable connected.
	- [Apple CarPlay]: If Apple CarPlay is checked, you can use the functions of your iPhone with a USB cable connected.

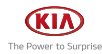

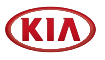

# Advanced Settings

This menu describes advanced settings.

### Custom button

This menu is used to select a function you want to execute with the custom button.

1. Press [SETUP] > [Advanced] > [Custom button].

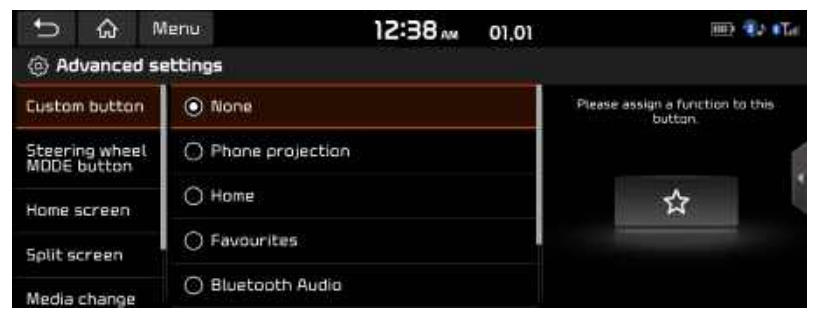

2. Select an option to assign a function to custom button.

## Steering wheel MODE button

Selects the desired features when you press  $[*C*]$  on steering wheel to toggle media modes.

1. Press [SETUP] > [Advanced] > [Steering wheel MODE button].

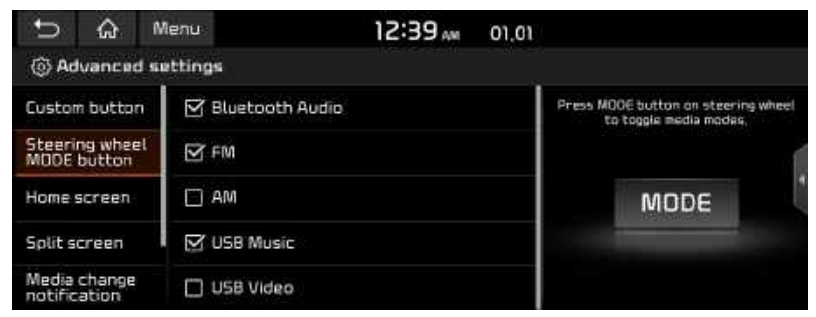

2. Select an option to assign a function to steering wheel media modes.

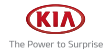

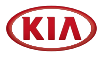

### Home screen

This menu is used [Edit Home Widgets] or [Edit Home icons] to select home screen widgets and set the order of menu icons.

1. Press [SETUP] > [Advanced] > [Home screen].

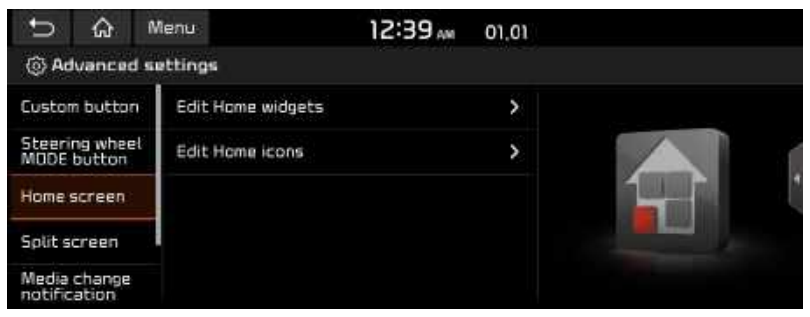

- 2. Select the desired items.
	- [Edit Home Widgets]: You can edit the Home widgets displayed on the Home screen.
	- [Edit Home icons]: You can edit the Home icons displayed on the Home screen.

### **O** Note

If supported widgets are 2 or less, Edit Home Widget is not supported.

### Split screen

1. Press [SETUP] > [Advanced] > [Split screen].

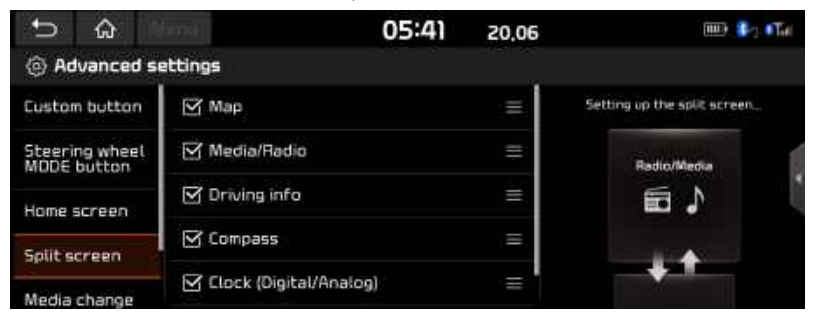

2. Select the menu to display on the split screen and set the order of the menu icons.

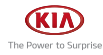

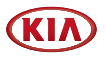

## Media change notifications

1. Press [SETUP] > [Advanced] > [Media change notifications].

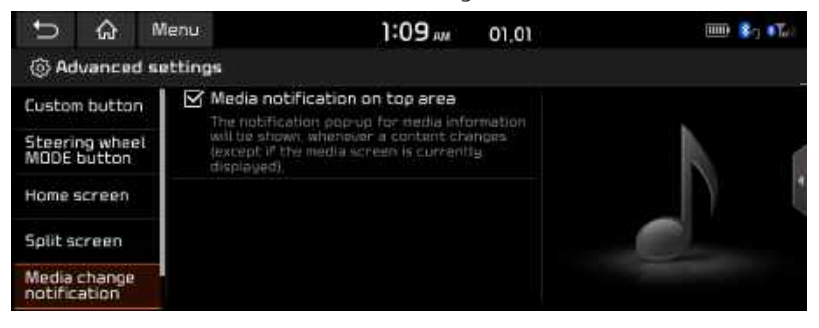

- 2. Press [Media notifications on top area].
	- If the box is checked, the notification pop-up for media information will be shown, whenever a content changes.

### Keep rear camera view

1. Press [SETUP] > [Advanced] > [Keep rear camera view].

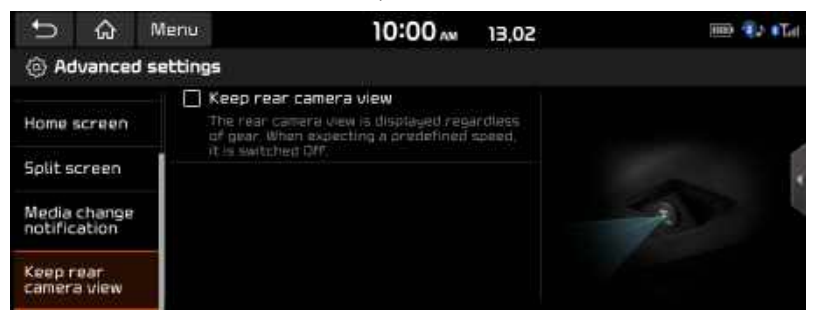

2. Press [Keep rear camera view].

If the box is checked, the rear camera view will be displayed regardless of gear.

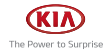

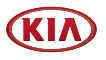

# General settings

# Date/Time

This menu describes date and clock settings.

- 1. Press [SETUP] > [General] > [Date/Time].
- 2. Press the Date/Time setting.

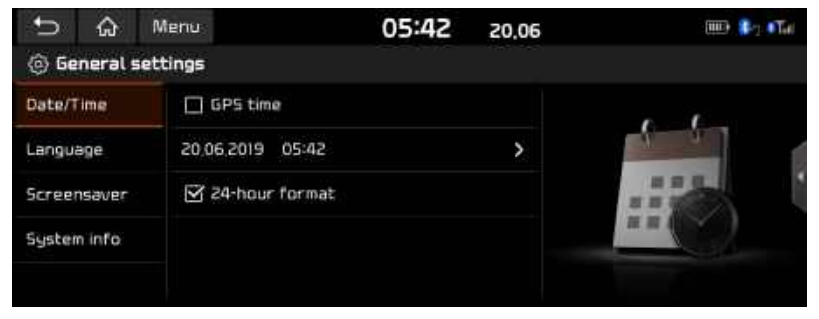

- 3. Press the desired items.
	- [GPS time]: Displays time according to the received GNSS time.
	- [24-hour format]: Switches to 12 hour or 24 hour format.

### Language

This menu is used to set the language of the system.

1. Press [SETUP] > [General] > [Language].

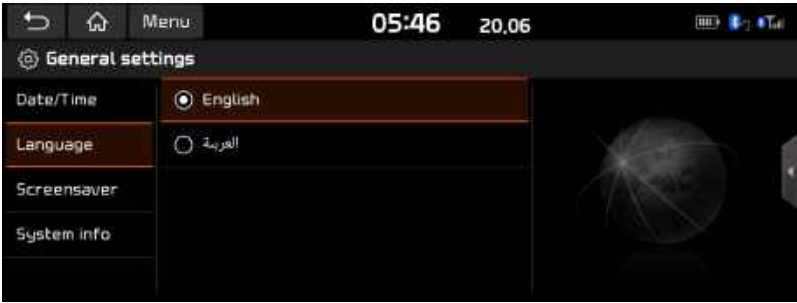

2. Select the desired language.

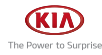

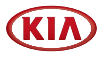

### Screensaver

This menu is used to select the screen displayed when the system power is turned off.

1. Press [SETUP] > [General] > [Screensaver].

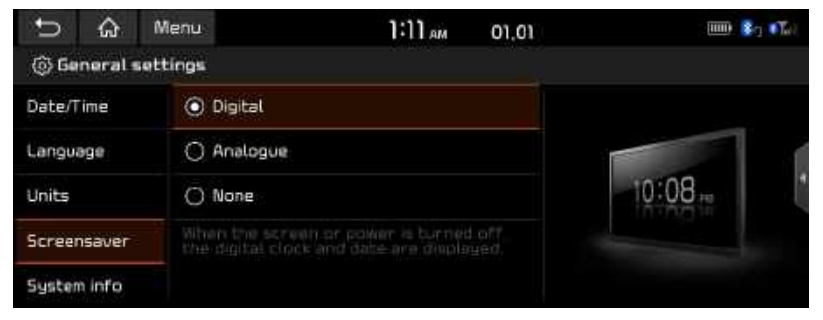

- 2. Select the desired items.
	- [Digital]: The digital clock and date are displayed.
	- [Analogue]: The analogue clock and date are displayed.
	- [None]: Nothing is displayed.

# System info

### Version info/Update

#### Version info

You can view software version, firmware version and Device ID. Press [SETUP] > [General] > [System info] > [Version info/Update].

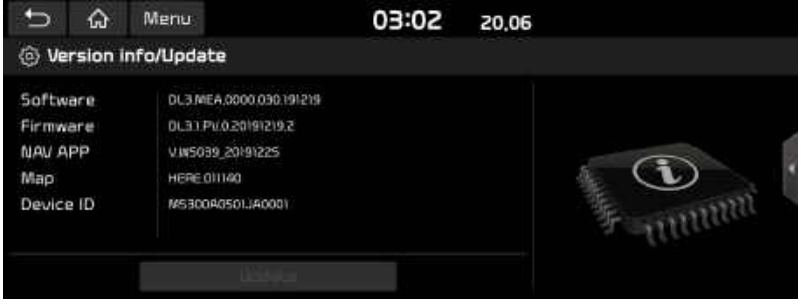

#### DL3 MQ4.png

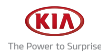

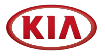

#### Update

For system's software security, improved software or newly added function for system, you need an update.

1. Press [SETUP] > [General] > [System info] > [Version info/Update].

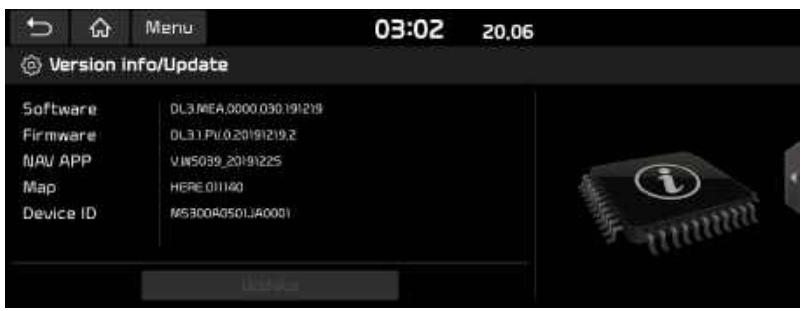

#### DL3 MQ4.png

2. After inserting the USB with the update file, press [Update]. Once updating is complete, the system will automatically restart.

### **D** Note

- This product requires regular updates for software corrections and new functions. Updating may require up to 1 hour depending on the data size.
- Turning off the power or ejecting the USB during the update process may result in data loss. Make sure to keep the ignition on while update is in progress.
- The screens shown in this manual may differ with the actual screens of the product.
- The design and specification of this product may change without prior notification for product improvement.

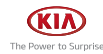

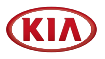

#### **Memory**

You can check a memory space for voice memo.

(Total storage space, used memory space, remaining memory space). Press [SETUP] > [General] > [System info] > [Memory].

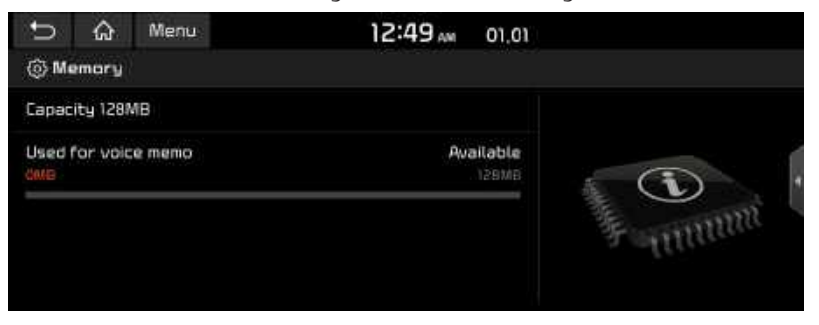

### **O** Note

When the storage is full, refer to "Deleting voice memo" part.

### User Manual Web (QR code)

This menu is used to view the Web Manual.

- 1. Press [SETUP] > [General] > [System info] > [User Manual Web(QR code)].
- 2. Scan the QR code of your mobile device. Keep display bright and avoid glare to scan correctly.

#### Reset

This menu is used to reset all settings specified by the user.

- 1. Press [SETUP] > [General] > [Sustem info].
- 2. Press [Reset] > [Yes].

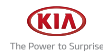

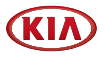

# Sound Settings

This menu is used to adjust the sound effects for the whole system.

### Beep

This menu is used to play a beep sound whenever you operate the touch screen. Press [Setup] > [Sound] > [Beep].

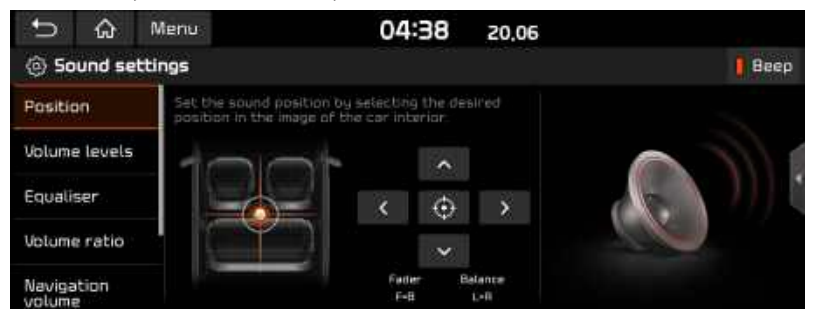

# Position

This menu allows you to set the sound position.

For example, you can set the sound close to the driver-seat so that the volume is relatively lower in the passenger or rear seats.

1. Press [SETUP] > [Sound] > [Position].

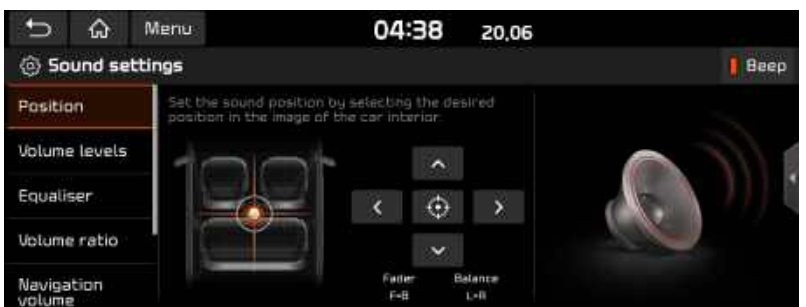

2. Adjust the sound position. Or press  $\left[\Lambda\right] / \left[\mathsf{V}\right] / \left[\mathsf{S}\right]$  to control the sound position.

### **D** Note

Press  $\lceil \Theta \rceil$  to concentrate the sound in the centre of the vehicle.

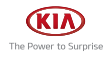

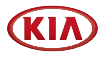

## Volume levels

#### System sound

This menu allows you to set the volume level for [System sound], [Phone projection].

1. Press [SETUP] > [Sound] > [Volume levels] > [System sound].

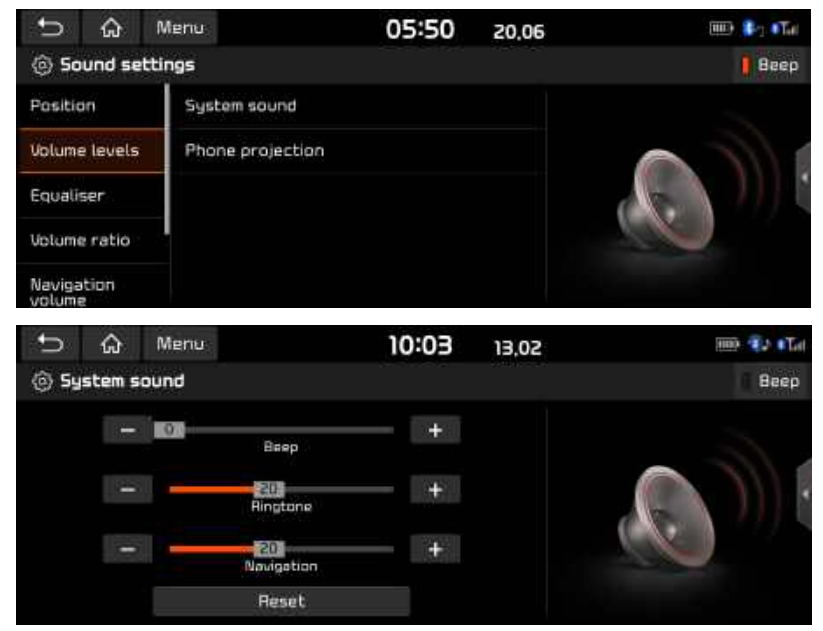

- 2. Adjust the [Beep] / [Ringtone] / [Navigation].
- 3. Press  $[-]/[+]$  to control or drag the slide bar to control volume settings.

### **O** Note

Press [Reset] to reset the volume level settings.

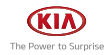

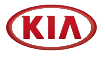

#### Phone projection

This menu allows you to set the volume level for [Android Auto], [Apple CarPlay].

1. Press [SETUP] > [Sound] > [Volume levels] > [Phone projection].

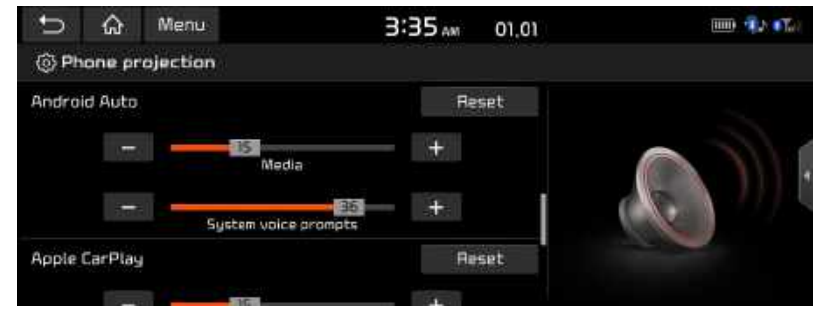

- 2. Adjust the desired option.
- 3. Press  $[-]/ [+]$  to control or drag the slide bar to control volume settings.

### **O** Note

Press [Reset] to reset the volume level settings.

### **Equaliser**

This menu allows you to set the [BASS]/[MID]/[TREBLE].

1. Press [SETUP] > [Sound] > [Equaliser].

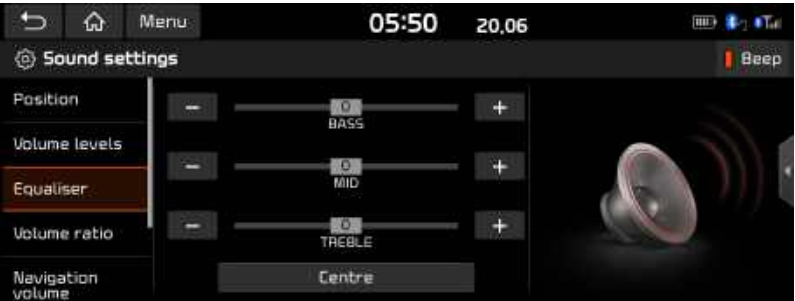

- 2. Adjust the [BASS] / [MID] / [TREBLE].
- 3. Press  $[-1]$   $[+]$  to control or drag the slide bar to control equaliser settings.

#### **O** Note

Press [Centre] to initialize the settings.

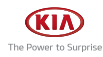

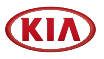

### Volume ratio

This menu is used to set the volume ratio.

1. Press [SETUP] > [Sound] > [Volume ratio].

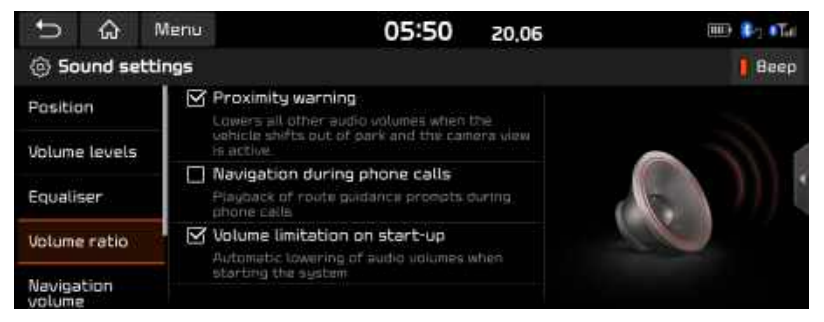

- 2. Select the desired item.
	- [Proximity warning]: Lowering of audio volume when the shift lever is set to reverse.
	- [Navigation during phone calls]: Playback of route guidance prompts during phone calls.
	- [Volume limitation on start-up]: Limits the volume ratio automatically when starting the system. After you turn the system on, audio volume would not be changed if previous volume was moderate (1~20). After you turn the system on, audio volume would be decreased to 20 if previous volume was too high (more than 20).

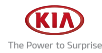

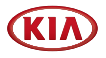

### Navigation volume

This menu is used to set the navigation volume.

1. Press [SETUP] > [Sound] > [Navigation volume].

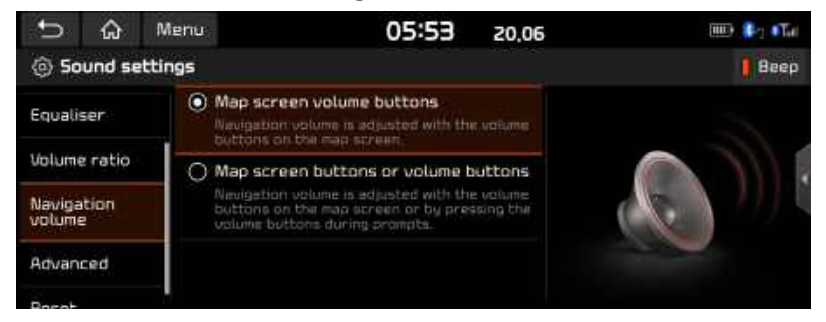

- 2. Select the desired item.
	- [Map screen volume buttons]: Navigation volume is adjusted with the volume buttons on the map screen.
	- [Map screen buttons or volume buttons]: Navigation volume is adjusted with the volume buttons on the map screen or by pressing the volume buttons during prompts.

## Advanced (If equipped)

This menu allows you to set the volume options settings.

Depending on the option, the image may differ from the actual screen.

1. Press [SETUP] > [Sound] > [Advanced].

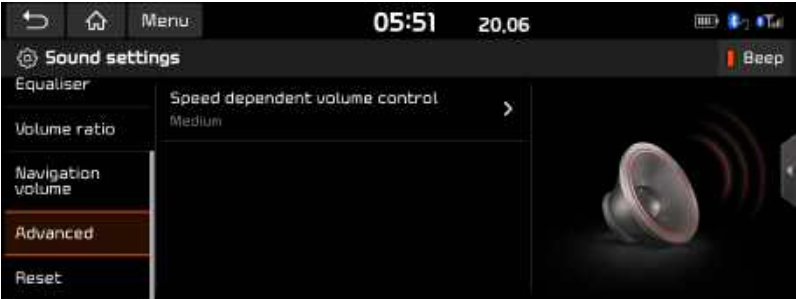

- 2. Press the desired items.
	- [Speed dependent volume control]: You can set the speed dependent volume control among [High], [Mid], [Low] and [Off] so that it controls the volume according to the speed of the vehicle.

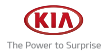

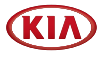

### Reset

This menu is used to reset all sound settings.

1. Press [SETUP] > [Sound] > [Reset].

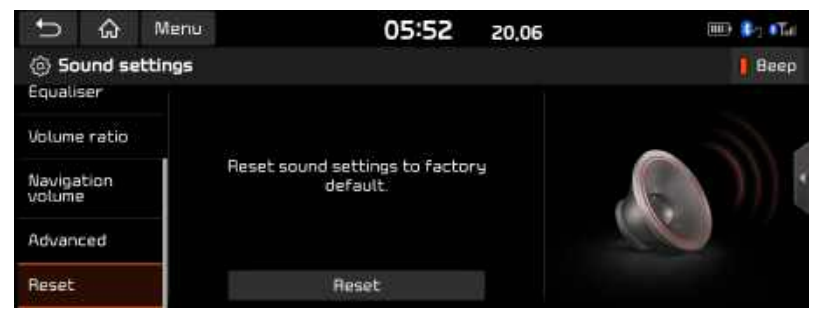

2. Press [Yes].

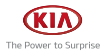

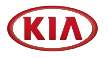

# Display Settings

This menu is used to adjust the illumination and set the dimming mode for the whole system.

# Display Off

This menu is used to turn the screen off. Press [SETUP] > [Display] > [Display Off].

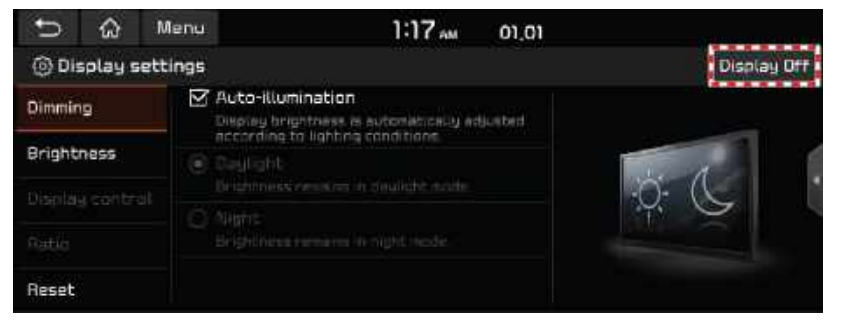

# **Dimming**

Sets the display brightness according to mode changes.

1. Press [SETUP] > [Display] > [Dimming].

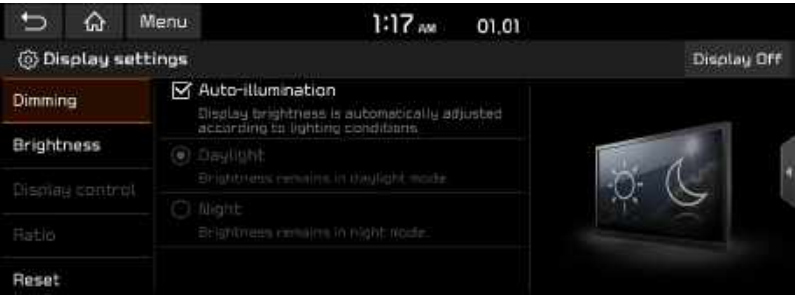

- 2. Select the desired items.
	- [Auto-illumination]: Adjusts the brightness automatically according to surrounding bright ness.
	- [Daulight]: Alwaus keeps the brightness high regardless of surrounding brightness.
	- [Night]: Always keeps the brightness low regardless of surrounding brightness.

### **Q** Note

To set daylight and night mode, press [Auto-illumination] to uncheck them.

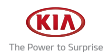

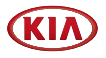

### **Brightness**

This menu is used to set the brightness.

1. Press [SETUP] > [Display] > [Brightness].

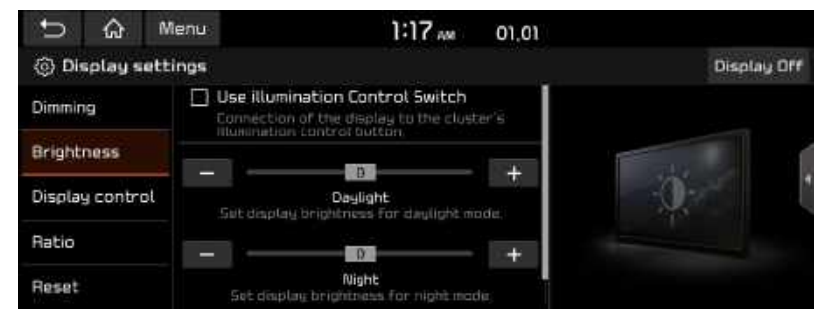

- 2. Select the desired items.
	- IUse illumination Control Switch]: Connection of the display to the cluster's illumination control switch.
	- [Daylight]: If you want to set [Dimming] for Daylight, set the level of display illumination for daylight mode.
	- [Night]: If you want to set [Dimming] for Night, set the level of display illumination for night mode.

### **D** Note

To set daylight and night mode, press [Use illumination Control Switch] to uncheck them.

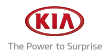
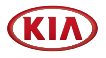

# Display control

This menu can be set during video playback.

1. Press [SETUP] > [Display] > [Display control].

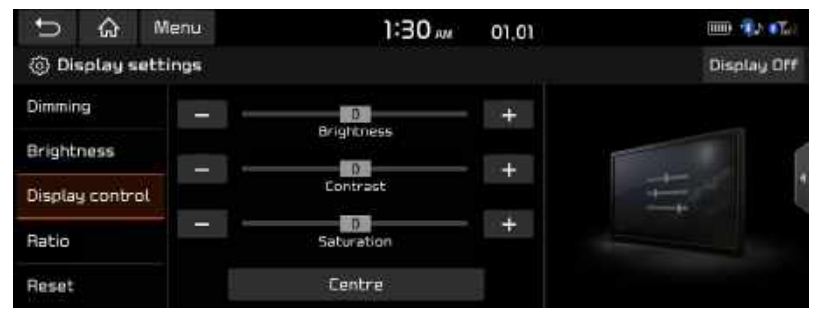

- 2. Select the desired options.
	- [Brightness]: Adjusts the brightness.
	- [Contrast]: Adjusts the contrast.
	- [Saturation]: Adjusts the saturation.

### **O** Note

- Press [Centre] to default display control settings.
- This menu is available only when in video mode.

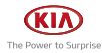

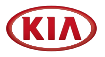

# Ratio

Sets the display ratio currently displayed video.

This menu is available only when the video is being displayed.

1. Press [SETUP] > [Display] > [Ratio].

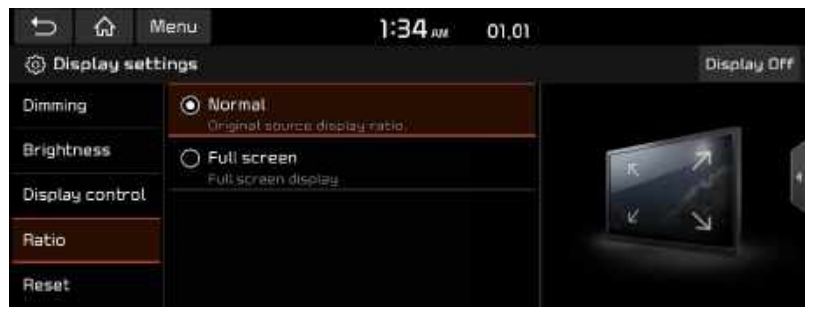

- 2. Select the desired items.
	- [Normal]: Original source displau ratio.
	- [Full screen]: Full screen display.

## **O** Note

This menu is available only when in video mode.

# Reset

Resets the display settings to factory default.

1. Press [SETUP] > [Display] > [Reset].

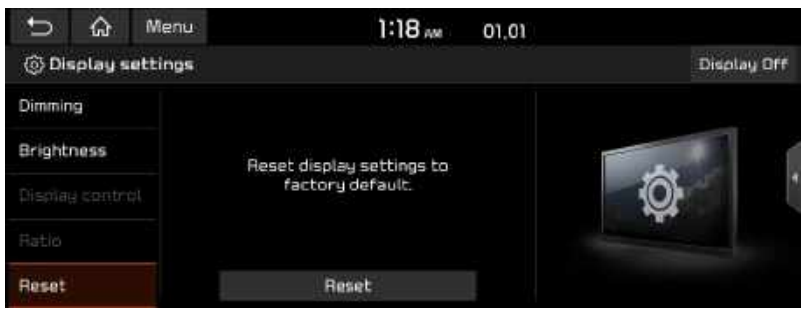

2. Press [Yes].

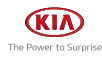

# Hybrid (Hybrid Vehicles Only)

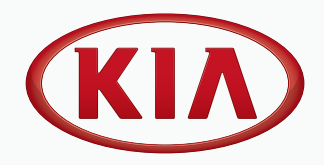

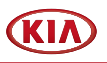

# **Hybrid**

# Hybrid information

The hybrid vehicle flexibly uses power from the electric system and power from the engine according to the efficient driving conditions.

# Starting hybrid mode

Press [Hybrid] on the Home screen.

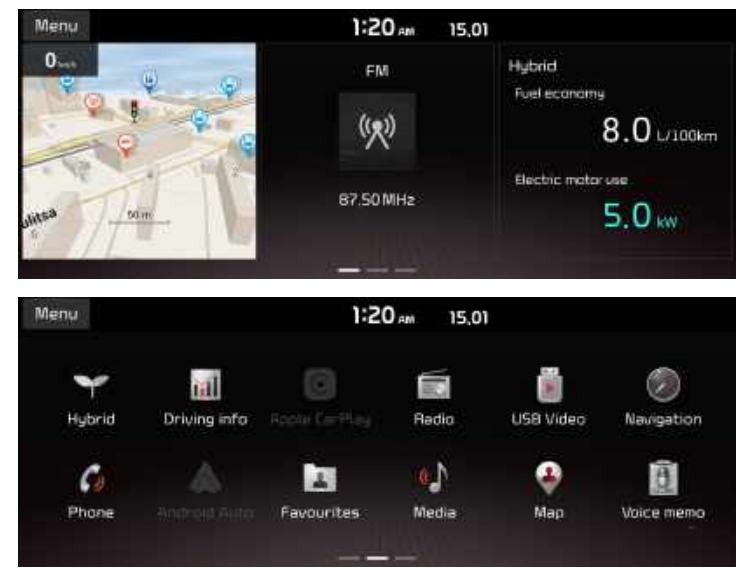

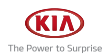

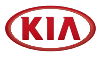

# Menu screen for hybrid mode

The Hybrid menu consists of two sections: [Fuel economy], [Energy flow].

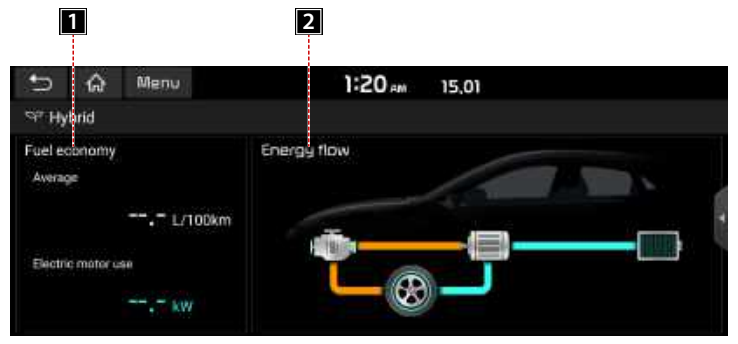

**1** [Fuel economy]: Displays fuel economy information according to the vehicle's driving.

**2** [Energy flow]: Displays the status of the power delivery for each component according to the vehicle's driving.

# Fuel economy

This displays fuel economy information according to vehicle's driving.

Press [Hybrid] > [Fuel economy].

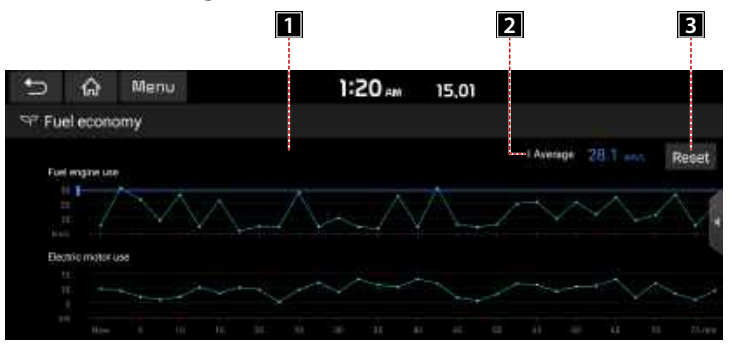

- **1** [Fuel economy graph]: Displays fuel economy information. (The graph is updated every 2 minutes and 30 seconds.)
- **2** [Average]: Displays average fuel economy according to the vehicle's driving.
- $\blacksquare$  [Reset]: Resets information of the displayed fuel economy graph.

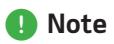

The fuel economy graph is reset when the system is turned off.

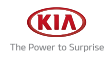

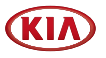

## Energy flow

This displays the status of the power delivery for each component according to the vehicle's driving.

Press [Hybrid] > [Energy flow].

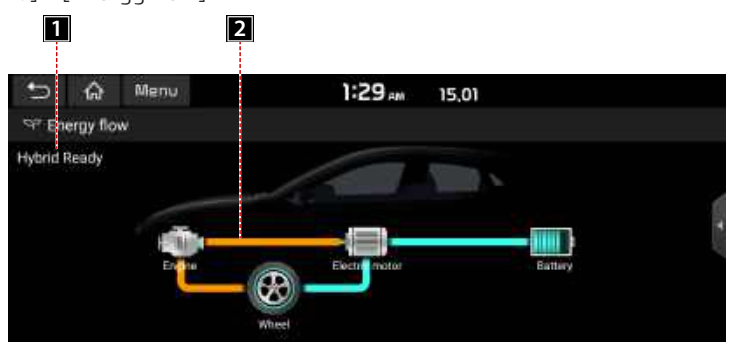

- **1** Displays the driving state of the hybrid vehicle.
- 2 Displays the flow of power transfer between the components.

# Driving status of hybrid vehicle

#### Idle mode

The vehicle is in the Idle mode with no delivery of power.

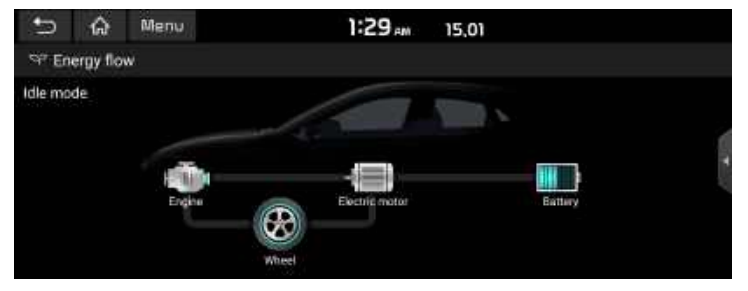

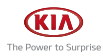

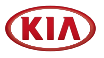

#### Hybrid mode

The engine's power and the motor's power are both used for driving the vehicle.

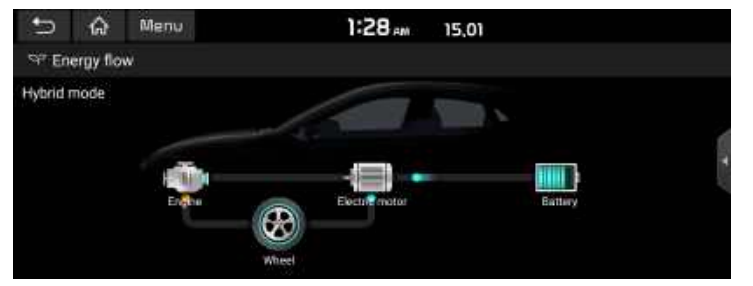

#### Engine mode

The engine's power is used for driving the vehicle.

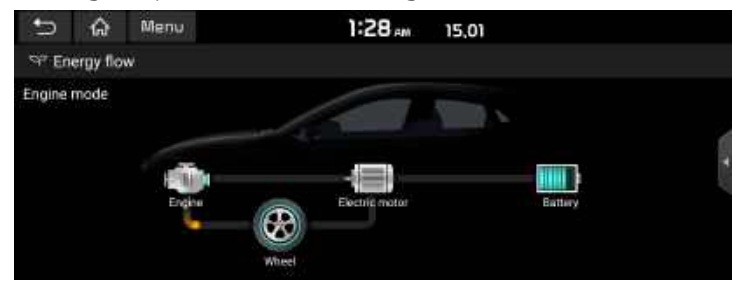

#### Charging in engine mode

The engine's power is used for driving the vehicle and the battery is charged at the same time.

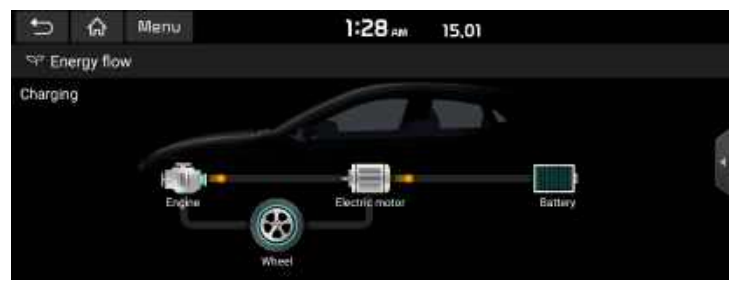

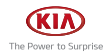

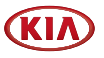

#### Battery charging 1

While the vehicle is in the Idle mode, the engine's power is used for charging the battery.

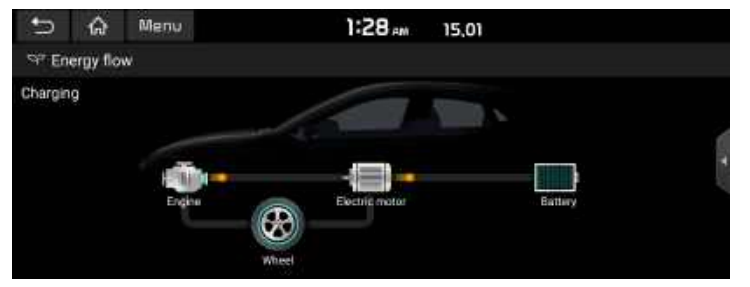

#### Battery charging 2

The deceleration energy from braking is used for charging the battery.

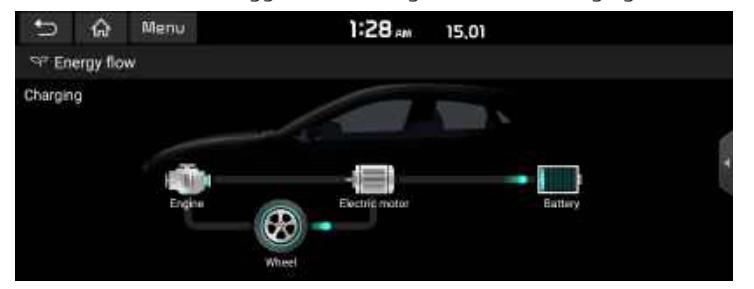

#### Engine brake

The engine's power is used for slowing down the vehicle.

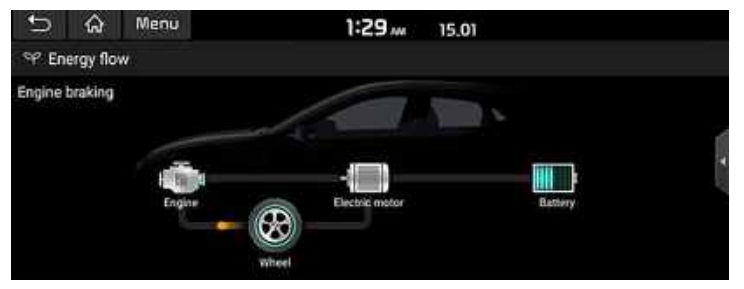

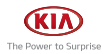

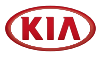

#### Electric mode

The battery power is used for driving the motor, which drives the vehicle. The engine's power is not used.

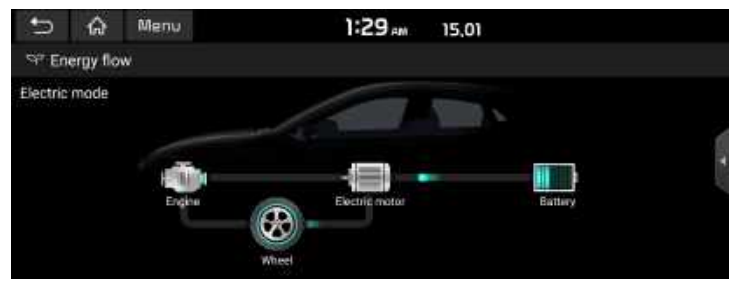

#### Charging in electric mode

The engine's power is used for charging the battery, and the electric motor power is used for driving the vehicle at the same time.

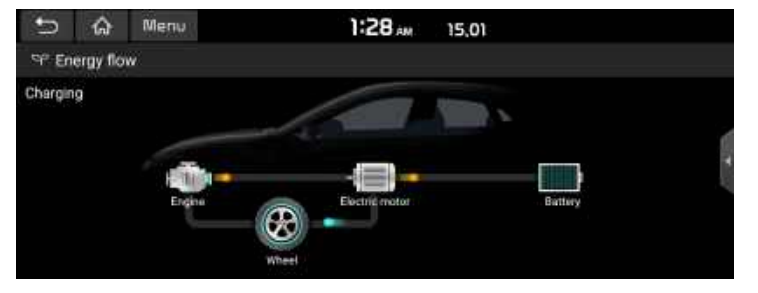

#### Battery charging 3

Both the engine's power and the deceleration energy from braking are used for charging the battery.

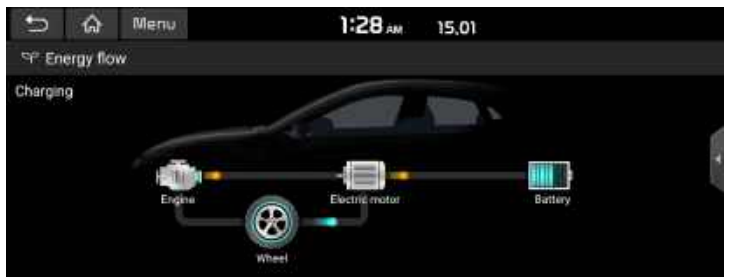

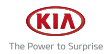

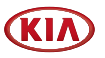

#### Charging when engine braking

The engine's power is used for slowing down the vehicle, and the deceleration energy is used for charging the battery at the same time.

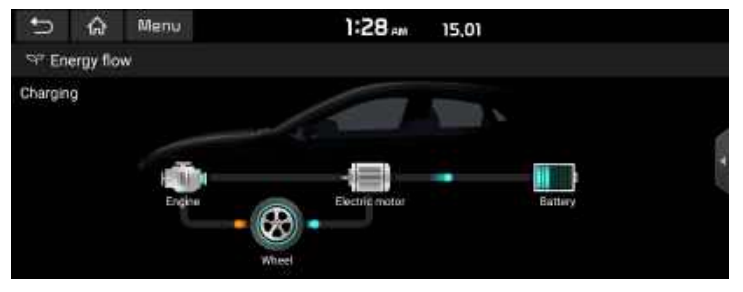

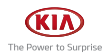

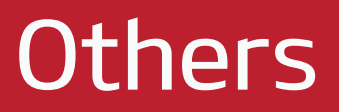

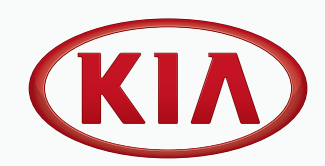

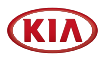

# Phone Projection

# What is Android Auto/Apple CarPlay?

Securely access your smartphone while driving. Various functions of your smartphone are displayed on and operable from the screen of the media device (e.g. navigation, making a call, listening to music etc.).

When connected, an Android Auto/Apple CarPlay icon appears on the screen. Available functions and operations may differ depending on the company model.

For more information, visit the Google or Apple website.

- Google: <http://support.google.com/androidauto/>
- Apple: <http://www.apple.com/ios/carplay/>

#### Cautions

- Android Auto is a registered trademark of Google Inc.
- Apple CarPlay is a registered trademark of Apple Inc.
- Android Auto and Apple CarPlay are unavailable if the phone OS is not the latest version or if the phone cannot be recognized due to a shutdown caused by a failure or defect in the device itself.
- Your phone may not be recognised if its battery is low. Charge your phone then try again.
- If your phone is shut down due to a defect in the device itself, reset your phone and try again.
- If the USB cable of the Android Auto/Apple CarPlau device is repeatedlu disconnected and reconnected in a short period of time, the phone may malfunction. This can also cause a device failure.
- The device recognition time may differ depending on the device type and firmware/OS version.
- Using the USB cable that came with the phone is recommended. (Using a non-genuine product may cause noise or malfunction.)
- Normal operations cannot be quaranteed if the phone is arbitrarily manipulated while Android Auto/Apple CarPlay is active.
- Apple CarPlay can be run while making a call via Bluetooth.
- Android Auto or Apple CarPlay may not operate normally due to mobile phone issues.
- Carrier charges may apply when using Android Auto or Apple CarPlay.
- Some features may not operate normally according to the version of iOS and Android.
- The following problems may occur due to phone-related issues:

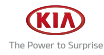

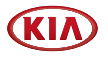

#### [Android Auto]

- Intermittent black screens appear when entering Android Auto.
- Differentiation of phones that support Android Auto and those which do not, may not be possible.
- Black screens appear in some areas of the screen due to app errors.

#### [Apple CarPlay]

- Intermittent black screens appear when entering Apple CarPlay.
- Black screens appear in some areas of the screen due to app errors when navigating between screens in Apple CarPlay.
- The sound output of a call may be cut upon disconnecting Apple CarPlay during a call via Apple CarPlau.
- If services do not work properly due to problems similar to the specified above, check your phone, and if necessary, reconnect your phone after restarting.

# Using Android Auto or Apple CarPlay

- 1. Make sure only genuine USB cables are used that were provided by the mobile phone's manufacturer.
- 2. Enter [Android Auto] or [Apple CarPlay] from the Home screen.
- 3. Now the features such as navigation, music and phone are ready to be used.

#### **NOTICE**

- Before connecting your mobile phone, check whether Android Auto or Apple CarPlay is activated in the [Phone connection] menu.
- After connecting the mobile phone, the phone has to be unlocked and the disclaimers on the phone have to be accepted in order to launch Android Auto or Apple CarPlay.
- The screens and features displaued on the infotainment Sustem correspond to the screens and features provided by Google or Apple. They are subject to change according to the policy of the respective company.

#### NOTICE-Android Auto

- Bluetooth media features will be disabled when Android Auto is activated. After removing the USB cable, these features will be available again.
- If Android Auto is not activated even after a successful connection, follow these steps:
	- Check whether an error occurred on the phone.
	- Check whether Android Auto has been closed on the phone.
	- Check whether Android Auto is activated in the [Phone connection] menu.
- If Android Auto does not work normally even after a reconnection has been made, visit the Google website <http://support.google.com/androidauto>.
- Please refer to the following website to check the available countries for the [Android] Auto]. <https://www.android.com/auto/>

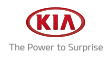

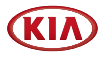

#### NOTICE-Apple CarPlay

- Bluetooth phone/media features will be disabled when Apple CarPlay is activated. After removing the USB cable, these features will be available again.
- If Apple CarPlay is not activated even after a successful connection, follow these steps:
	- Check whether Apple CarPlay is disabled in the iPhones application settings.
	- Check whether Apple CarPlay is activated in the [Phone projection] menu.
- If Apple CarPlay does not work normally even after a reconnection has been made, visit the Apple website <http://www.apple.com/ios/carplay/>
- Please refer to the following website to check the available countries for the [Apple CarPlay]. <http://www.apple.com/ios/feature-availability/>

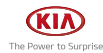

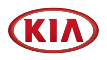

# Using Rear Came (If Equipped)

# About Rear Camera

- Rear camera is a feature for the customers who select option.
- The rear camera provides a view of the rear of the vehicle, when reversing.
- When the shift lever is placed in R with the vehicle's ignition turned on, rear camera will oper ate.
- $\cdot$  If you change the shift lever location from R to another position than P, the rear camera stay turned on. But the rear screen will be remained until you enter the hard key or drive at a speed of 10 km/h or more. (Only if the option to keep rear camera view is supported.)
- On the rear camera screen, the quide line for parking is displayed, moving depending on the direction of the steering wheel.

#### Turning on the rear camera

When the vehicle is started, put the transmission lever to R position.

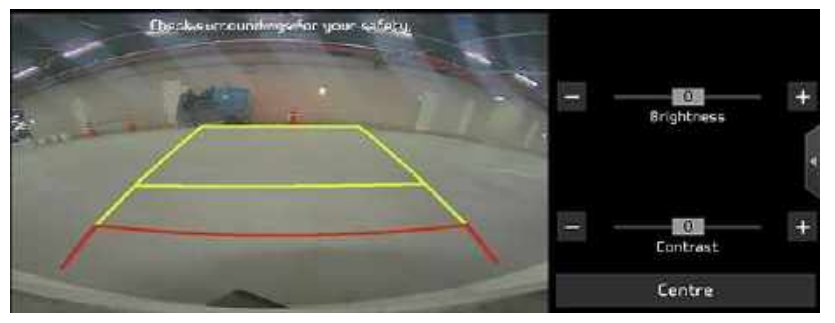

## , Note

The rear camera has a wide angle lens to provide a wide view, so the distance shown on the screen differs from the actual distance. For your safety, always check the rear, left and right views when reversing.

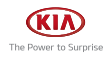

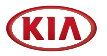

# About DRV (Driving Rear View)

This function allows you to view the rear of the vehicle while driving through the rear camera mounted on the vehicle.

# Operating DRV

After turning on the engine, put the lever of the transmission in the N or D position and press [Camera switch] to start DRV.

#### **O** Note

If you drive at about 10 km/h or more during DRV operation, DRV is turned off. At this state, even if you drive at less than about 10 km/h, DRV is remained at OFF state.

# About PDW (Parking Distance Warning) (If equipped)

This function displays you a warning when an object is detected around the vehicle.

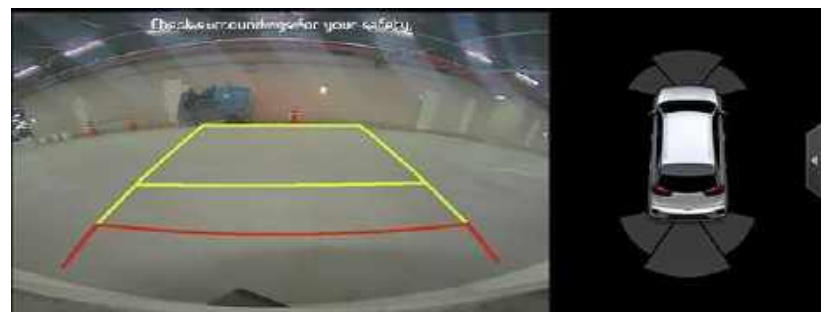

- $\cdot$  To set brightness or contrast, touch the PDW area on the screen and press [ $\Phi$ ] when it is displayed. It goes to the brightness / contrast setting mode. You can set the brightness or contrast.
- If there is no control for a while, it goes back to the PDW mode automatically.

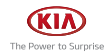

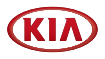

# About Trailer View Mode (If equipped)

It shows you the view from each other camera.

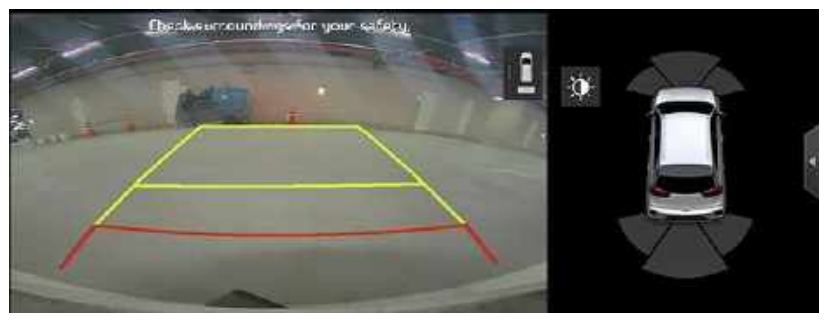

- To switch the view to the other camera's, touch the camera view area on the screen and press [ $\Box$ ] when it is displayed. It is switched to the view from the other camera.
- $\cdot$  If there is no control for a while,  $[\cdot]$  disappears from the screen automatically.

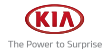

# **Reference**

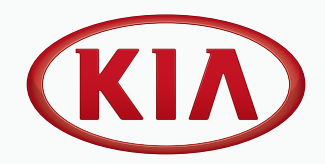

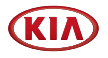

# Precautions for Safety

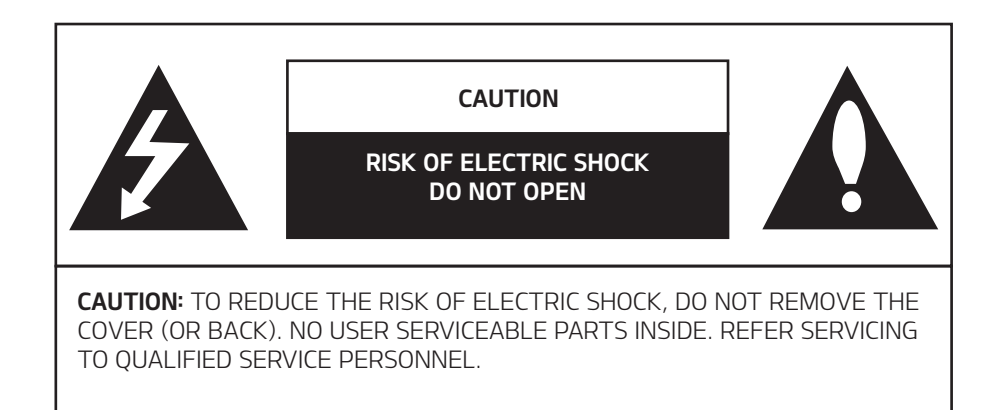

The lightning flash with the arrowhead symbol within an equilateral triangle is intended to alert the user about the presence of uninsulated dangerous voltage within the product's enclosure that may be of sufficient magnitude to constitute a risk of electric shock.

The exclamation point within an equilateral triangle is intended to alert the user to the presence of important operating and maintenance (servicing) instructions in the literature accompanying the appliance.

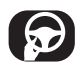

Always operate the vehicle in a safe manner. Do not become distracted by the vehicle while driving and always be fully aware of all driving conditions. Do not change settings or any functions. Pull over in a safe and legal manner before attempting such operations.

To promote safety, certain functions are disabled unless the parking brake is on.

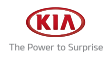

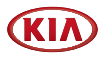

To reduce the risk of electric shock, do not remove the cover or back of this product. There are no user-serviceable parts inside. Refer servicing to qualified service personnel.

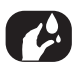

To reduce the risk of fire or electric shock, do not expose this product to dripping or splash ing water, rain, or moisture.

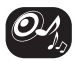

When driving your vehicle, be sure to keep the volume of the unit low enough to allow you to hear sounds coming from the outside.

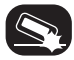

Do not drop it and avoid heavy impacts at anytime.

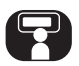

The driver should not watch the monitor while driving. If the driver watches the monitor while driving, it may lead to carelessness and cause an accident.

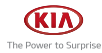

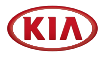

#### WARNING:

- Don't use a mobile phone when you are driving. You must stop at a safe place to use a mobile phone.
- Do not disassemble, assemble, or modify the AV sustem. Such acts could result in accidents, fire, or electric shock.
- Using phone features while driving may distract drivers from paying attention to traffic conditions and result in traffic accidents. Use phone features only after the vehicle has been parked.
- Heed caution not to spill water or introduce foreign objects into the device. Such acts could lead to smoke, fire, or product malfunction.
- Please refrain from use if the screen is blank or no sound can be heard as these signs may indicate product malfunction. Continued use in such conditions could lead to accidents (fires, electric shock) or product malfunctions.
- Do not touch the antenna during thunder or lightening as such acts may lead to lightning induced electric shock.
- Do not stop or park in parking-restricted areas to operate the product. Such acts could lead to traffic accidents.
- The video screen will not operate when the vehicle is in motion. For your safety, first park the vehicle to watch or view the screen.
- Some Non-video features mau also not operate when the vehicle is in motion. These features will operate only when the vehicle has been parked.

#### Operation is subject to the following two conditions:

(1) This device may not cause harmful interference, and

(2) this device must accept any interference received, including interference that may cause undesired operation.

#### CAUTION:

- Do not keep the AV system running with the engine stopped. Doing so may discharge the vehicle battery. When you use the AV system, always keep the engine running.
- When the driver wants to operate AV sustem, first park the vehicle in a safe location and set the parking brake. Operating the system while driving can distract the driver and may result in a serious accident.
- Do not disassemble or modifu this sustem. If you do, it may result in accidents, fire, or electrical shock.
- Some states/provinces may have laws limiting the use of video screens while driving. Use the sustem only where it is legal to do so.
- Do not use your phone in private mode when you are driving. You must stop at a safe location to use it.

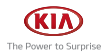

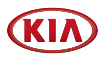

# General Information

# About USB

- Take precautions regarding static electricity when connecting/disconnecting external USB devices.
- Encoded MP3 Players will not be recognised when connected as an external device.
- When connecting an external USB device, the device may not properly recognise the USB in some states.
- USB devices formatted as FAT16/32, exFAT or NTFS are supported.
- Some USB devices may not be supported due to compatibility issues.
- Avoid contact between the USB connector and bodily parts/foreign objects.
- Repeated connecting/disconnecting of USB devices within short periods of time may result in product malfunction.
- The amount of time required to recognise the external USB device may differ depending on the type, size or file formats stored on the USB. Such differences in required time are not indications of malfunction.
- The device may not recognise the USB device if separately purchased USB hubs and extension cables are being used. Connect the USB directly with the media terminal of the vehicle.
- When application programmes are installed to specific USB, files may not properly play.
- The device may not operate normally if MP3 Players, mobile phones, digital cameras or other electronic devices (USB devices not recognised as portable disk drives) are connected with the device.
- Charging through the USB may not work for some mobile devices.
- The device may not support normal operation when using a USB memory type other than Metal Cover Type USB Memory.
- The device may not support normal operation when using formats such as HDD Type, CF or SD Memoru.
- The device will not support files locked by DRM (Digital Rights Management).
- USB memory sticks used by connecting an Adaptor (SD Type or CF Type) may not be properly recognised.

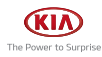

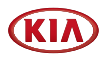

# Music file Information

- Sampling frequency:  $8 \sim 48$  KHz (MP3), 22.5  $\sim 48$  KHz (WMA),  $8 \sim 48$  KHz (FLAC),  $8 \sim 48$ KHz (OGG), 8 ~ 48 KHz (WAV)
- Bit rate:  $8 \sim 320$  Kbps (MP3), 20  $\sim 128$  Kbps (WMA), 8 Kbps  $\sim 4$  Mbps (FLAC),  $8 \sim 500$  Kbps (OGG), 8ibt/16bit (WAV)
- $\cdot$  WMA version: v2, v7, v8, v9
- PCM version: LPCM (A-law/u-law)
- MP3 version: MPEG 2/2.5 Layer 3
- Playable file format: ".mp3"/ ".wma"/ ".flac", ".ogg", ".wav"

# Video file Information

- Video Resolution: 1280 x 720 pixel 30fps (MPEG-1), 704 x 576(4ClF) 25fps (H.263), 1280 x 720 30fps (H.264), 1280 x 720 pixels (other)
- Playable file format: ".avi", ".mpg", ".mpeg", ".mp4". ".mkv"
- Subtitle format: ".smi". ".srt"
- Video Codec: "MPEG-1", "MPEG-2 simple profile main level", "MPEG-2 main profile low,main,high level", "VC-1", "H.263 profile 0, profile 3", "Xvid", "H.264/AVC baseline profile  $-L1$ , high  $-L4.1"$
- Audio Codec: "MP3", "WMA", "AAC"
- If video and caption file names are different, caption may not be displayed.

# Supported iPhone devices

- iPhone XR, iPhone XS, iPhone XS Max
- iPhone X
- $\cdot$  iPhone 8, iPhone 8 Plus
- iPhone 7, iPhone 7 Plus
- iPhone SE
- iPhone 6, iPhone 6 Plus, iPhone 6s, iPhone 6s Plus

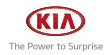

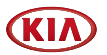

# Before thinking there is a product defect

- 1. Errors which occur during the operation or installation of the device may be mistaken as a malfunction of the actual device.
- 2. If you are having problems with the device, try the suggestions listed below.
- 3. If the problems persist, contact your authorised Kia dealer.

#### Problem: There are small red, blue, or green dots on the screen.

Possible Cause: Because the LCD is manufactured with technology requiring high point density, a pixel or lighting deficiency may occur within 0.01% of total pixels.

#### Problem: The sound or image is not working.

Possible Cause:

- Has the Switch for the vehicle been turned to [ACC] or [ON]?
- Has the SYSTEM been turned OFF?

#### Problem: The screen is being displayed but sound is not working.

Possible Cause:

- Has the volume been set to a low level?
- Has the volume been muted?

#### Problem: When the power is turned on, the corners of the screen are dark.

Possible Cause:

- The display appearing somewhat dark after prolonged periods of use is normal with LCD panels. It is not a malfunction.
- If the screen is very dark, contact your nearest dealer for assistance.

#### Problem: Sound is working from only one speaker.

Possible Cause: Are the positions of Fader or Balance sound controls adjusted to only one side?

#### Problem: When turning power on, the most recent mode screen is not displayed.

Possible Cause:

- Within modes that play files by reading external sources, such as discs, USB, or Bluetooth® streaming mode, the most recently played mode screen prior to turning off power may not properly load.
- If there is no disc or the corresponding device is not connected, the mode operated prior to the most recent mode will operate.
- If the previous mode still cannot be properly played, the mode operated prior to that will operate.

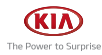

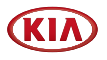

# **Troubleshooting**

#### Problem: The power does not turn on.

- Possible Cause: The fuse is disconnected.
- ↟ Countermeasure:
	- Replace with a suitable fuse.
	- If the fuse is disconnected again, please contact your dealer.
- Possible Cause : Device is not properly connected.
- Countermeasure: Check to see that the device has been properly connected.

#### Problem: The system does not play.

- Possible Cause: The vehicle battery is low.
- Countermeasure: Charge the battery if the problem persists, contact your point of purchase or service center.

#### Problem: Sound does not work.

- Possible Cause: The volume level is set to the lowest level.
- Countermeasure: Adjust the volume level.
- Possible Cause: The connection is not proper.
- Countermeasure: Check to see that the device has been properly connected.
- Possible Cause: The device is currently fast-forwarding, rewinding, scanning, or playing in slow mode.
- Countermeasure: The sound will not work when the device is fast-forwarding, rewinding, scanning, or playing in slow mode.

Problem: The image colour/tone quality is low.

- Possible Cause : The brightness, saturation, and contrast levels are not set properly.
- Countermeasure: Properly adjust the brightness, saturation, and contrast levels through Display Setup.

#### Problem: The USB does not work.

- Possible Cause: USB memory is damaged.
- Countermeasure: Please use after formatting the USB into FAT16/32, exFAT or NTFS format.
- Possible Cause: USB memory has been contaminated.
- Countermeasure: Remove any foreign substances on the contact surface of the USB memory and media terminal.
- Possible Cause: A separately purchased USB HUB is being used.
- Countermeasure: Directly connect the USB memory with the media terminal on the vehicle.

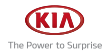

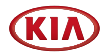

- Possible Cause: A USB extension cable is being used.
- Countermeasure: Directlu connect the USB memoru with the media terminal on the vehicle.
- Possible Cause: A USB which is not a Metal Cover Type USB Memory is being used.
- Countermeasure: Use standard USB Memory.
- Possible Cause: An HDD type, CF, SD Memory is being used.
- Countermeasure: Use standard USB Memory.
- Possible Cause: There are no music files which can be played.
- Countermeasure: Only MP3, WMA, OGG, FLAC and WAV file formats are supported. Please use only the supported music file formats.

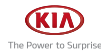